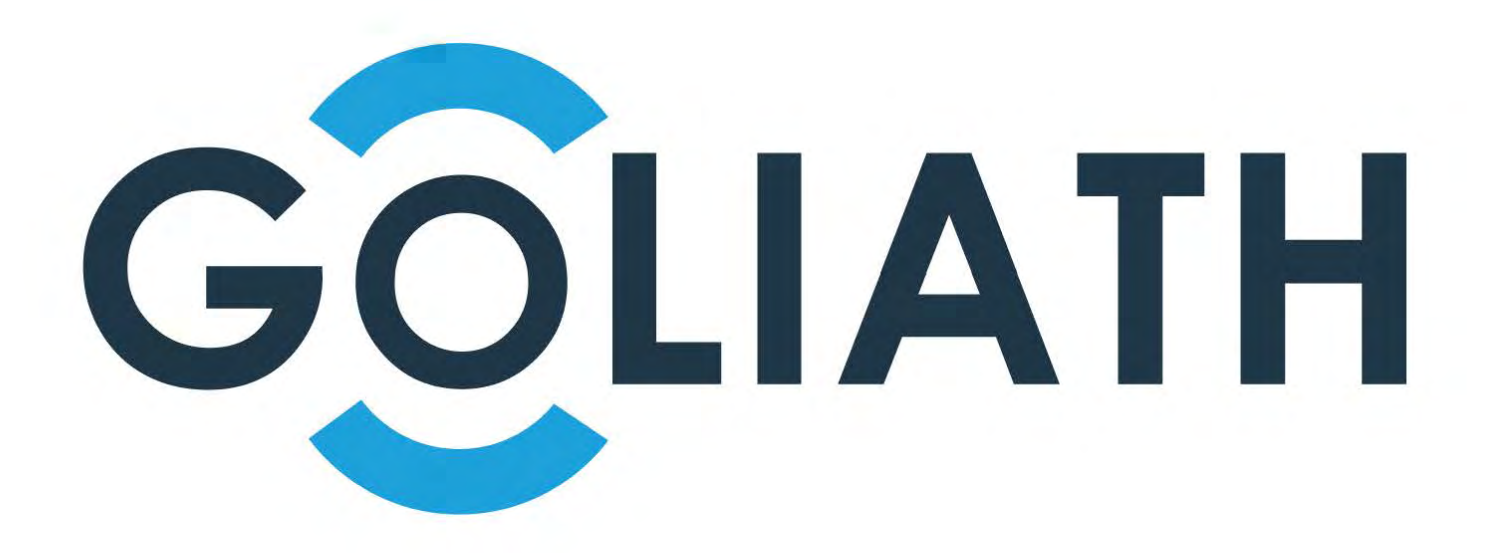

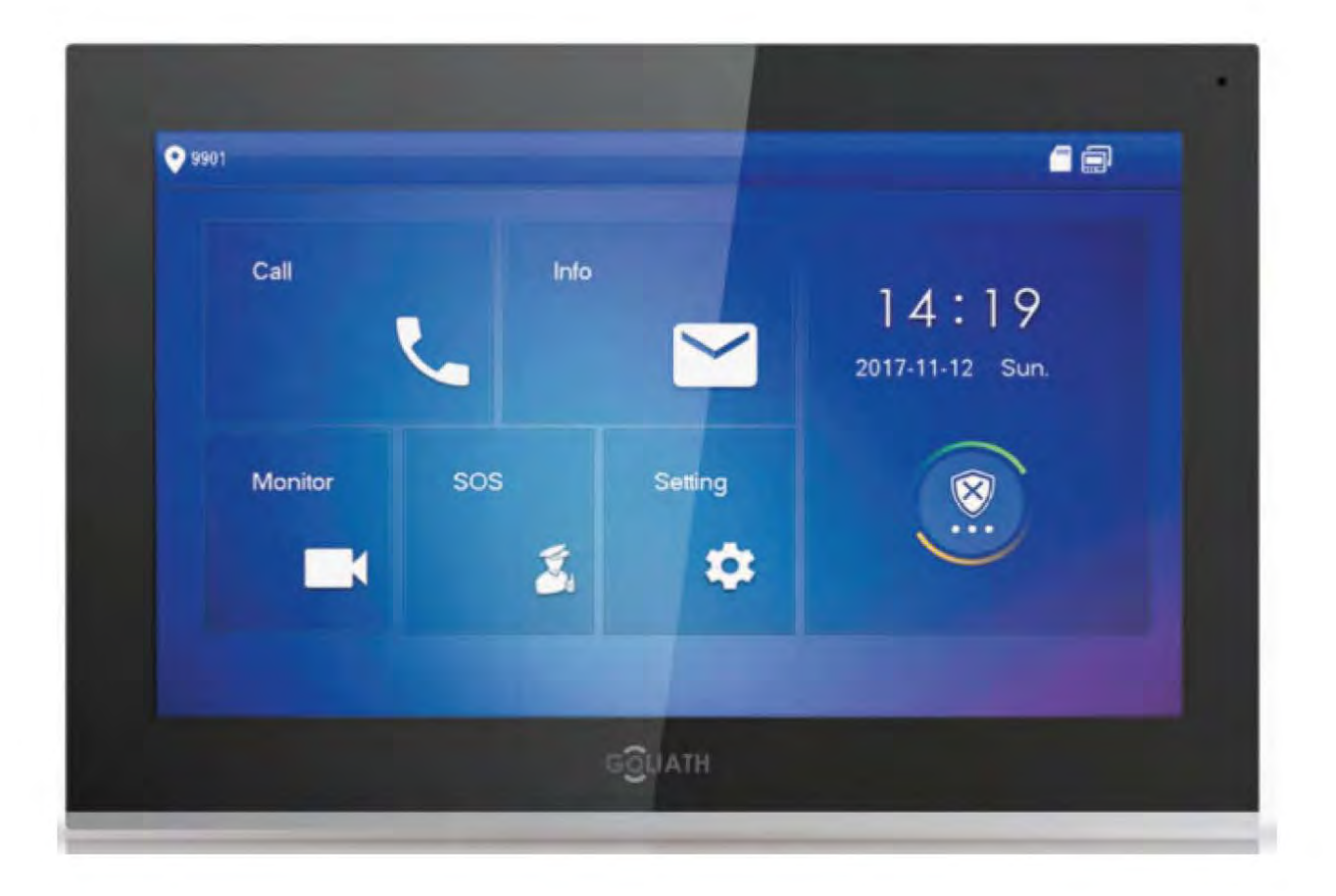

 $\ddot{\phantom{a}}$ 

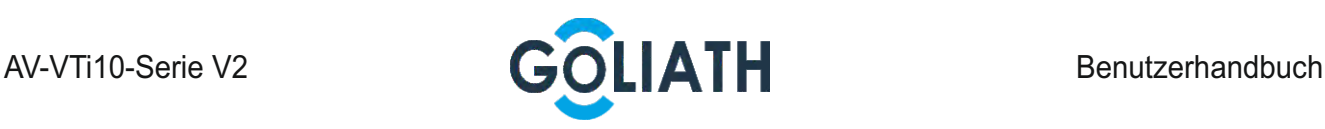

# **Vorwort**

#### Allgemein

In diesem Dokument werden hauptsächlich Funktion, Struktur, Netzwerk, Installationsvorgang, Fehlerbehebung, Bedienung der Benutzeroberfläche und technische Parameter von Goliath Innenstationen beschrieben. Eine Verbindung z.B. mit FritzFon und IP Telefonen ist nicht möglich! . Eine Innenstation ist zwingend erforderlich.

#### Geräteaktualisierung

Unterbrechen Sie während der Aktualisierung nicht die Stromversorgung. Die Stromversorgung darf nur unterbrochen werden, wenn Aktualisierung und Neustart des Geräts abgeschlossen wurden.

#### Sicherheitshinweise

Die folgenden kategorisierten Signalwörter mit definierter Bedeutung können im Handbuch auftauchen.

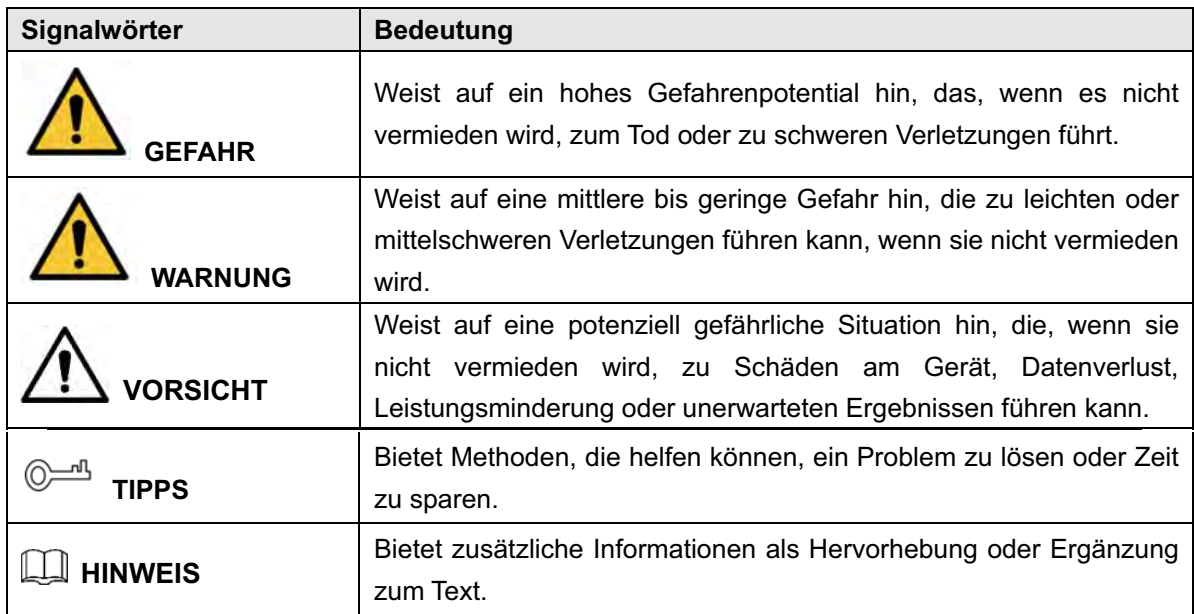

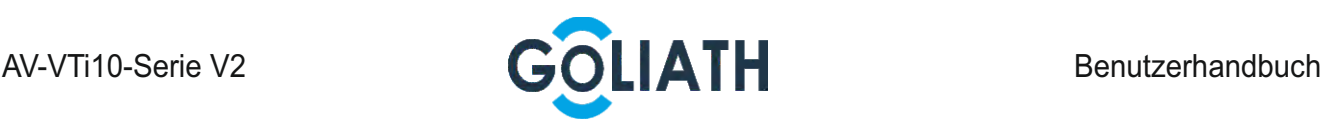

#### Datenschutzhinweis

Als Benutzer des Geräts oder als Datenverantwortlicher erfassen Sie eventuell persönliche Daten anderer Personen wie z. B. Gesicht, Fingerabdrücke, Kfz-Kennzeichen, E-Mail-Adresse, Telefonnummer, GPS usw. Sie müssen die örtlichen Datenschutzgesetze und Verordnungen einhalten, um die legitimen Rechte und Interessen anderer Personen durch die Umsetzung von Maßnahmen zu schützen, einschließlich, jedoch ohne Beschränkung auf: Bereitstellung einer eindeutigen und sichtbaren Hinweises zur Information der betroffenen Person über das Vorhandensein eines Überwachungsbereichs und Bereitstellung entsprechender Kontaktangaben.

#### Über das Handbuch

 Das Handbuch dient nur der Veranschaulichung. Bei Unstimmigkeiten zwischen Handbuch und dem jeweiligen Produkt hat das jeweilige Produkt Vorrang.

 Wir haften nicht für Verluste durch den Betrieb verursacht werden, der nicht den Anweisungen im Handbuch entspricht.

 Das Handbuch wird gemäß den neuesten Gesetzen und Vorschriften des jeweiligen Lands aktualisiert. Für detaillierte Informationen siehe Benutzerhandbuch in gedruckter Form, CD-ROM, QR-Code oder unsere offizielle Website. Bei Unstimmigkeiten zwischen Benutzerhandbuch in gedruckter Form und der elektronischen Version hat die elektronische Version Vorrang.

 Änderungen des Designs und der Software vorbehalten. Produktaktualisierungen können zu Abweichungen zwischen dem jeweiligen Produkt selbst und dem Handbuch führen. Wenden Sie sich für neueste Programm und zusätzliche Unterlagen und den Kundendienst.

 Es können immer noch Abweichungen in den technischen Daten, Funktionen und der Beschreibung der Inbetriebnahme oder Druckfehler vorhanden sein. Bei Unklarheiten oder Streitigkeiten nehmen Sie Bezug auf unsere endgültige Erläuterung.

 Aktualisieren Sie die Reader-Software oder probieren Sie andere Mainstream-Reader-Software, wenn die Anleitung (im PDF-Format) nicht geöffnet werden kann.

 Alle eingetragenen Warenzeichen und Firmennamen im Handbuch sind Eigentum ihrer jeweiligen Besitzer.

 Wenn beim Einsatz des Geräts Probleme aufgetreten, besuchen Sie unsere Website oder wenden Sie sich und den Lieferanten bzw. Kundendienst.

Bei Unklarheiten oder Widersprüchen konsultieren Sie unsere endgültige Erläuterung.

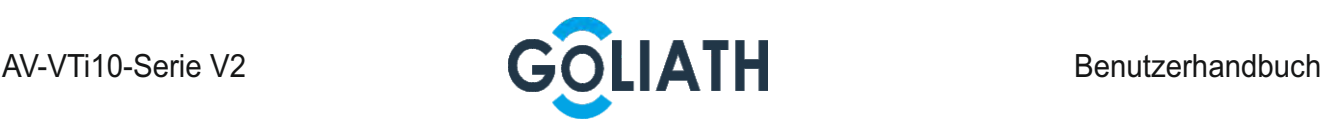

# Wichtige Sicherheits- und Warnhinweise

Verwenden Sie das Gerät nur wie beschrieben. Lesen Sie die Bedienungsanleitung vor Gebrauch sorgfältig durch, um Gefahren und Schäden zu vermeiden. Halten Sie sich während des Gebrauchs strikt an das Handbuch und bewahren Sie es für späteres Nachschlagen auf.

#### Betriebsanforderungen

 Installieren Sie das Gerät nicht an einem Ort, der direkter Sonneneinstrahlung ausgesetzt ist, oder in unmittelbarer Nähe von Wärme erzeugenden Geräten.

Installieren Sie das Gerät nicht in einem feuchten, staubigen oder verrauchten Bereich.

 Halten Sie das Gerät waagerecht oder stellen Sie es an einem stabilen Ort auf und verhindern Sie, dass es herunterfällt.

 Verschütten Sie keine Flüssigkeiten auf dem Gerät und stellen Sie keine mit Flüssigkeiten gefüllten Gegenstände darauf, um ein Eindringen von Flüssigkeiten zu verhindern.

 Installieren Sie das Gerät an einem gut belüfteten Ort und blockieren Sie nicht die Lüftungsöffnung.

 Verwenden Sie das Gerät nur innerhalb des Nenneingangs- und -ausgangsbereichs. Demontieren Sie das Gerät nicht.

#### Anforderungen an die Stromversorgung

 Das Produkt muss die empfohlenen elektrischen Kabel verwenden, wie in den Technischen Daten beschrieben!

 Verwenden Sie ein Netzteil, das den SELV-Anforderungen (Safety Extra Low Voltage) entspricht, und schließen Sie es an einer Nennspannung gemäß IEC60950-1 an. Spezifische Anforderungen an die Stromversorgung entnehmen Sie den Geräteetiketten. Der Gerätestecker dient als Trennvorrichtung. Der Stecker muss während des Betriebs jederzeit frei zugänglich sein.

 $\sim$ 

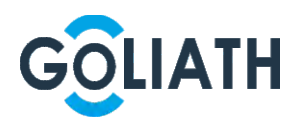

 $\hat{\mathcal{A}}$ 

# Inhaltsverzeichnis

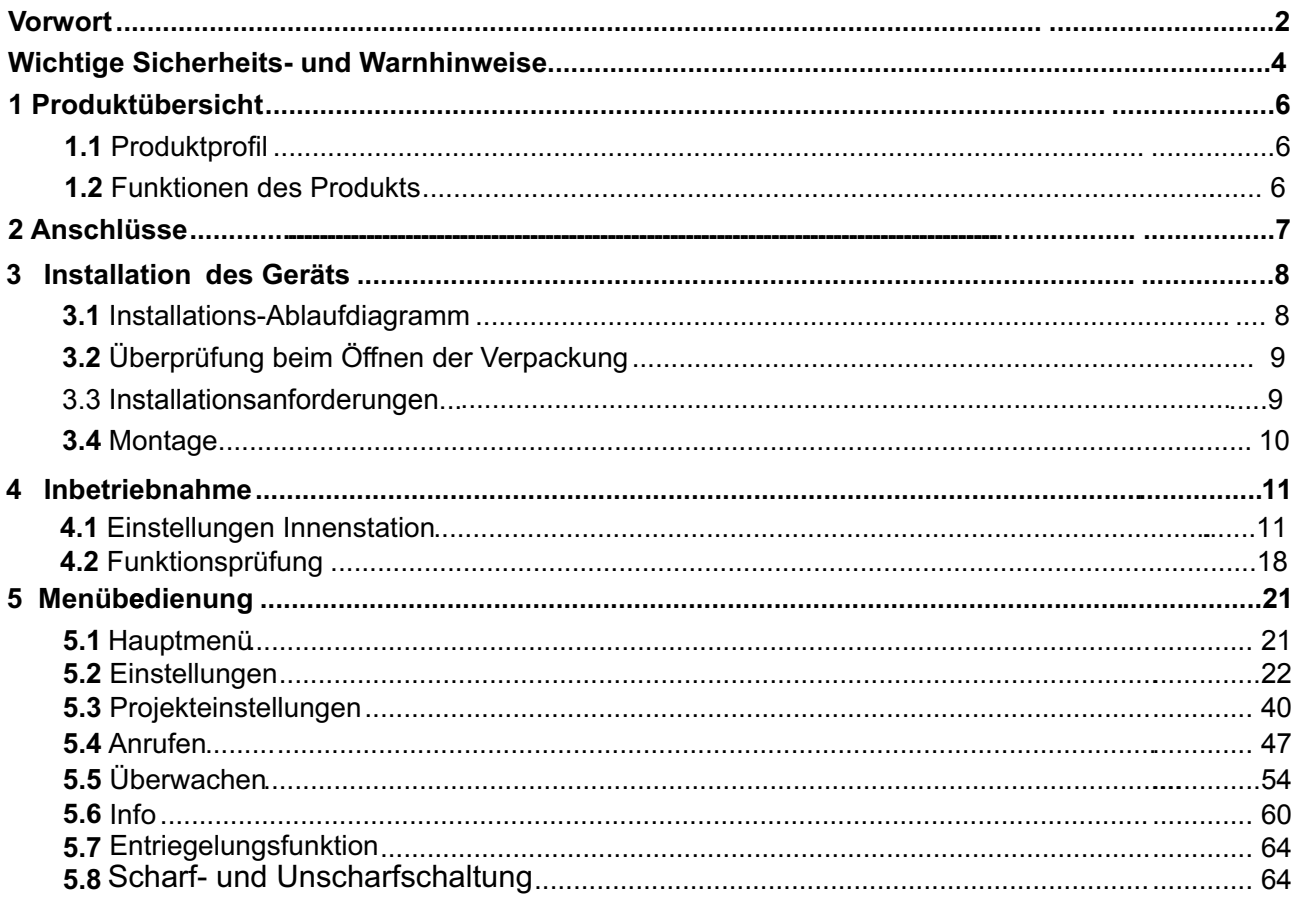

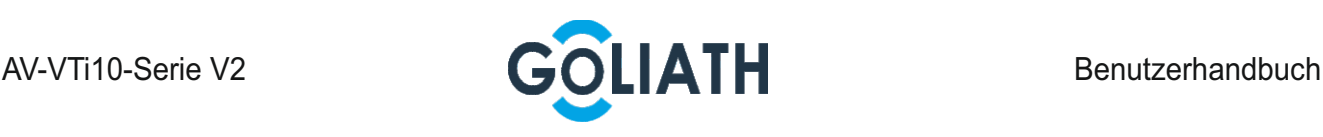

# **1** Produktübersicht

# **1.1** Produktprofil

Ein Produkt der VTI-Serie ist eine digitale Video-Gegensprechstation für viele Privathäuser mit integrierter Überwachung, Gegensprechen und Entriegelung. Mit der eingebetteten Technologie erreichen IP-Netzwerke, SNMP-Technologie (Einfaches Netzwerkverwaltungsprotokoll) und die Netzwerkverschlüsselungstechnologie einen stabileren Systembetrieb, umfassendere Funktionserweiterung, bequemere Systemverwaltung und sicherere Datenübertragung.

# 1.2 Funktionen des Produkts

#### Video-Gegensprechanlage

Innen- und Außenstation anrufen oder verbinden; Gespräche führen.

#### Überwachung

Zaunstation, VTO- und IPC-Geräte überwachen.

#### Automatischer Schnappschuss

Foto des Anrufers oder Überwachungsbilds und Speicherung auf SD-Karte.

#### DND (Nicht stören)

Vermeidet Störungen durch eingehende Anrufe.

#### Remote-Öffnen

Fernentriegelung durchführen.

#### Scharf- und Unscharf schalten

Bietet 6-kanalige Bereichseinstellungen und ihre Scharf- und Unscharfschaltung.

#### Wiedergabe

Gibt Videos und Bilder auf der SD-Karte dieses Geräts wieder.

#### Aufnahmeerfassung

Erfasst Anruf- und Alarmaufnahmen.

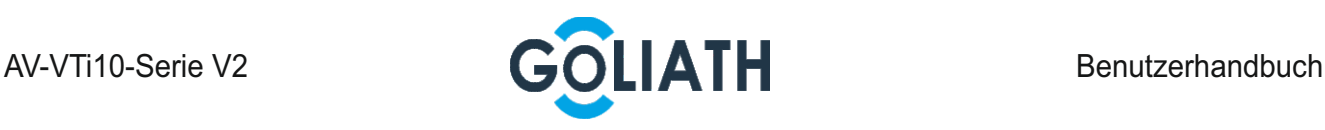

# 2 Anschlüsse

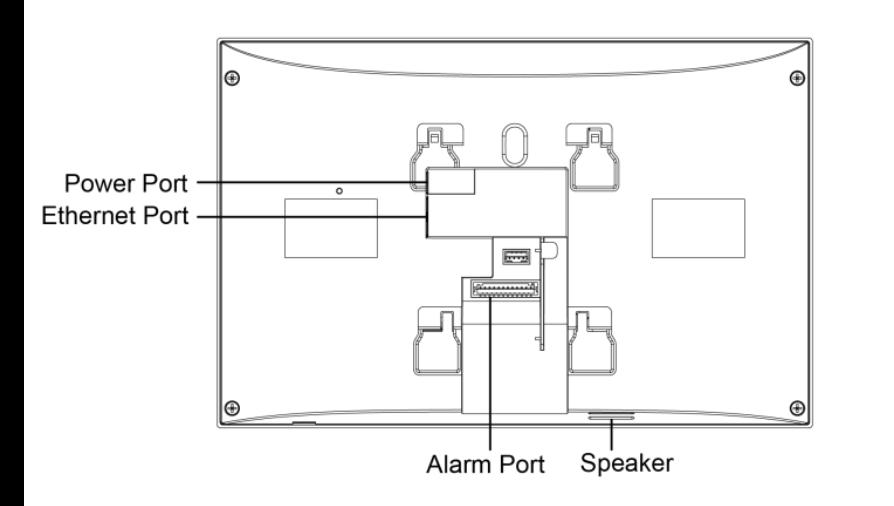

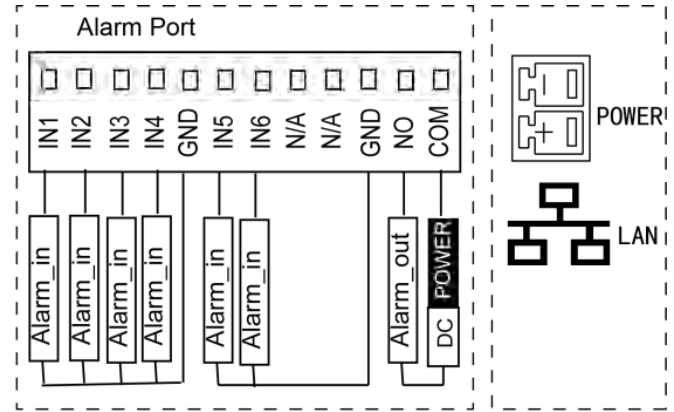

 $\square$ 

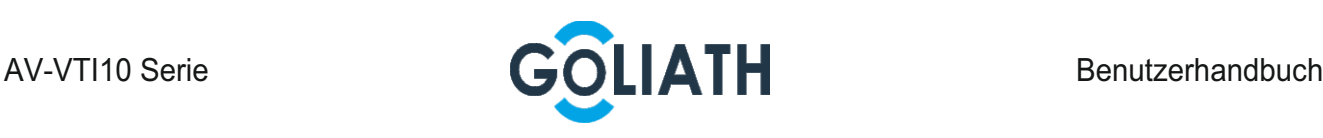

# 3 Installation des Geräts

# 3.1 Installations-Ablaufdiagramm

Das Ablaufdiagramm für die Installation finden Sie in Abbildung 4-1.

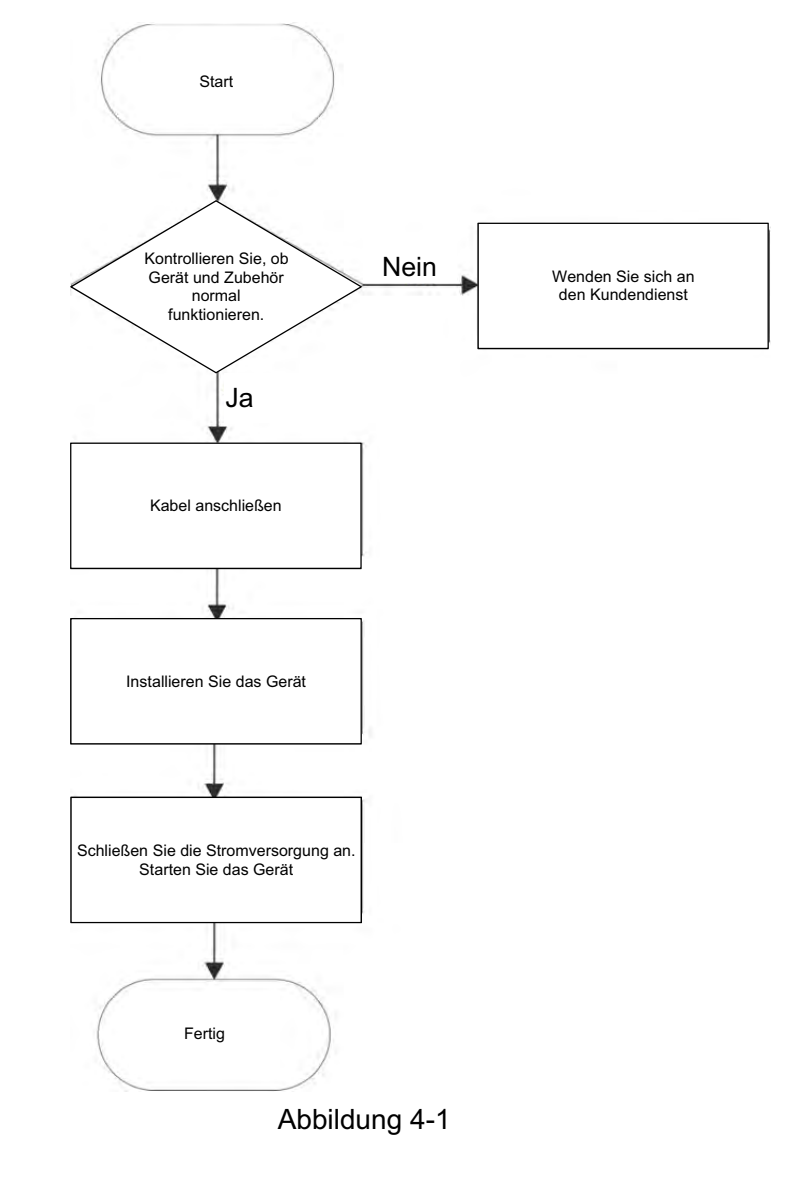

Informationen zur Installation des Geräts finden Sie unter "4.4 Installation des Geräts".

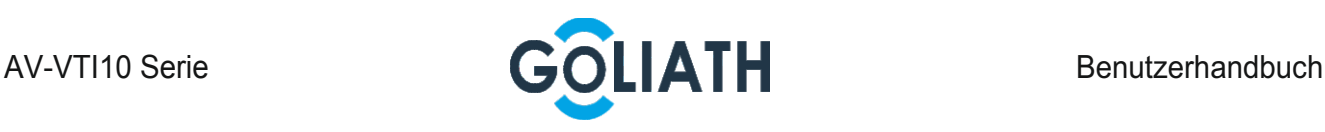

# 3.2 Überprüfung beim Öffnen der Verpackung

Führen Sie bei Erhalt des Geräts eine Überprüfung beim Öffnen der Verpackung durch. Wenden Sie sich bei Problemen rechtzeitig an unseren Kundendienst.

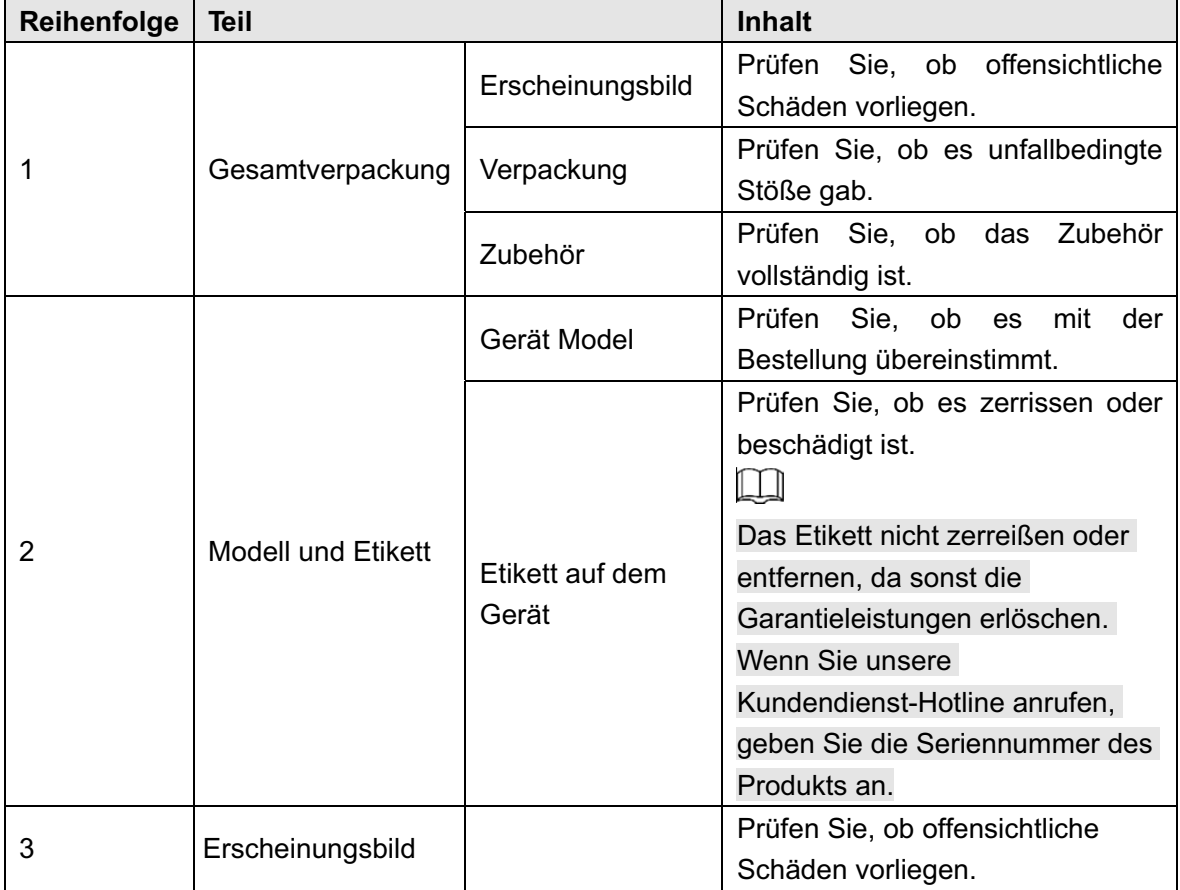

Tabelle 4–1

# 3.3 Installationsanforderungen

 Installieren Sie Innenstationen nicht in ungeeigneter Umgebung, in der z. B. Kondensation, hohe Temperaturen, Schmutz, Staub, ätzende Stoffe und direkte Sonneneinstrahlung auftreten. Die technische Installation und das Debugging müssen von Fachkräften durchgeführt werden. Zerlegen oder reparieren Sie das Gerät nach einem Gerätefehler nicht selbst.

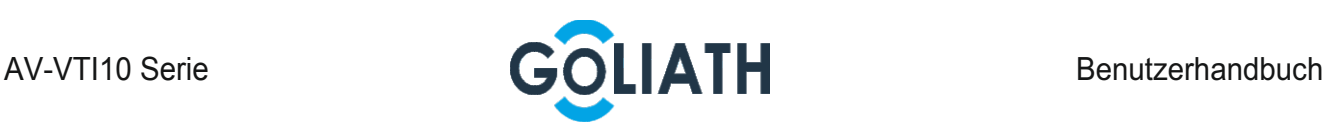

# 3.4 Installation des Geräts

### $\Box$

Es wird empfohlen, dass die Montagehöhe des Gerätemittelpunkts 1,4 cm bis 1,6 cm über dem Untergrund beträgt.

Montieren Sie das Gerät mit einer Halterung direkt an einer Wand, die für alle Gerätetypen geeignet ist.

Schritt 1 Bohren Sie entsprechend den Lochpositionen der Halterung Löcher in die Wand.

Schritt 2 Schrauben Sie die Montagehalterung direkt an der Wand fest.

Schritt 3 Setzen Sie das Gerät von oben nach unten in die Montagehalterung ein.

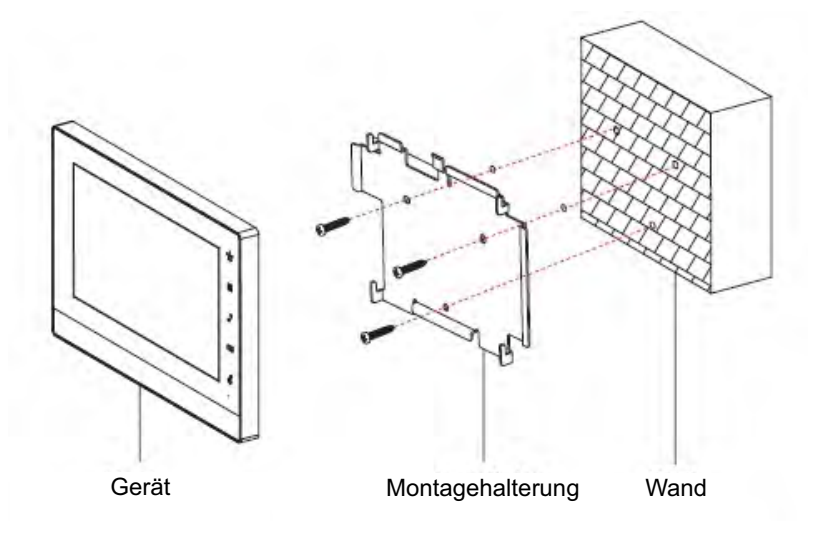

Abbildung 4-2

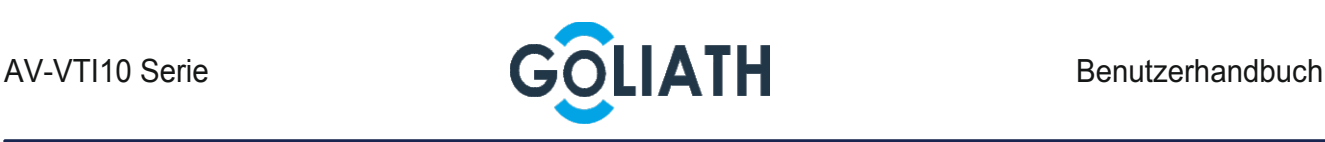

# 4 Inbetriebnahme

## 4.1 Einstellungen der Innenstation

#### 4.1.1 Initialisierung

Legen Sie das Passwort fest und verknüpfen Sie Ihre E-Mail-Adresse.

Passwort: wird zum Aufrufen der Projekteinstellungen verwendet.

 E-Mail: Wird verwendet, um Ihr Passwort wiederherzustellen, wenn Sie es vergessen haben.

#### Schritt 1 Schalten Sie das Gerät ein.

Das System zeigt den Bildschirm "Willkommen" (Welcome) und dann den Bildschirm "Geräteinitialisierung" (Device Initialization) an, wie in Abbildung 5-13 dargestellt.

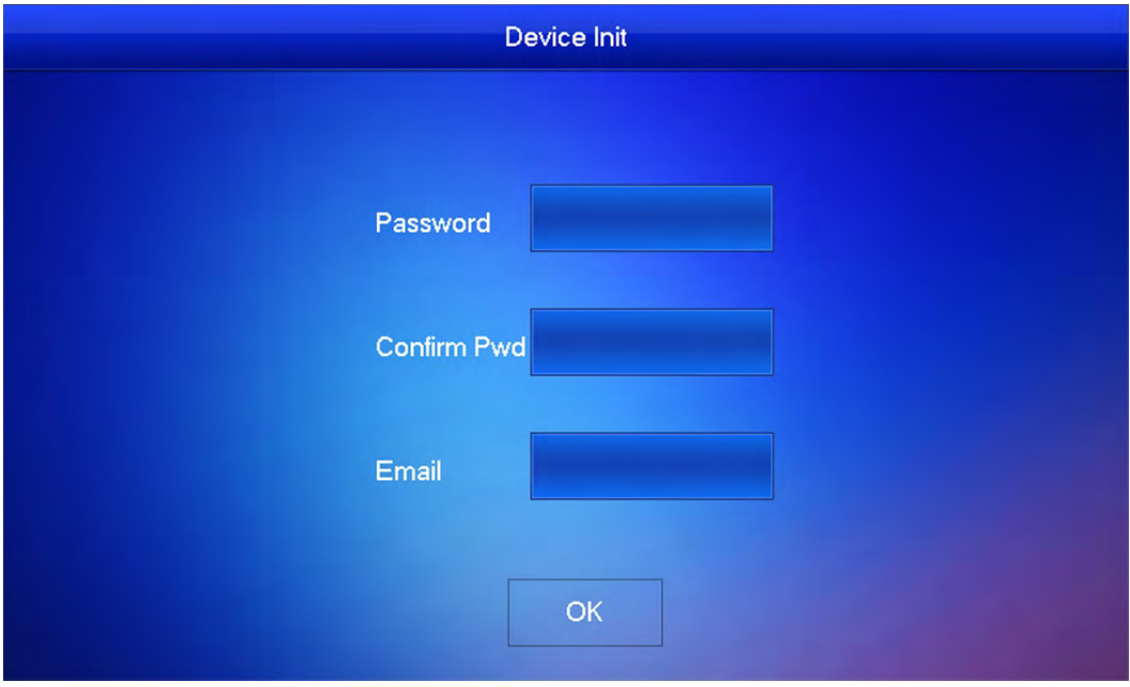

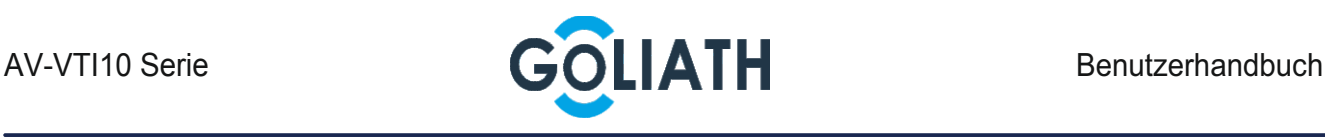

- Schritt 2 Geben Sie "Passwort" (Password), "Bestätigungspasswort" (Confirm Pwd) und "E-Mail" (Email) ein.
- Schritt 3 Tippen Sie auf "OK".
	- Das System zeigt das Hauptfenster an, wie in Abbildung 5-14 dargestellt.

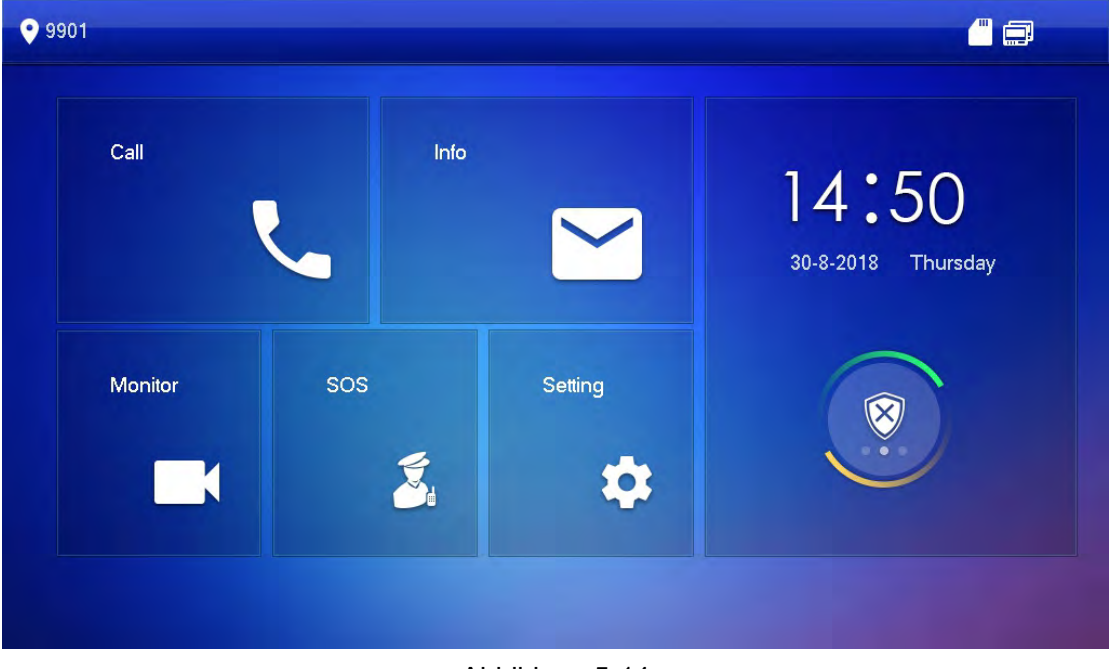

Abbildung 5-14

#### 4.1.2 Gerätenetzwerk einstellen

Konfigurieren Sie die Netzwerkdaten gemäß den verfügbaren Netzwerkverbindungsmodi.  $\Box$ 

Die IP-Adressen von Innen- und Außenstation müssen sich im selben Netzwerksegment befinden. Andernfalls wird nach der Konfiguration keine Verbindung hergestellt.

Schritt 1 Halten Sie [Einstellungen (Setting)] länger als 6 Sekunden gedrückt.

Das System zeigt ein Eingabeaufforderungsfeld für das "Passwort" (Password) an.

- Schritt 2 Geben Sie das während der Initialisierung festgelegte Passwort ein und tippen Sie auf [OK].
- Schritt 3 Tippen Sie auf [Netzwerk (Network)].

Das System zeigt den Bildschirm "Netzwerk" (Network) an, wie in Abbildung 5-15 oder Abbildung 5-16 dargestellt.

 $\Box$ 

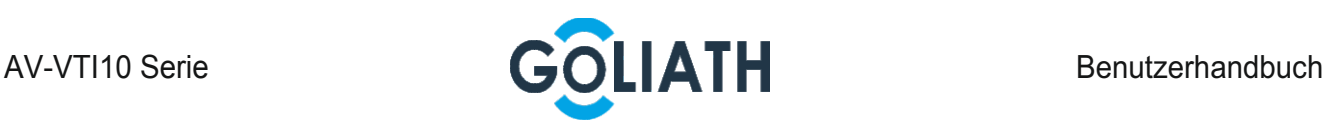

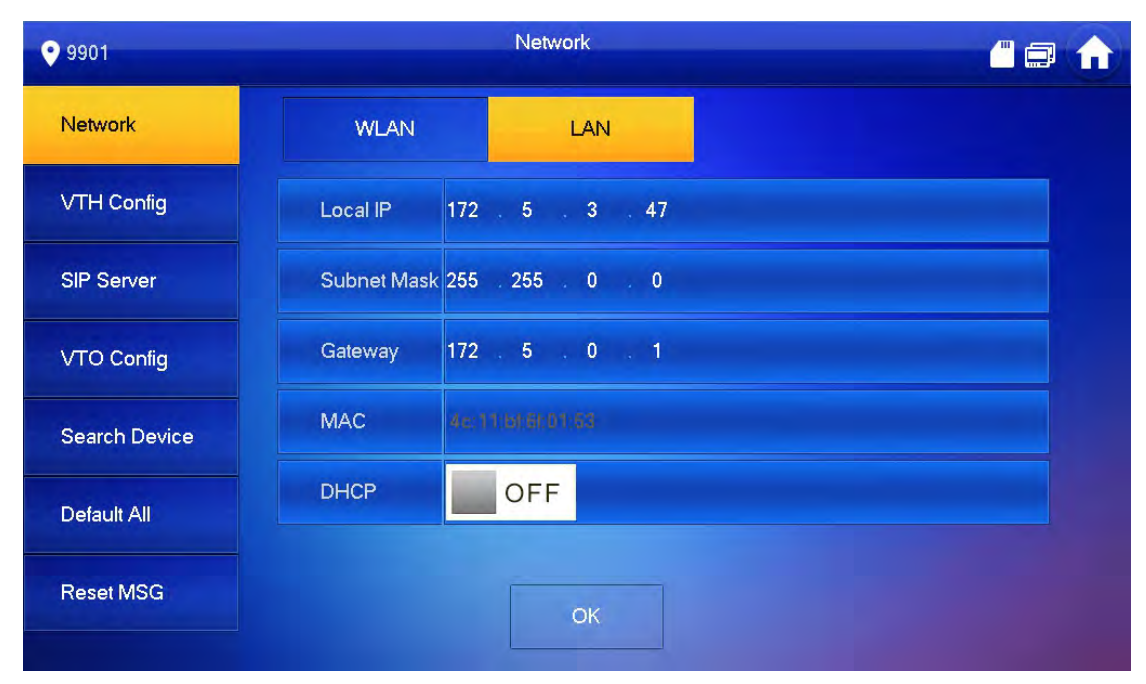

Abbildung 5-16

#### Schritt 4 Stellen Sie die Netzwerkinformatonen entsprechend dem tatsächlichen Netzwerkzugriffsmodus ein.

Geben Sie "Lokale IP" (Local IP), "Subnetzmaske" (Subnet Mask) und

"Gateway" (Gateway) ein und drücken Sie auf [OK]. Oder drücken Sie auf **in DEF** um die DHCP-Funktion zu aktivieren und die IP-Einstellungen automatisch zu beziehen.

 $\square$ 

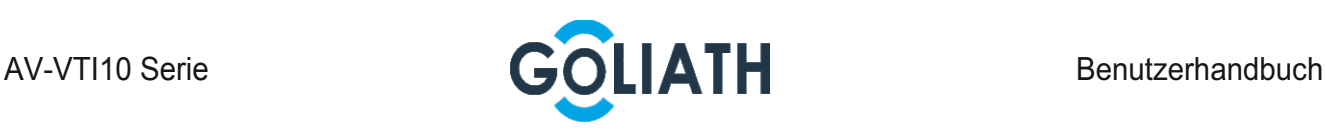

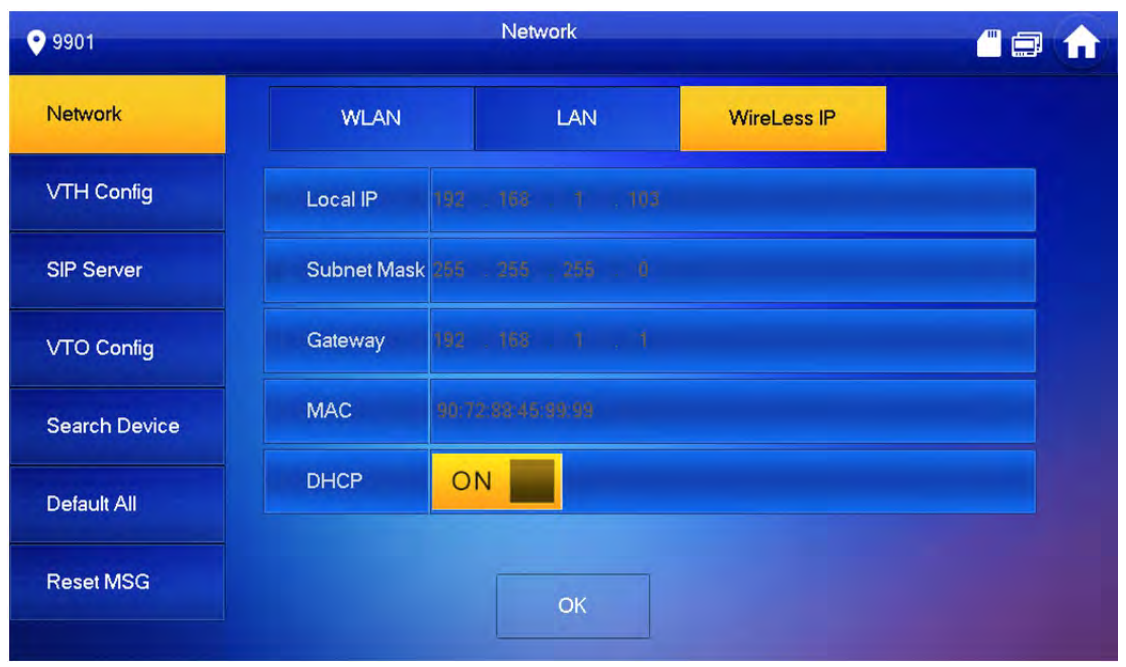

Abbildung 5-18

#### 4.1.3 Konfiguration der Innenstation

Stellen Sie die Informationen"Zimmernr." (Room No.), "Typ" (Type) und "Hauptgerät-IP" (Master IP) ein.

Schritt 1 Halten Sie auf dem Hauptfenster [Einstellungen (Setting)] länger als 6 Sekunden gedrückt.

Das System zeigt ein Eingabeaufforderungsfeld für das "Passwort" (Password) an.

- Schritt 2 Geben Sie das während der Initialisierung festgelegte Passwort ein und tippen Sie auf  $[OK]$ .
- Schritt 3 Drücken Sie [VTH-Konfig (VTH Config)].

Das System zeigt den Bildschirm "VTH-Konfig" (VTH Config) an, wie in Abbildung 5-19 dargestellt.

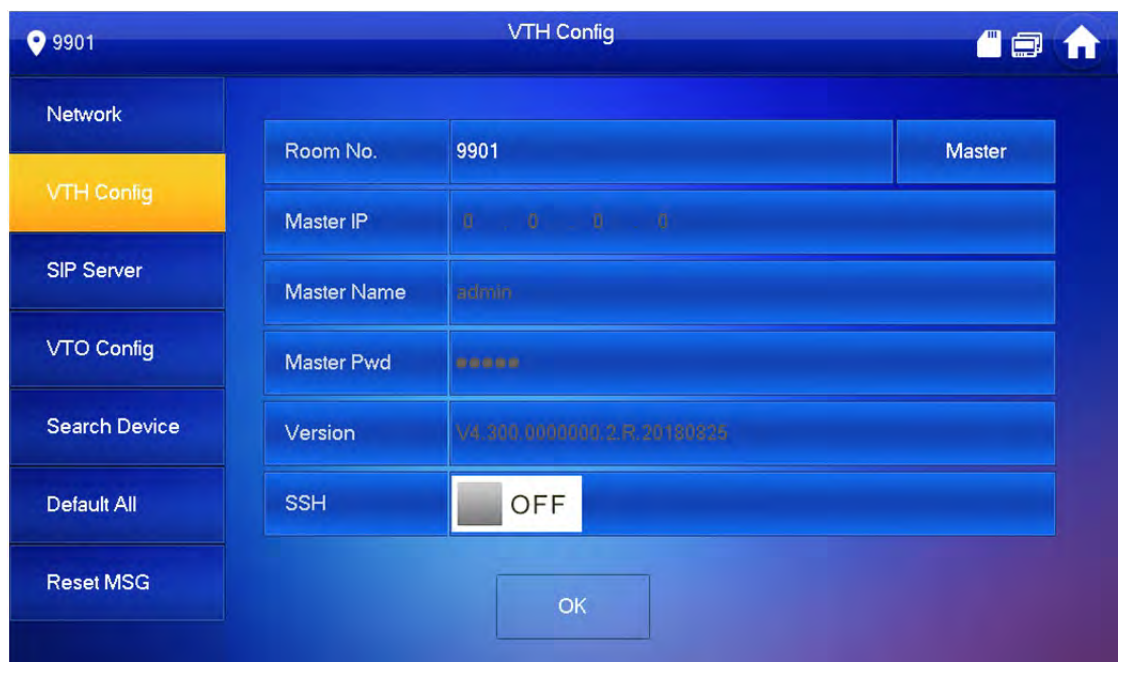

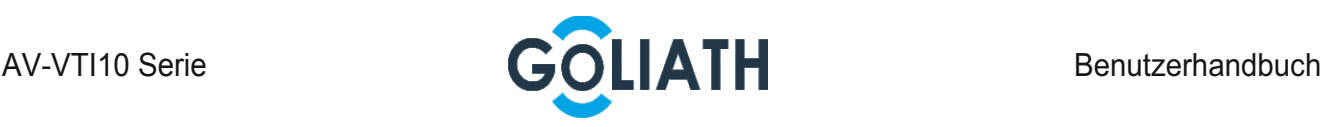

Schritt 4 Fügen Sie Außenstation-Informationen hinzu.

Bei Verwendung als Master-Innenstation.

Geben Sie die "Zimmernr." (Room No.) ein (z. B. 9901 oder 101#0) und drücken Sie zum Speichern "OK".

 $\square$ 

Die "Zimmernr." (Room No.) " ist identisch mit der "VTH-Kurznr." (VTH Short No.), die beim Hinzufügen der Innenstation auf der WEB-Schnittstelle eingestellt wird. Sonst kann er keine Verbindung zur Außenstation herstellen. Ist eine Nebenstelle vorhanden, endet die Zimmernr. mit #0. Sonst kann er keine Verbindung zur Außenstaiton herstellen.

Bei Verwendung als Nebenstelle.

- 1) Drücken Sie [Master (Master)] und wechseln Sie zu "Nebenstelle" (Extension).
- 2) Geben Sie die "Zimmernr." (Room No.) (re 101#1) und die "Master-IP" (Master IP) (IP-Adresse des ein.

 $\Box$ 

"Master-Name" (Master Name) und "Master-PW" (Master Pwd) sind der Benutzername und das Passwort des Master. Der Standardbenutzername ist "admin", und das Passwort ist dasjenige, das bei der Geräteinitialisierung festgelegt wurde.

Schritt 5 (Optional) Drücken Sie **DRA BRANGER**, um SSH zu aktivieren.

Nach Aktivierung von SSH verbindet sich das Debugging-Terminal mit der Innenstation über das SSH-Protokoll, um es zu bedienen und zu debuggen.

Schritt 6 Drücken Sie [OK], um die Konfiguration zu speichern.

#### 4.1.4 SIP-Server

Konfigurieren Sie den SIP-Server auf der Innenstation und stellen Sie die Verbindung her.

Schritt 1 Halten Sie auf dem Hauptfenster [Einstellungen (Setting)] länger als 6 Sekunden gedrückt.

Das System zeigt ein Eingabeaufforderungsfeld für das "Passwort" (Password) an.

- Schritt 2 Geben Sie das während der Initialisierung festgelegte Passwort ein und tippen Sie auf [OK].
- Schritt 3 Drücken Sie [SIP-Server (SIP Server)].

Das System zeigt den Bildschirm "SIP-Server" (SIP Server) an, wie in Abbildung 5-20 dargestellt.

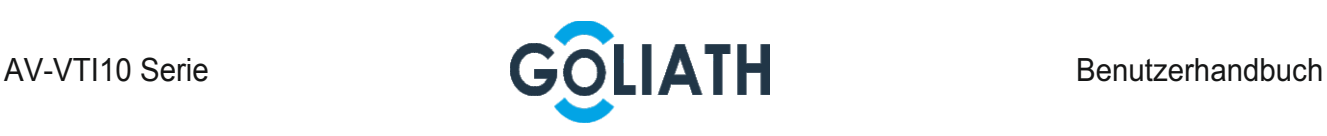

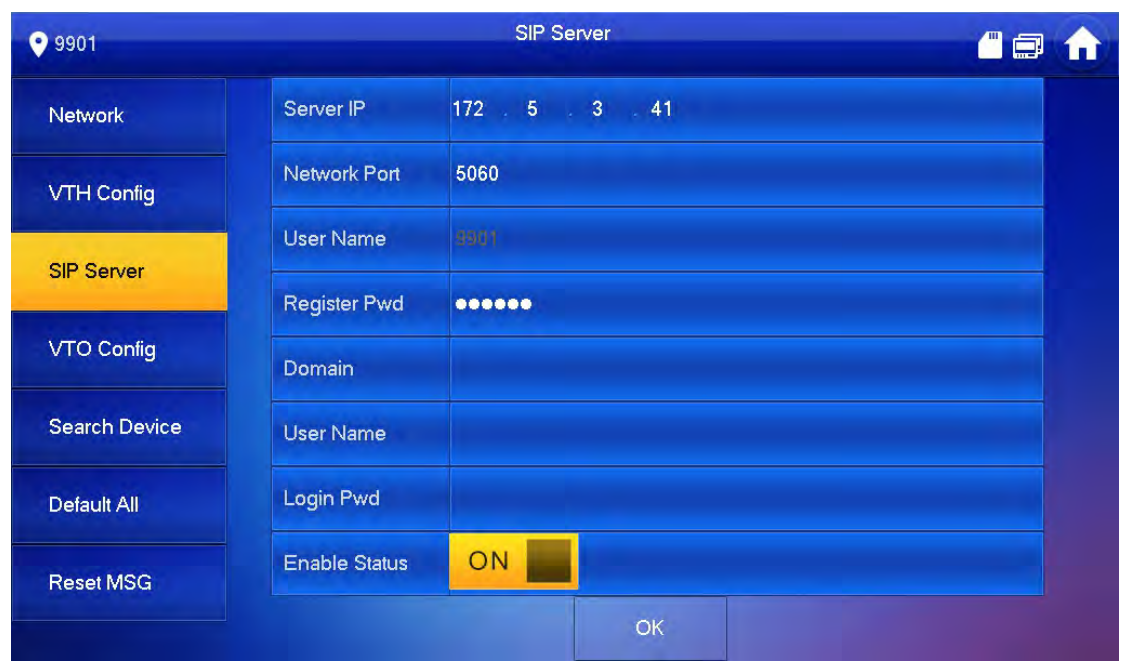

Legen Sie die Einstellungen des SIP-Servers gemäß Tabelle 5–5 fest.

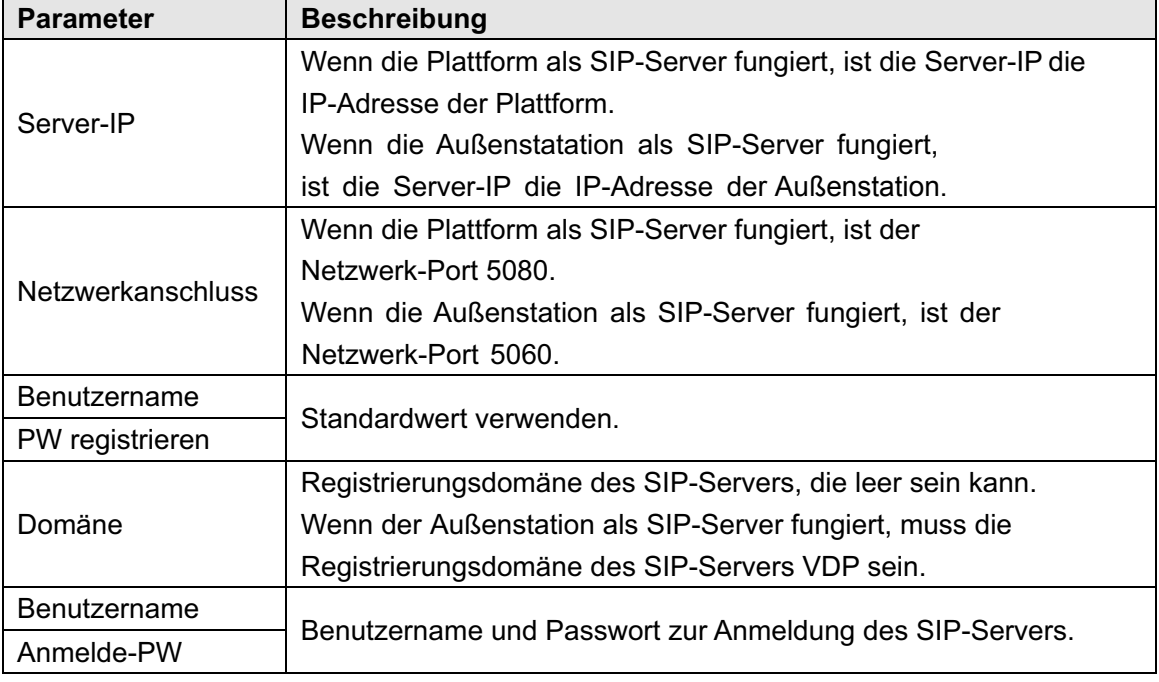

#### Tabelle 5–5

Schritt 4 Schalten Sie den "Aktivierungsstatus" (Enable Status) auf **ON August** 

Aktivieren Sie die SIP-Server-Funktion.

Schritt 5 Drücken Sie [OK], um die Konfiguration zu speichern.

#### 4.2.5 Außenstation-Konfiguration

Hinzufügen von Informationen zur Außenstation; Verknüpfen Sie auf dem Monitor die Innen- mit der Außenstation

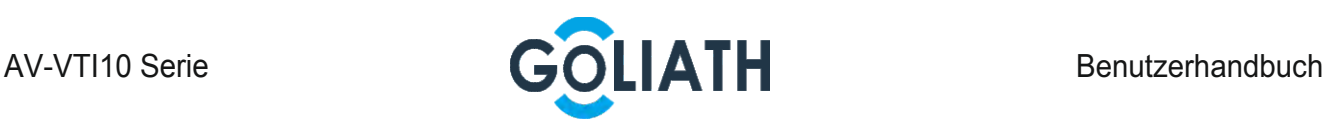

Schritt 1 Halten Sie auf dem Hauptfenster [Einstellungen (Setting)] länger als 6 Sekunden gedrückt.

Das System zeigt ein Eingabeaufforderungsfeld für das "Passwort" (Password) an.

- Schritt 2 Geben Sie das während der Initialisierung festgelegte Passwort ein und tippen Sie auf  $[OK]$ .
- Schritt 3 Drücken Sie [VTO-Konfig].

Das System zeigt den Bildschirm "VTO-Konfig" an, wie in Abbildung 5-21 dargestellt.

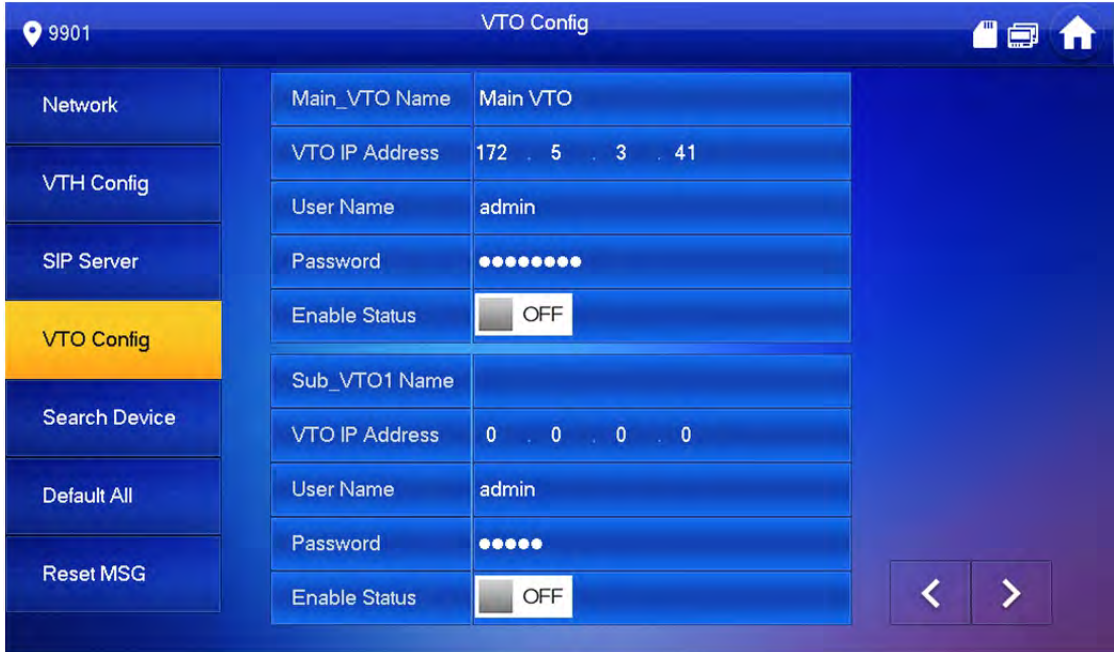

Abbildung 5-21

Schritt 4 Fügen Sie eine Außenstation hinzu.

Fügen Sie einen Haupt-Außenstation hinzu.

- 1) Geben Sie "Haupt-VTO-Name" (Main VTO Name), "VTO-IP-Adresse" (VTO IP Address), "Benutzername" (User Name) und "Passwort" (Password) ein.
- 2) Schalten Sie den "Aktivierungsstatus" (Enable Status) auf <sup>ON</sup>

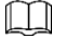

"Benutzername" (User Name) und "Passwort" (Password) müssen mit dem Benutzernamen und dem Passwort für die WEB-Anmeldung der Außenstation übereinstimmen. Sonst kann er keine Verbindung herstellen. Fügen Sie weitere Außenstationen hinzu.

- 1) Geben Sie "Sub-VTO-/Außenstation-Name" (Sub VTO/Fence Station Name), "Sub-VTO-/Außenstation-IP-Adresse" (Sub VTO/Fence Station IP-Adresse), "Benutzername" (User Name) und "Passwort" (Password) ein.
- 2) Schalten Sie den "Aktivierungsstatus" (Enable Status) auf **ON**

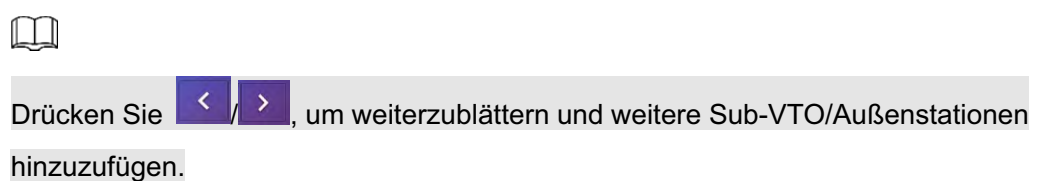

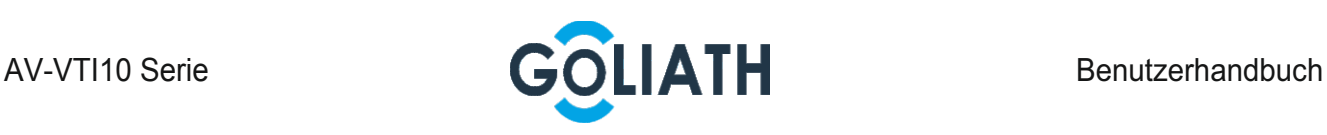

# 4.2 Funktionsprüfung

### 4.2.1 Außenstation ruft Innen an

Klingeln Sie an der Außenstation. An der Innenstation werden das Bild der Außenstation und die Bedientasten angezeigt (Siehe Abbildung 5-22). Dies bedeutet, dass das Debugging erfolgreich war.

 $\Box$ 

Die folgende Abbildung bedeutet, dass sich eine SD-Karte in der Innenstation befindet. Ist keine SD-Karteeingelegt, sind die Symbole für Aufnahme und Foto ausgegraut.

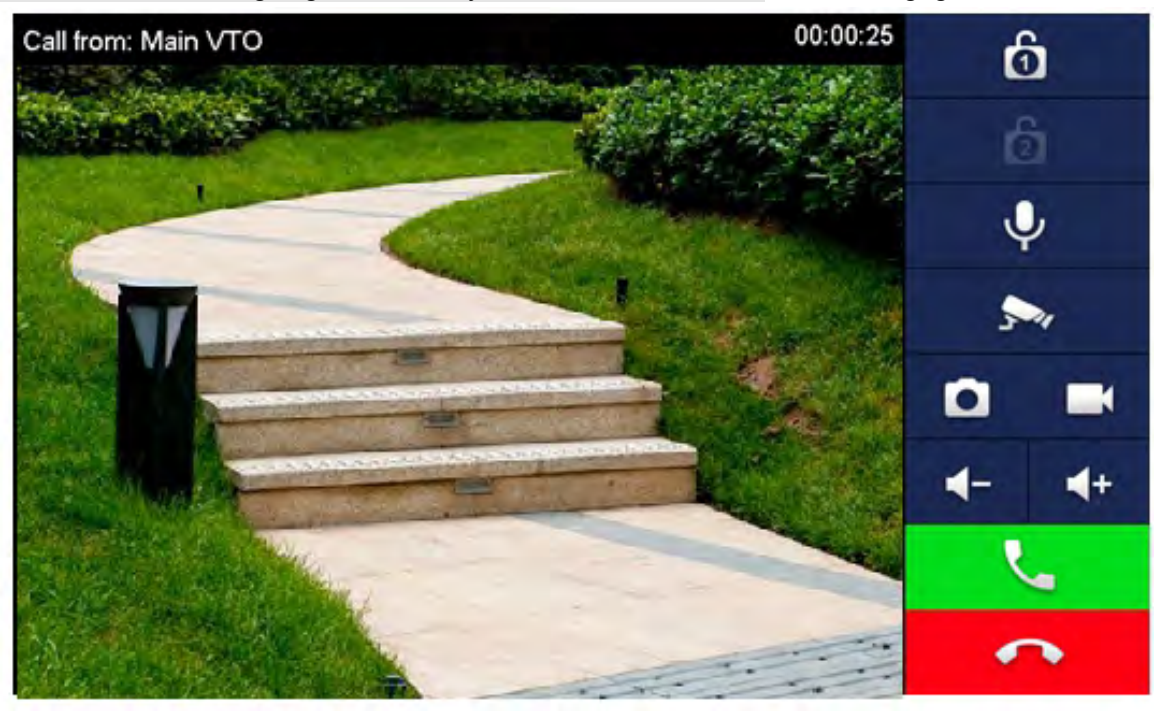

Abbildung 5-22

### 4.2.2 Außenstation überwachen

Die Innenstation kann eine Außenstation oder eine IPC überwachen. Nehmen Sie eine Außenstation als Beispiel.

Wählen Sie "Überwachen > Tür" (Monitor > Door), wie in Abbildung 5-23 dargestellt. Wählen Sie eine Station um das Überwachungsbild aufzurufen, wie in Abbildung 5-24 dargestellt.

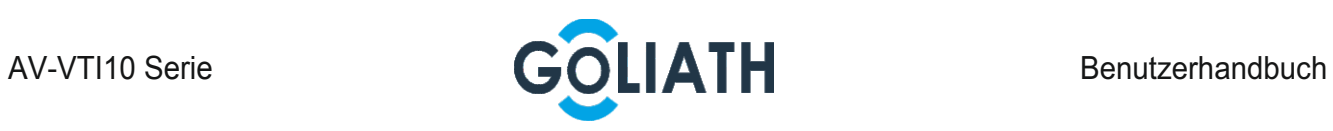

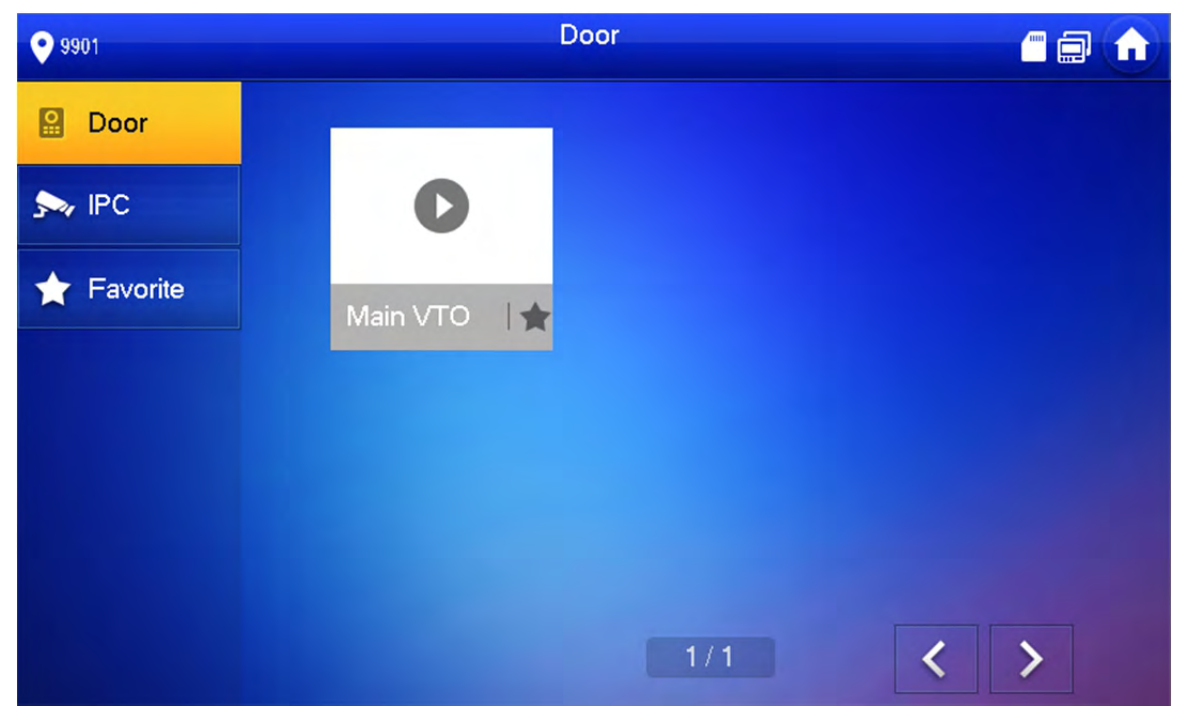

Abbildung 5-23

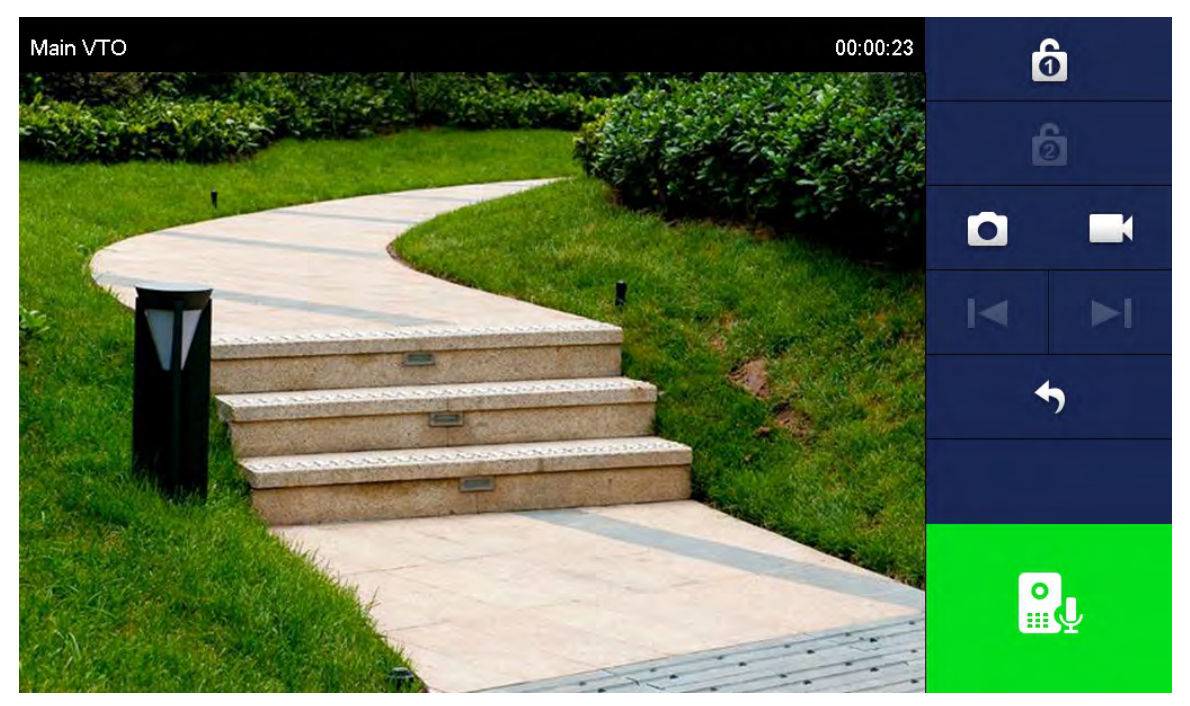

Abbildung 5-24

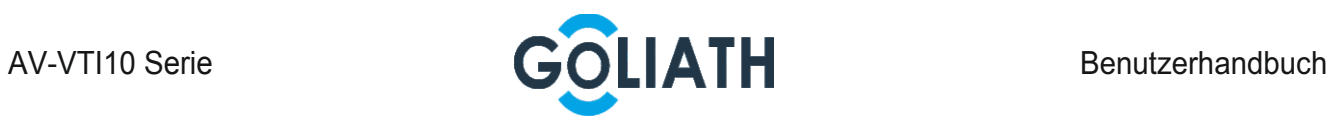

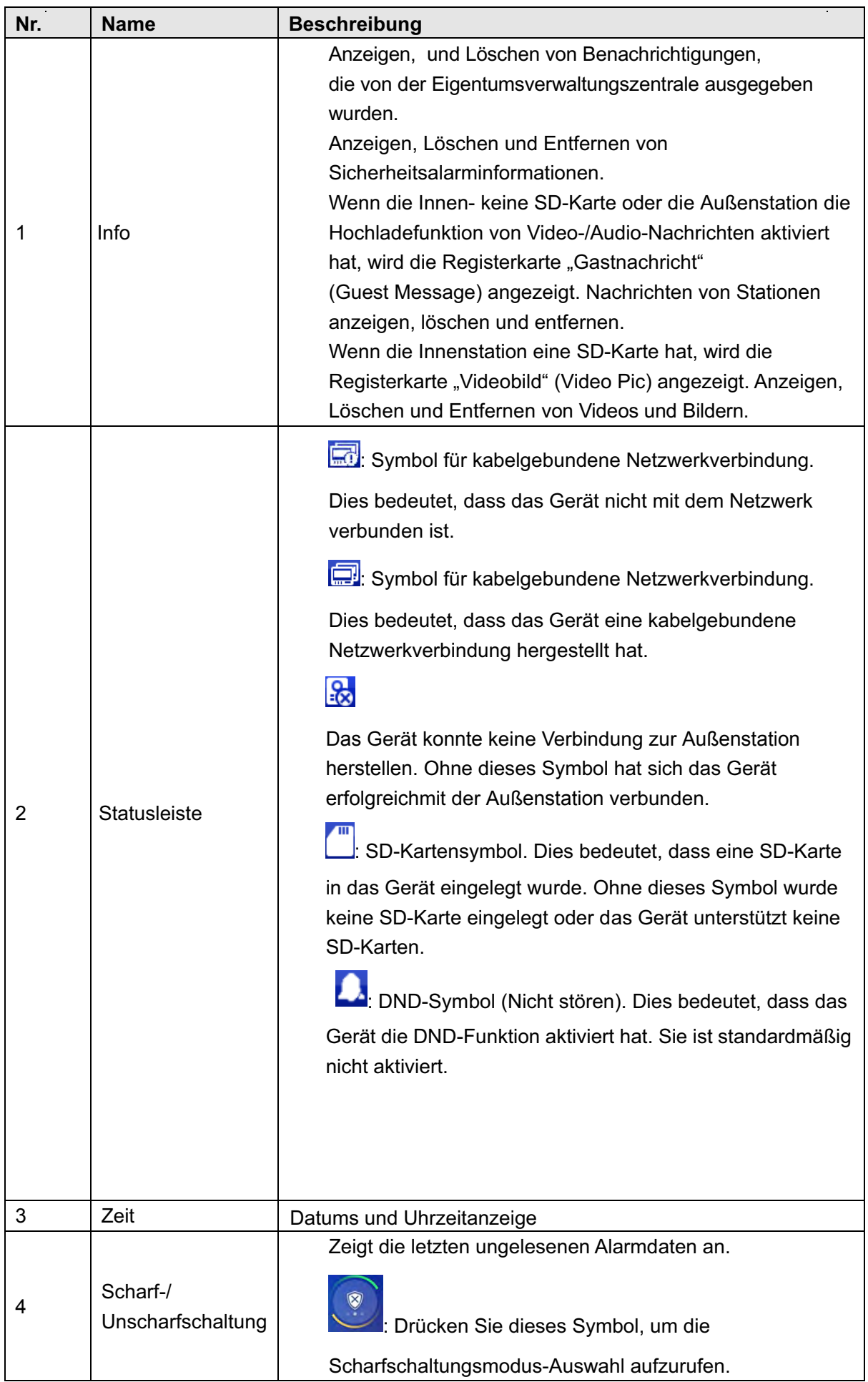

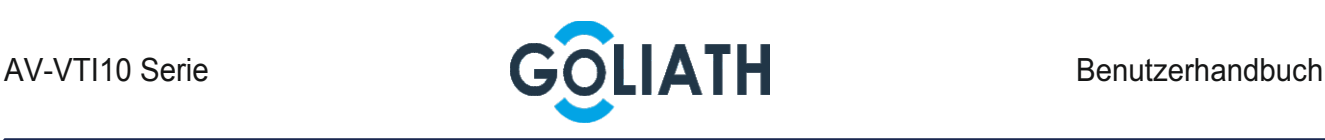

# 5 Menübedienung

# 5.1 Hauptmenü

Das Hauptfenster enthält sechs Elemente: Anruf, Info, Überwachen, SOS, Einstellung und Scharf- / Unscharfschalten (call, info, monitor, SOS, setting und arm/disarm), wie in Abbildung 6-1 dargestellt. Eine Beschreibung für jedes Element finden Sie in Tabelle 6–1.

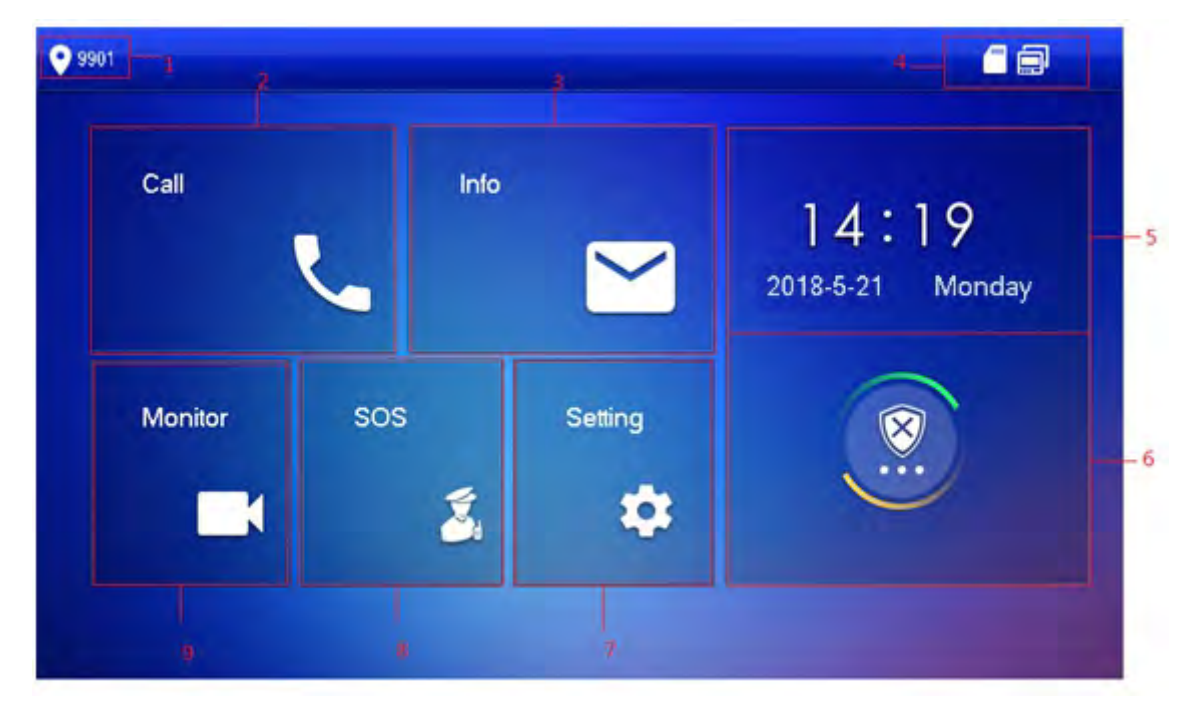

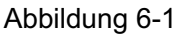

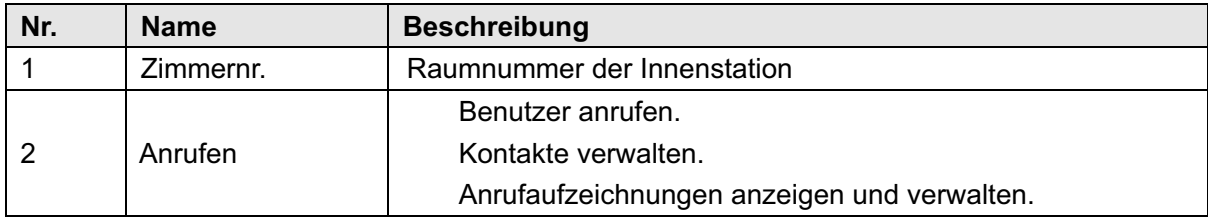

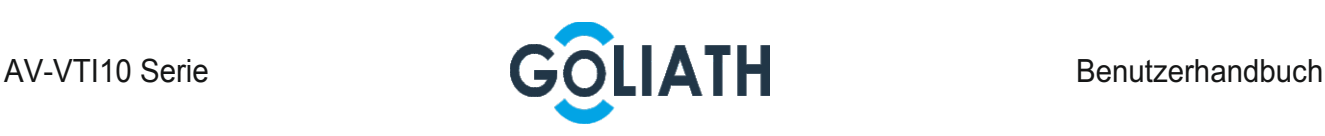

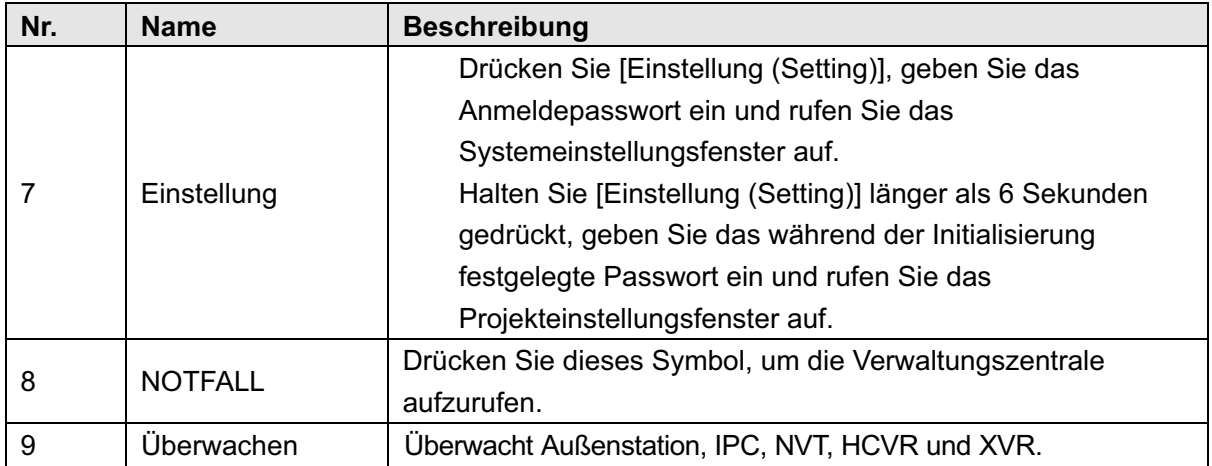

Tabelle 6–1

# 5.2 Einstellung

## 5.2.1 Ruftoneinstellungen

Legt den Ton für Klingeln, Intercom, Alarm und weitere Ruftöne fest.

 $\Box$ 

 In der VTH befindet sich eine SD-Karte und Sie können Ruftöne auf die SD-Karte importieren.

Ruftöne müssen unter dem Pfad //mnt/sd/Ring/ gespeichert werden.

Der Name der Audiodateierweiterung muss .mp3 sein. Audiodateien müssen MP3-Dateien

sein (Audiodateien mit anderen Formaten können nicht abgespielt werden, wenn Sie ihre Erweiterungsnamen ändern).

Die Audiodateigröße muss kleiner als 100 KB sein.

Ruftonformat: 16 kHz, 16 Bit, mp3.

 Sie können nur 10 Ruftöne anpassen. Andere Ruftöne werden von der Innenstation nicht angezeigt.

#### 5.2.1.1 VTO-Rufton

Legen Sie einen Rufton für die angeschlossene Außenstation fest.

Schritt 1 Drücken Sie [Einstellung (Setting)].

Das System zeigt ein Eingabeaufforderungsfeld für das "Passwort" (Password) an.

- Schritt 2 Geben Sie das Anmeldepasswort ein und drücken Sie [OK].
	- $\Box$

Das Standard-Anmeldepasswort lautet .123456". Siehe .6.2.6.3 Passwort einstellen" für Details.

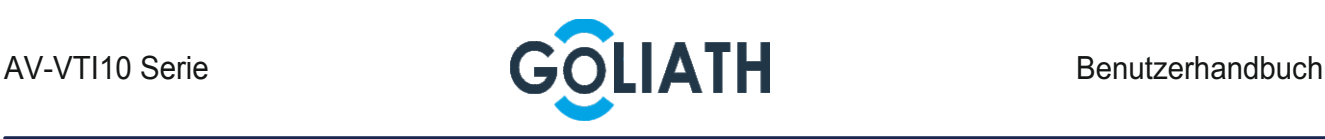

Schritt 3 Wählen Sie "Rufton > VTO-Rufton einrichten" (Ring > VTO Ring Setup).

Das System zeigt das Fenster "VTO-Rufton einrichten" (VTO Ring Setup) an, wie in

Abbildung 6-2 dargestellt. Drücken Sie **Staatsdaar († 1918)**, um eine Seite nach oben oder unten zu blättern.

| <b>O</b> 9901       | <b>Ring Settings</b><br><b>RE</b> |                       |                         |                    |  |
|---------------------|-----------------------------------|-----------------------|-------------------------|--------------------|--|
| Ring                | <b>VTO Ring Setup</b>             | <b>VTH Ring Setup</b> | <b>Alarm Ring Setup</b> | Other              |  |
| DND<br>Д.           |                                   |                       |                         |                    |  |
| Alarm               | VTO <sub>0</sub>                  | phone_ring1.pcm       | 7                       | $\clubsuit$        |  |
|                     | VTO1                              | phone_ring1.pcm       | $\overline{7}$          | $\clubsuit$        |  |
| $\blacksquare$ Mode | VTO <sub>2</sub>                  | phone_ring1.pcm       | $\overline{7}$          | $\div$             |  |
| Forward             | VTO <sub>3</sub>                  | phone_ring1.pcm       | $\overline{7}$          | $\div$             |  |
| General             |                                   |                       | く                       | $\mathbf{\lambda}$ |  |
| Product Info<br>0   |                                   |                       |                         |                    |  |
|                     |                                   |                       |                         |                    |  |

Abbildung 6-2

Schritt 4 Klicken Sie auf das Textfeld, um Ruftöne auszuwählen und stellen Sie mit **und kannte** und

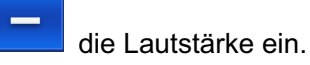

### 5.2.1.2 Íntercom Klingelton

Stellt den Rufton dieser Innenstation ein.

Schritt 1 Drücken Sie [Einstellung (Setting)].

Das System zeigt ein Eingabeaufforderungsfeld für das "Passwort" (Password) an.

Schritt 2 Geben Sie das Anmeldepasswort ein und drücken Sie [OK].

 $\Box$ 

Das Standard-Anmeldepasswort lautet "123456". Siehe "6.2.6.3 Passwort einstellen" für Details.

Schritt 3 Wählen Sie "Rufton > VTH-Rufton einrichten" (Ring > VTH Ring Setup).

Das System zeigt das Fenster "VTH-Rufton einrichten" (VTH Ring Setup) an, wie in Abbildung 6-3 dargestellt.

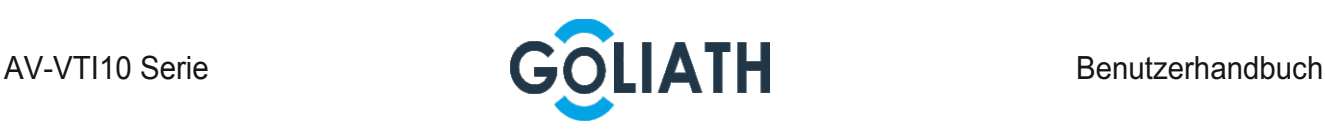

| 9 9 9 0 1           |                       | <b>Ring Settings</b>  |                         | <b>25</b> |
|---------------------|-----------------------|-----------------------|-------------------------|-----------|
| Г<br>Ring           | <b>VTO Ring Setup</b> | <b>VTH Ring Setup</b> | <b>Alarm Ring Setup</b> | Other     |
| <b>A</b> . DND      |                       |                       |                         |           |
| Alarm               | <b>VTH</b>            | phone_ring1.pcm       |                         |           |
| $\blacksquare$ Mode |                       |                       |                         |           |
| Forward             |                       |                       |                         |           |
| General             |                       |                       |                         |           |
| Product Info<br>0   |                       |                       |                         |           |
|                     |                       |                       |                         |           |

Abbildung 6-3

Schritt 4 Klicken Sie auf das Textfeld, um Ruftöne auszuwählen und stellen Sie mit **und** und

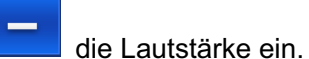

#### 5.2.1.3 Alarmrufton

Stellt den Rufton ein, wenn die Innenstation einen Alarm auslöst.

Schritt 1 Drücken Sie [Einstellung (Setting)].

Das System zeigt ein Eingabeaufforderungsfeld für das "Passwort" (Password) an.

Schritt 2 Geben Sie das Anmeldepasswort ein und drücken Sie [OK].

 $\Box$ 

Das Standard-Anmeldepasswort lautet "123456". Siehe "6.2.6.3 Passwort einstellen" für Details.

Schritt 3 Wählen Sie "Rufton > Alarm-Rufton einrichten" (Ring > Alarm Ring Setup).

Das System zeigt das Fenster "Alarm-Rufton einrichten" (Alarm Ring Setup) an, wie in Abbildung 6-4 dargestellt.

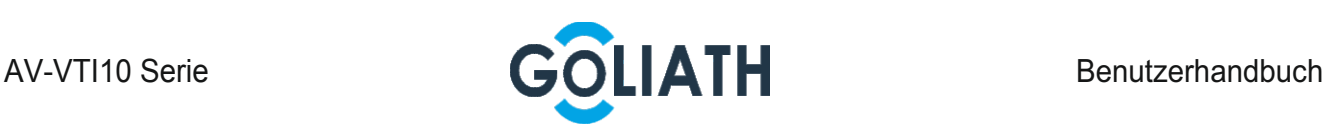

| <b>9</b> 9901       |                | <b>Ring Settings</b>  |                         | <b>25</b><br>f |
|---------------------|----------------|-----------------------|-------------------------|----------------|
| F<br>Ring           | VTO Ring Setup | <b>VTH Ring Setup</b> | <b>Alarm Ring Setup</b> | Other          |
| <b>A</b> DND        |                |                       |                         |                |
| Alarm               | Alarm          | alarm1.pcm            | 7                       |                |
| $\blacksquare$ Mode |                |                       |                         |                |
| <b>M</b> Forward    |                |                       |                         |                |
| <b>C</b> General    |                |                       |                         |                |
| Product Info<br>0   |                |                       |                         |                |
|                     |                |                       |                         |                |

Abbildung 6-4

Schritt 4 Klicken Sie auf das Textfeld, um Ruftöne auszuwählen und stellen Sie mit **und** und

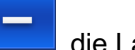

die Lautstärke ein.

### 5.2.1.4 Weitere

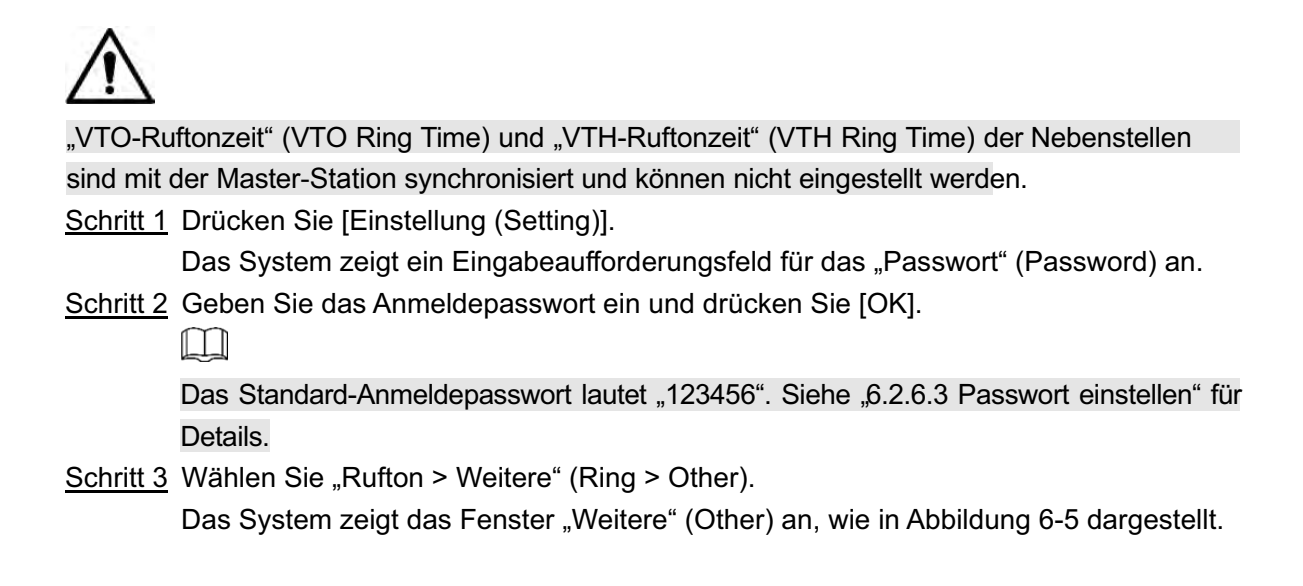

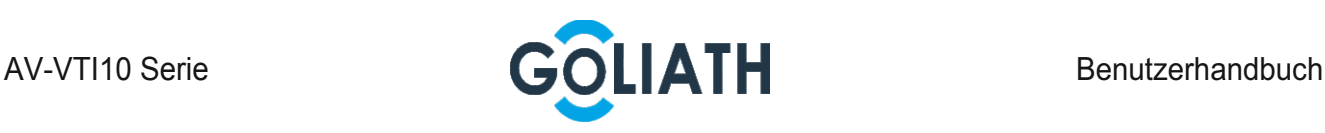

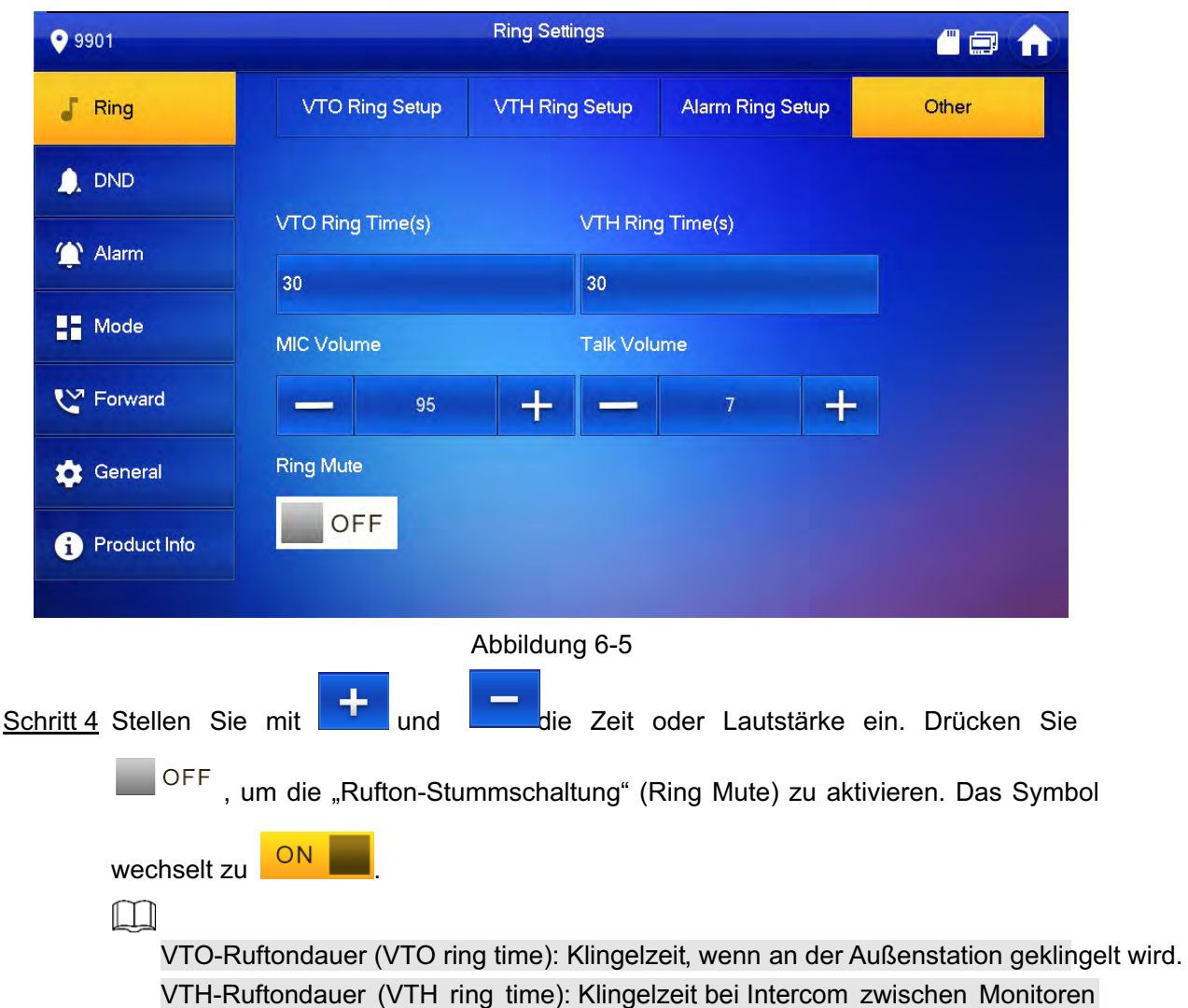

# 5.2.2 DND (Nicht stören)-Einstellungen

**Stellen Sie diese Option ein, um eingehende Anrufe innerhalb eines bestimmten Zeitraums zu verhindern.** 

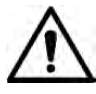

Die DND-Funktion ist standardmäßig deaktiviert.

 Im DND-Modus erfolgt keine Anruferinnerung, wenn Außen geklingelt wird, aber Anrufinformationen werden aufgezeichnet.

 Parameter in diesem Fenster werden nur auf der Masterstation eingestellt und die Nebenstelle wird mit der Master synchronisiert.

#### Schritt 1 Drücken Sie [Einstellung (Setting)].

Das System zeigt ein Eingabeaufforderungsfeld für das "Passwort" (Password) an.

Schritt 2 Geben Sie das Anmeldepasswort ein und drücken Sie [OK].

 $\Box$ 

Das Standard-Anmeldepasswort lautet "123456". Siehe "6.2.6.3 Passwort einstellen" für Details.

Schritt 3 Drücken Sie [Nicht stören (DND)].

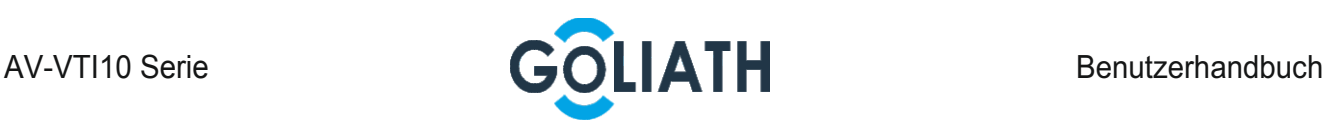

Das System zeigt das Fenster "DND-Einstellungen" (DND Settings) an, wie in Abbildung 6-6 dargestellt.

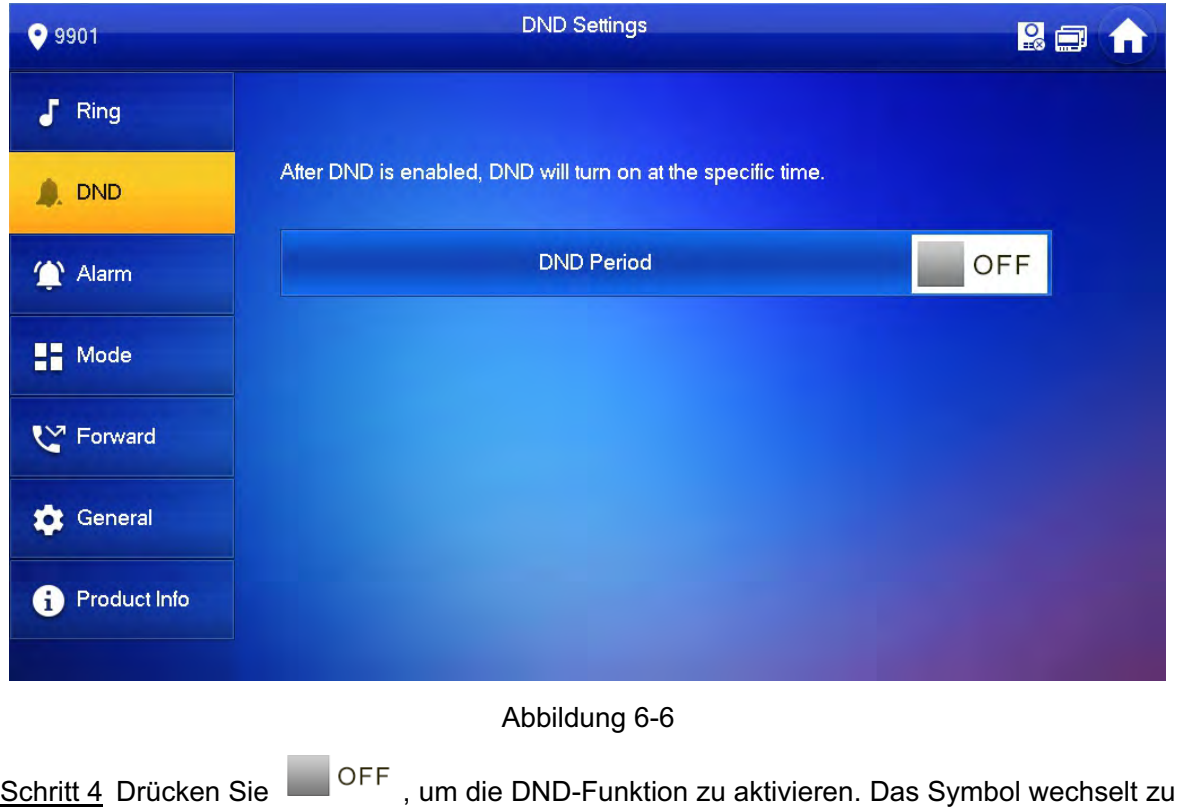

Das System zeigt die DND-Dauer an, wie in Abbildung 6-7 dargestellt.

.

ON

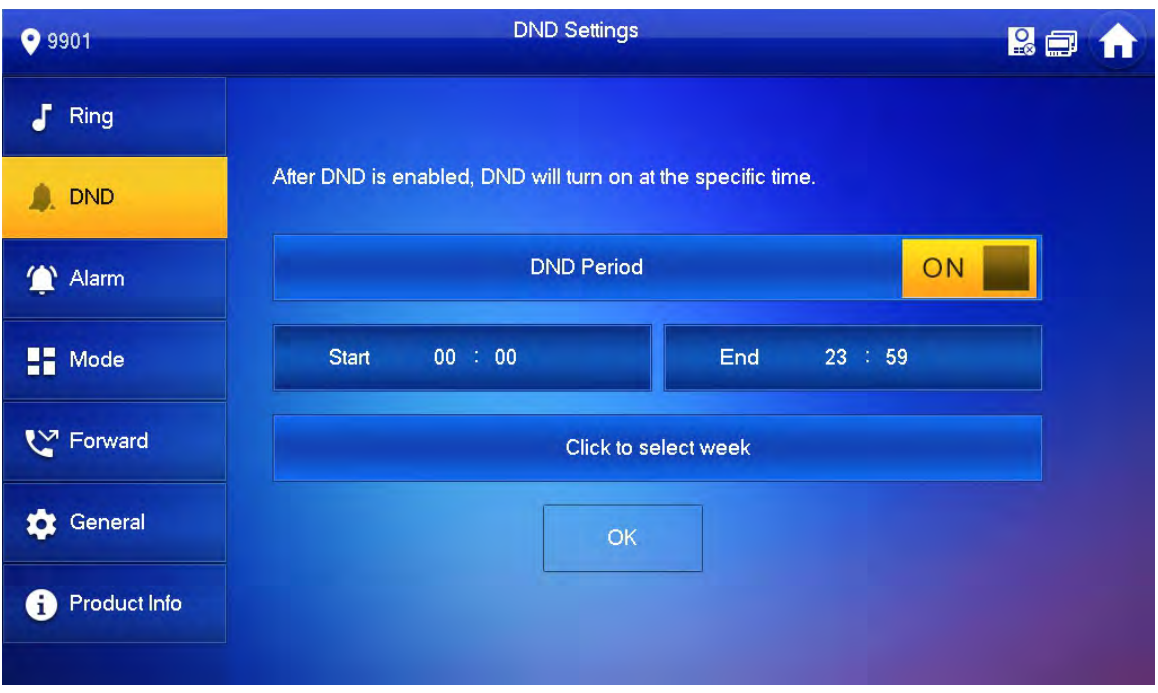

#### Abbildung 6-7

- Schritt 5 Klicken Sie in das Zeitfeld und stellen Sie Start- und Endzeit ein.
- Schritt 6 Drücken Sie [Anklicken, um Woche zu wählen (Click to select week)] und wählen Sie die DND-Woche.
- Schritt 7 Drücken Sie [OK], um die Einstellungen zu speichern.

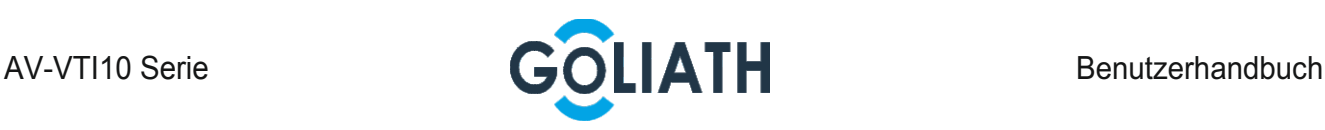

# 5.2.3 Alarmeinstellungen

Stellt kabelgebundene Zone, Funklinie und Alarmausgang ein.

 $\Box$ 

Zonen können im Unscharf-Modus eingestellt werden.

#### 5.2.3.1 Kabelgebundene Zone

Stellen Sie Zonentyp, NO / NC, Alarmstatus und Verzögerung ein. Es können maximal 8 Zonen eingestellt werden.

Schritt 1 Drücken Sie [Einstellung (Setting)].

Das System zeigt ein Eingabeaufforderungsfeld für das "Passwort" (Password) an.

Schritt 2 Geben Sie das Anmeldepasswort ein und drücken Sie [OK].

 $\square\hspace{-0.1cm}\square$ 

Das Standard-Anmeldepasswort lautet "123456". Siehe "6.2.6.3 Passwort einstellen" für Details.

Schritt 3 Wählen Sie "Alarm > Kabelgebundene Zone" (Alarm > Wire Zone).

Das System zeigt das Fenster "Kabelgebundene Zone" (Wire Zone) an, wie in Abbildung 6-8 dargestellt.

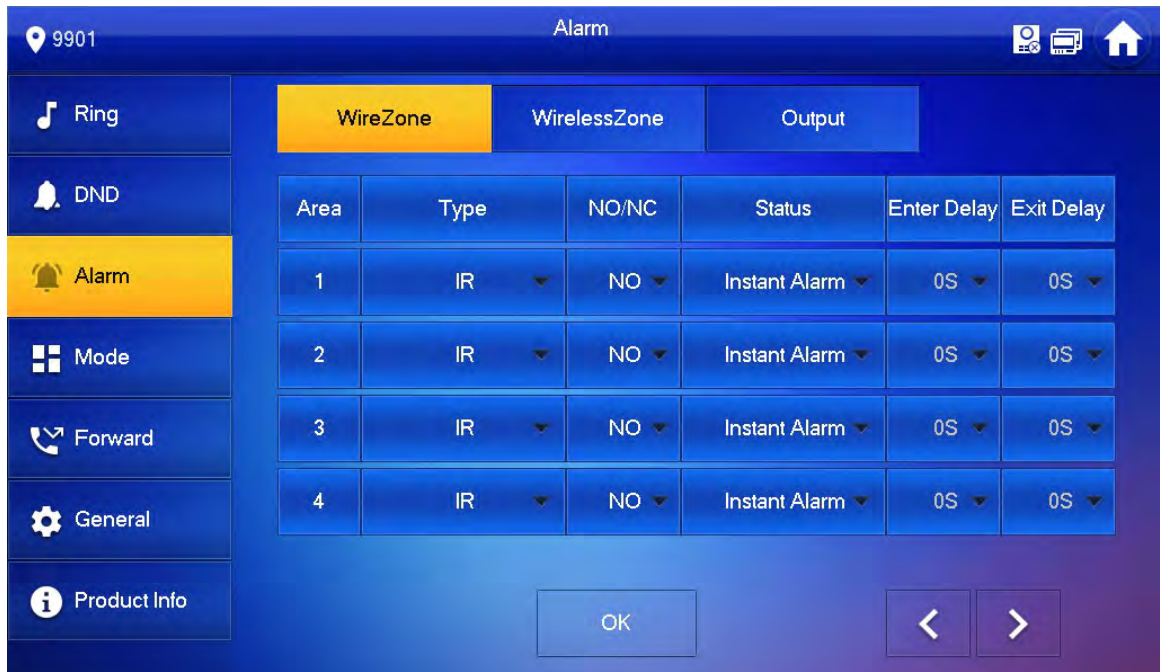

#### Abbildung 6-8

Schritt 4 Drücken Sie die entsprechenden Positionen, um den Bereichstyp, NO / NC, Alarmstatus, Zugangsverzögerung und Verlassenverzögerung einzustellen. Siehe Tabelle 6–2 für nähere Einzelheiten.

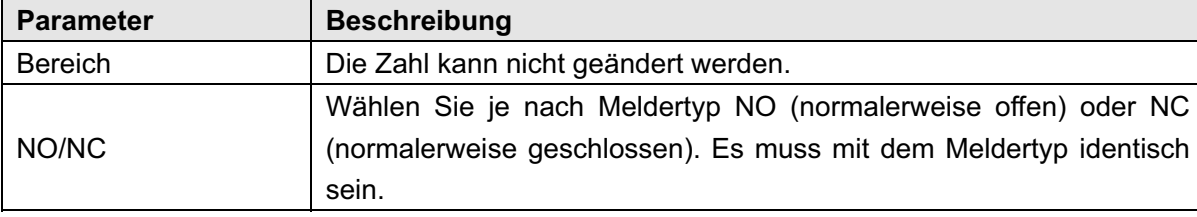

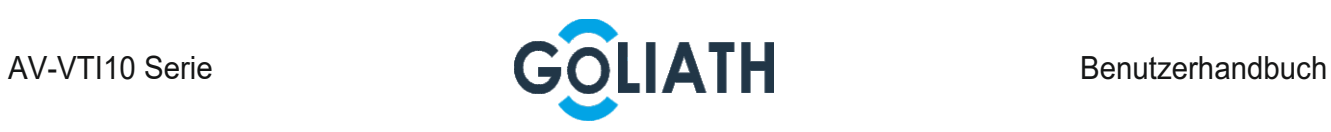

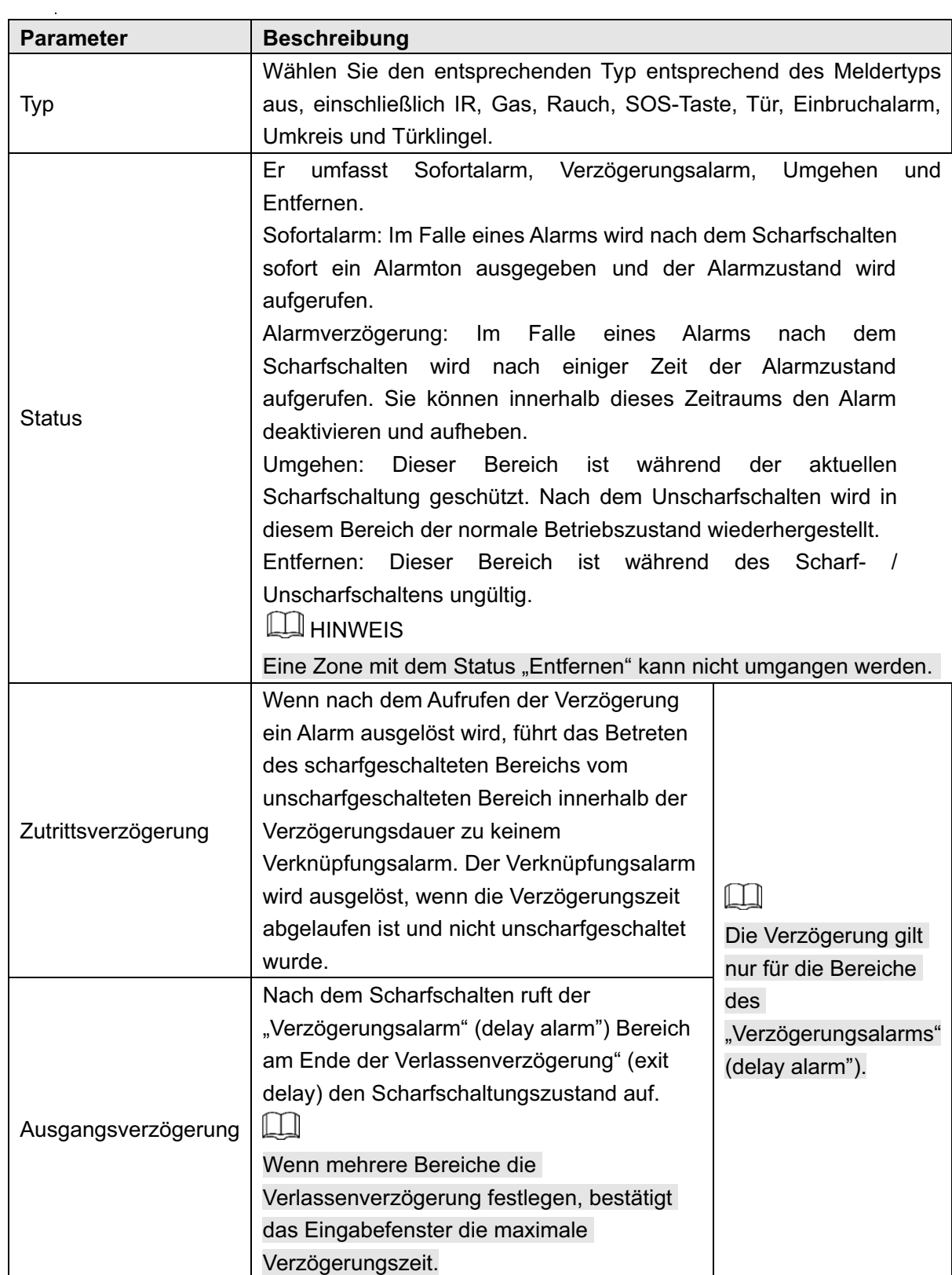

Tabelle 6–2

Schritt 5 Drücken Sie [OK], um die Einstellung abzuschließen.

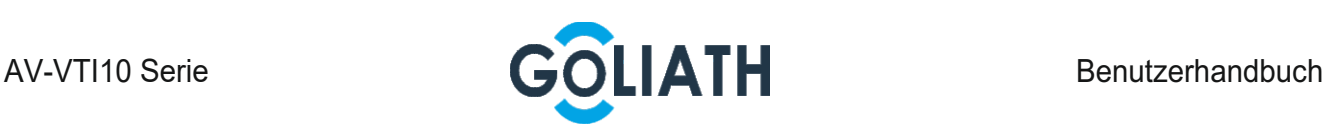

#### 5.2.3.3 Alarmausgang

Wenn andere Geräte nach dem Aktivieren der Alarmausgabe diese Innenstation aufrufen, gibt das Alarmausgabegerät Alarminformationen aus.

Schritt 1 Drücken Sie [Einstellung (Setting)].

Das System zeigt ein Eingabeaufforderungsfeld für das "Passwort" (Password) an.

Schritt 2 Geben Sie das Anmeldepasswort ein und drücken Sie [OK].

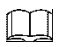

Das Standard-Anmeldepasswort lautet "123456". Siehe "6.2.6.3 Passwort einstellen" für Details.

Schritt 3 Wählen Sie "Alarm > Ausgabe" (Alarm > Output).

Das System zeigt das Fenster "Ausgabe" (Output) an, wie in Abbildung 6-10 dargestellt.

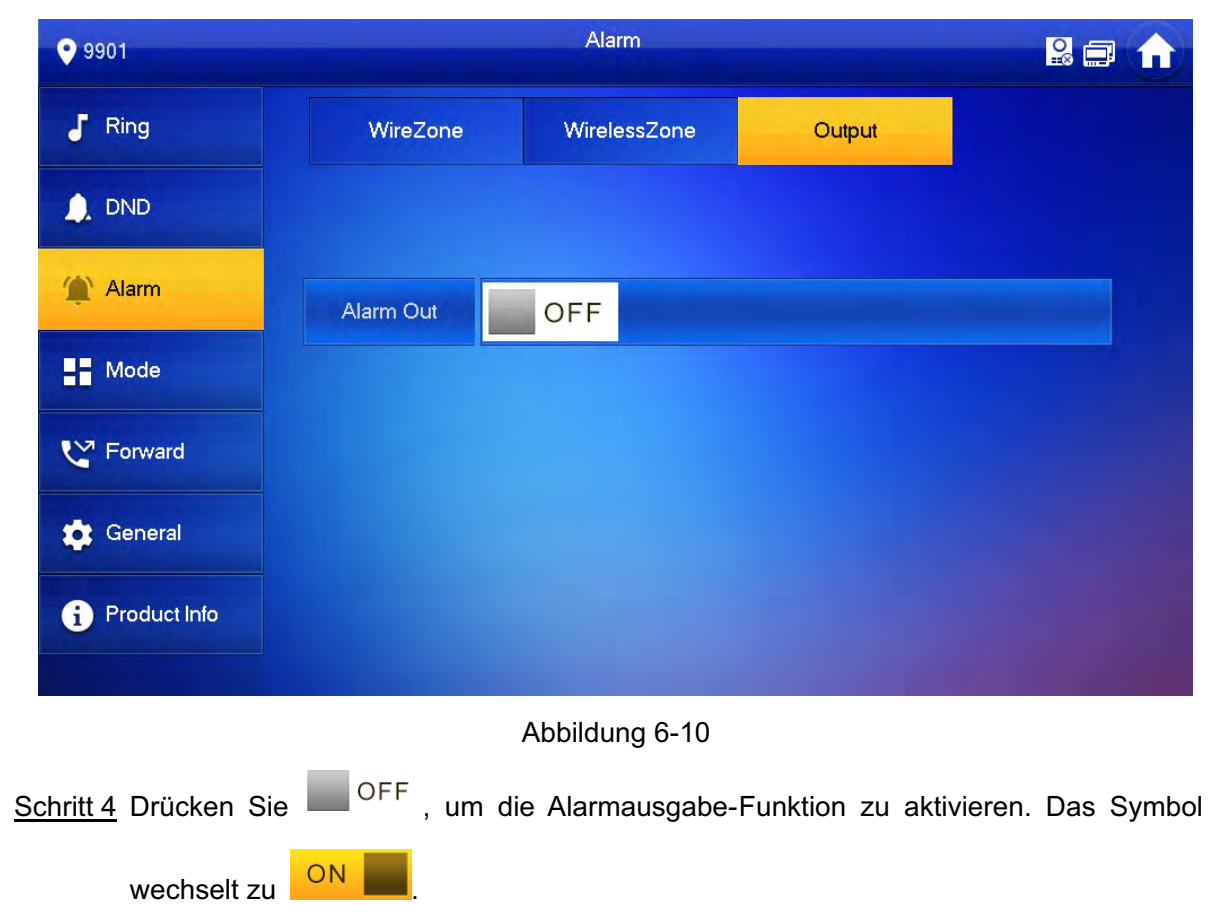

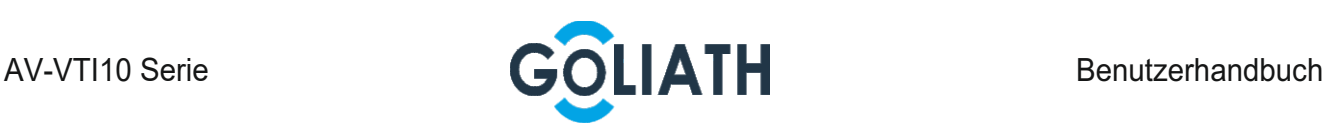

## 5.2.4 Moduseinstellung

 $\Box$ 

Stellen Sie den Ein / Aus-Zustand des Bereichs unter verschiedenen Modi ein.

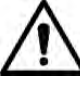

Der Bereichsmodus kann nur im Unscharfgeschaltet-Zustand eingestellt werden. Schritt 1 Drücken Sie [Einstellung (Setting)].

Das System zeigt ein Eingabeaufforderungsfeld für das "Passwort" (Password) an.

Schritt 2 Geben Sie das Anmeldepasswort ein und drücken Sie [OK].

Das Standard-Anmeldepasswort lautet "123456". Siehe "6.2.6.3 Passwort einstellen" für Details.

Schritt 3 Drücken Sie [Modus (Mode)].

Das System zeigt den Bildschirm "Modus" (Mode) an, wie in Abbildung 6-11 dargestellt.

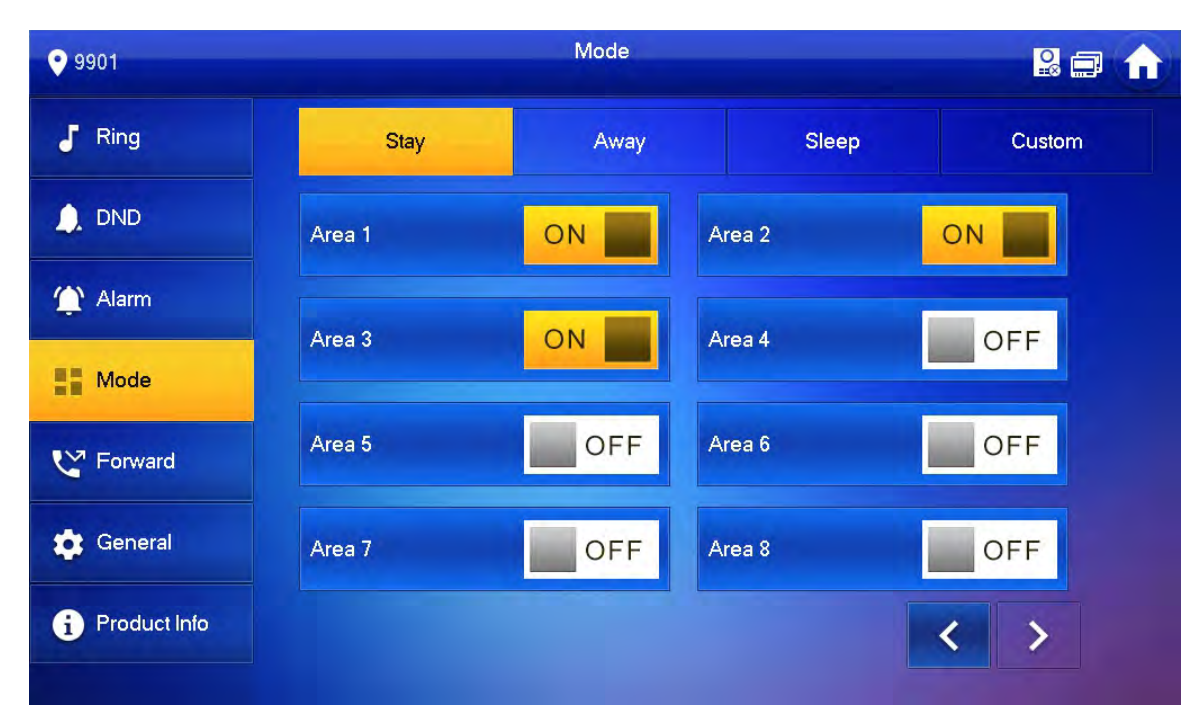

Abbildung 6-11

Schritt 4 Wählen Sie den Scharfschaltmodus in jeder Registerkarte.

Schritt 5 Drücken Sie auf **in GEF** in jeden Bereic h, um ihn zum Scharfschaltmodus hinzuzufügen.  $\Box$ 

Es können mehrere Bereiche gleichzeitig zu einem Scharfschaltmodus hinzugefügt werden, während ein Bereich zu verschiedenen Modi hinzugefügt werden kann.

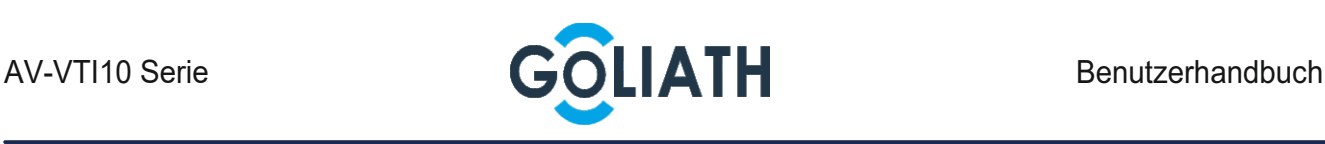

## 5.2.5 Weiterleitungs-Einstellung

Leitet eingehende Anrufe weiter.

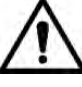

Parameter in diesem Fenster werden nur auf der Master-Station eingestellt und die Nebenstelle werden mit der Master-Station synchronisiert.

Schritt 1 Drücken Sie [Einstellung (Setting)].

Das System zeigt ein Eingabeaufforderungsfeld für das "Passwort" (Password) an.

Schritt 2 Geben Sie das Anmeldepasswort ein und drücken Sie [OK].

 $\Box$ 

Das Standard-Anmeldepasswort lautet "123456". Siehe "6.2.6.3 Passwort einstellen" für Details.

Schritt 3 Drücken Sie [Weiterleiten (Forward)].

Das System zeigt das Feinster "Weiterleiten" (Forward) an, wie in Abbildung 6-12 dargestellt.

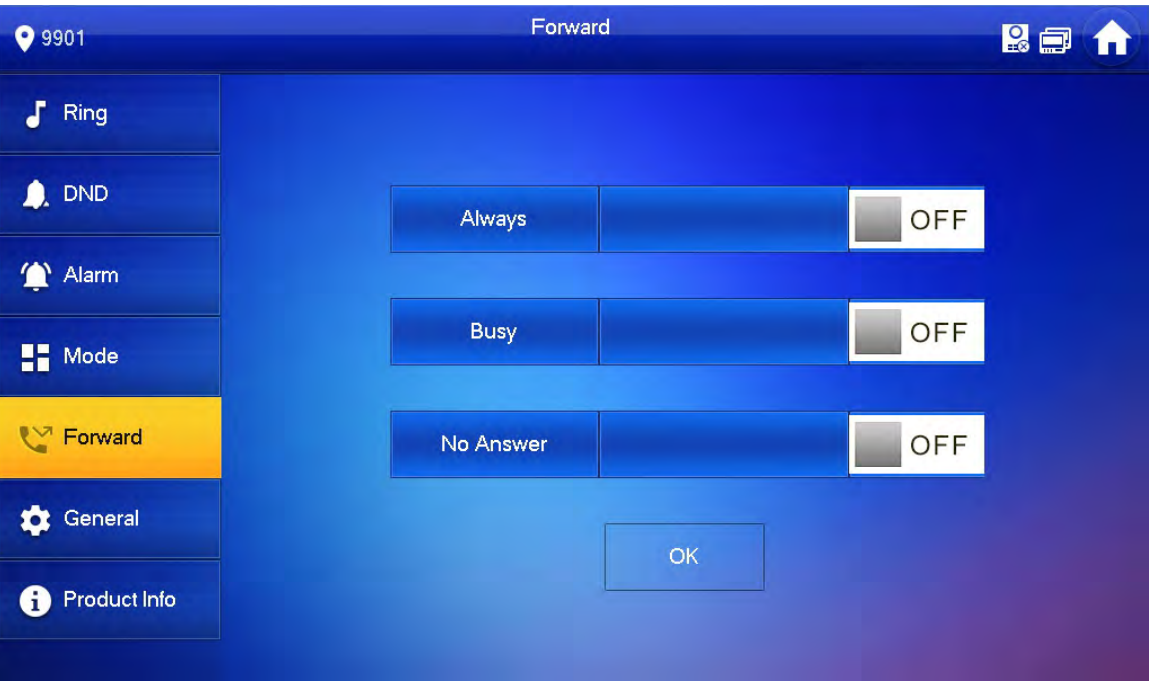

6-12

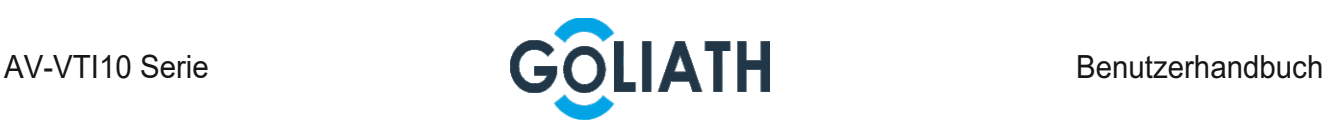

Schritt 4 Geben Sie die Zimmernr. im entsprechenden Weiterleitungsmodus ein. Drücken Sie

OFF , um die Weiterleitungsfunktion zu aktivieren.

Siehe Tabelle 6–3 für nähere Einzelheiten.

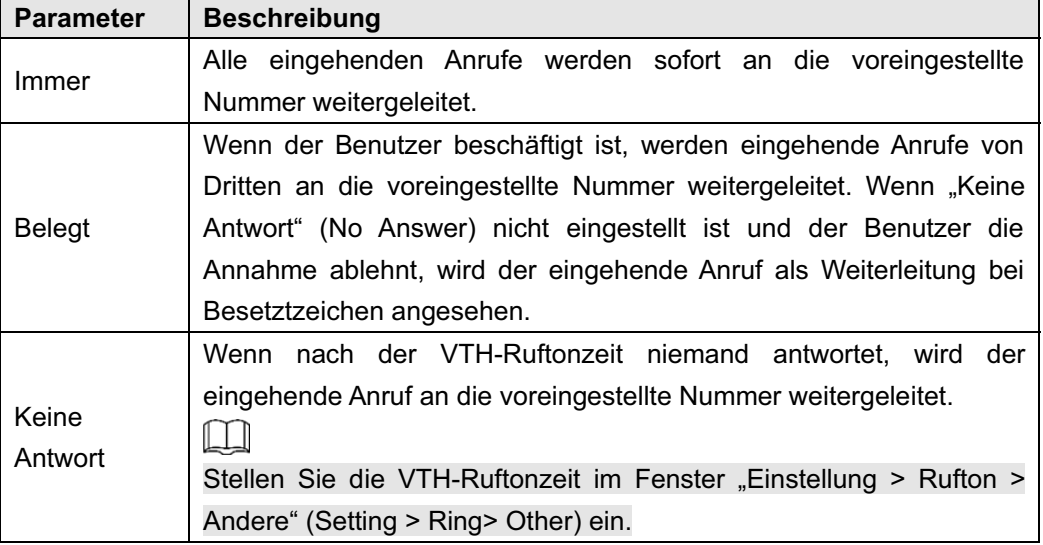

Tabelle 6–3

 $\Box$ 

 Um an einen Benutzer eines anderen Gebäudes oder einer anderen Einheit weiterzuleiten, lautet die Weiterleitungsnummer "Gebäude + Einheit + Zimmernummer" (Building + Unit + oom number). Geben Sie beispielsweise 0101101 für Einheit 101 für Einheit 1, Gebäude 1 ein. Um an einen Benutzer derselben Einheit weiterzuleiten, ist die Weiterleitungsnummer die Zimmernummer.

Schritt 5 Drücken Sie [OK], um die Einstellungen zu speichern.

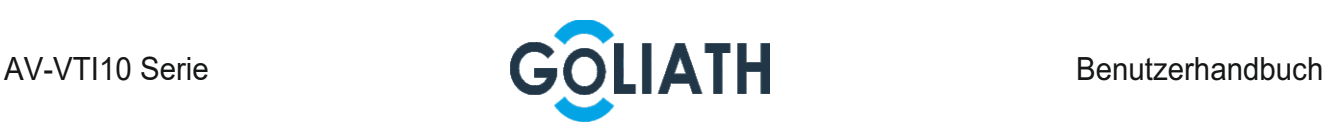

# 5.2.6 Allgemeine Einstellungen

Stellt Zeit, Anzeige, Passwort und Weitere ein.

#### 5.2.6.1 Zeit einstellen

Stellt die Systemzeit, Zeitzone und Sommerzeit ein.

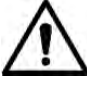

Parameter in diesem Fenster werden nur auf der Masterstation eingestellt und die Nebenstelle wird mit der Master synchronisiert.

Schritt 1 Drücken Sie [Einstellung (Setting)].

Das System zeigt ein Eingabeaufforderungsfeld für das "Passwort" (Password) an.

Schritt 2 Geben Sie das Anmeldepasswort ein und drücken Sie [OK].

 $\Box$ 

Schritt 4 Zeitparameter einstellen.

Das Standard-Anmeldepasswort lautet "123456". Siehe "6.2.6.3 Passwort einstellen" für Details.

Schritt 3 Wählen Sie "Allgemein > Zeit" (General > Time).

Das System zeigt das Fenster "Zeit" (Time) an, wie in Abbildung 6-13 dargestellt.

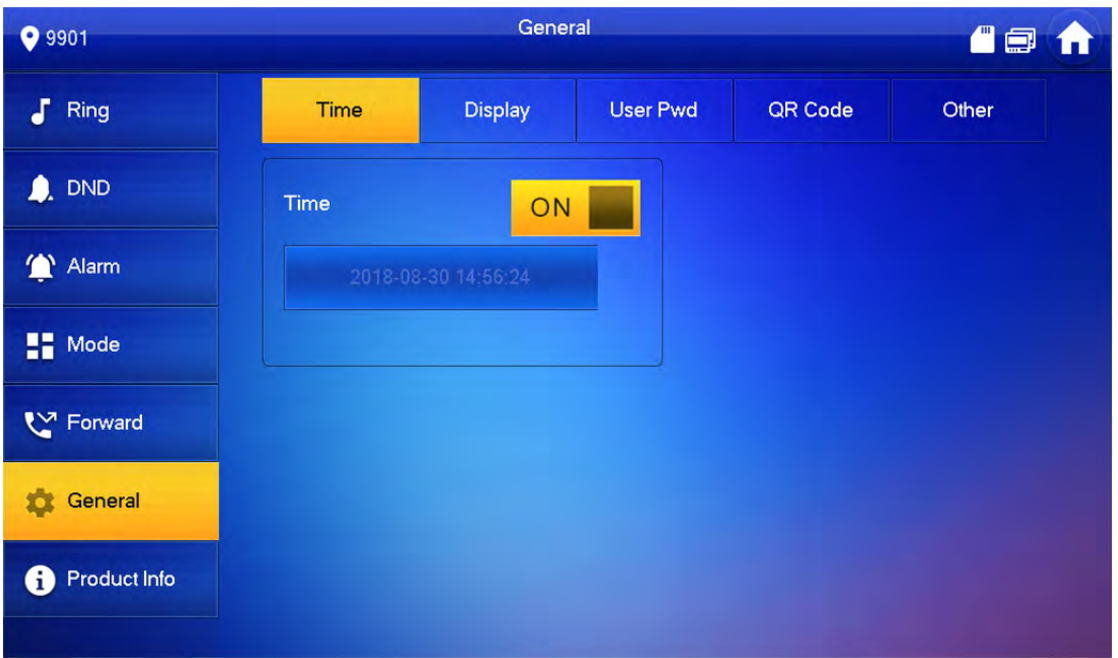

Abbildung 6-13

Wenn der Systemzeitschalter auf **Summer Systemzeitschalter auf Summer Steht**, wird standardmäßig die Serverzeit abgerufen. Wenn er auf **Staatsbekenden Systemzeit**, Zeitzone und Sommerzeit manuell eingestellt werden. Manuelle Einstellung der Systemzeit 1) Drücken Sie **ON auf** der Systemzeit und das Symbol wechselt zu

um die manuelle Einstellung zu aktivieren.

34

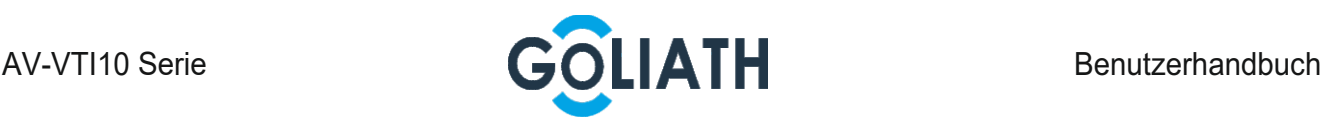

- 2) Klicken Sie auf das Zeit-Textfeld, um die Systemzeit einzustellen. Zeitzone einstellen
- 1) Drücken Sie auf **ON au der Systemze it und das Symbol wechselt zu** OFF

, um die manuelle Einstellung zu aktivieren.

2) Klicken Sie auf das Zeitzone-Textfeld und wählen Sie die lokale Zeitzone aus, wie in Abbildung 6-14 dargestellt.

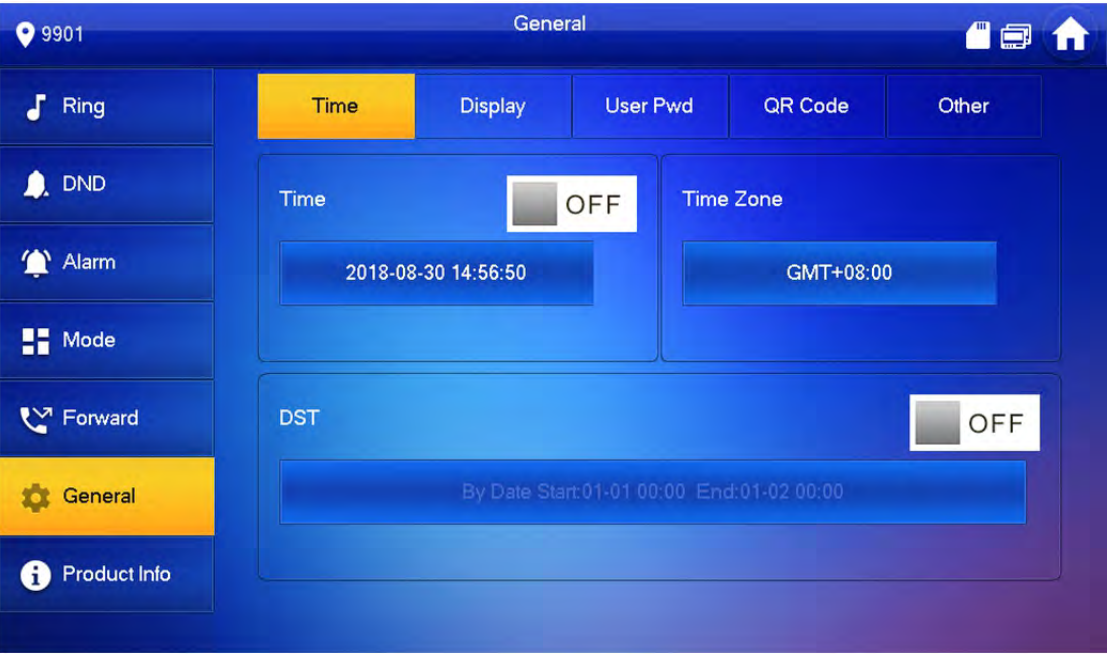

Abbildung 6-14

Sommerzeit-Einstellung

1) Drücken Sie auf <sup>ON</sup> der Systemze it und das Symbol wechselt zu

OFF , um die manuelle Einstellung zu aktivieren.

- 2) Drücken Sie **DRAF ist der Sommerzeit zu aktivieren.**
- 3) Klicken Sie auf das Sommerzeit-Textfeld und wählen Sie die Start- und Endzeit für die Sommerzeit aus.

#### 5.2.6.2 Display einstellen

Stellt Helligkeit, Bildschirmschonerzeit und Reinigen des Bildschirms ein.

Schritt 1 Drücken Sie [Einstellung (Setting)].

Das System zeigt ein Eingabeaufforderungsfeld für das "Passwort" (Password) an.

Schritt 2 Geben Sie das Anmeldepasswort ein und drücken Sie [OK].

 $\Box$ 

Das Standard-Anmeldepasswort lautet "123456". Siehe "6.2.6.3 Passwort einstellen" für Details.

Schritt 3 Wählen Sie "Allgemein > Display" (General > Display). Das System zeigt das Fenster "Display" an, wie in Abbildung 6-15 dargestellt.

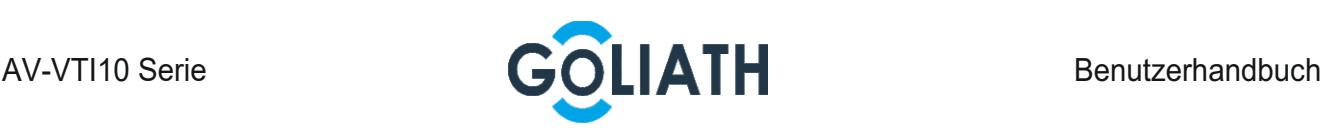

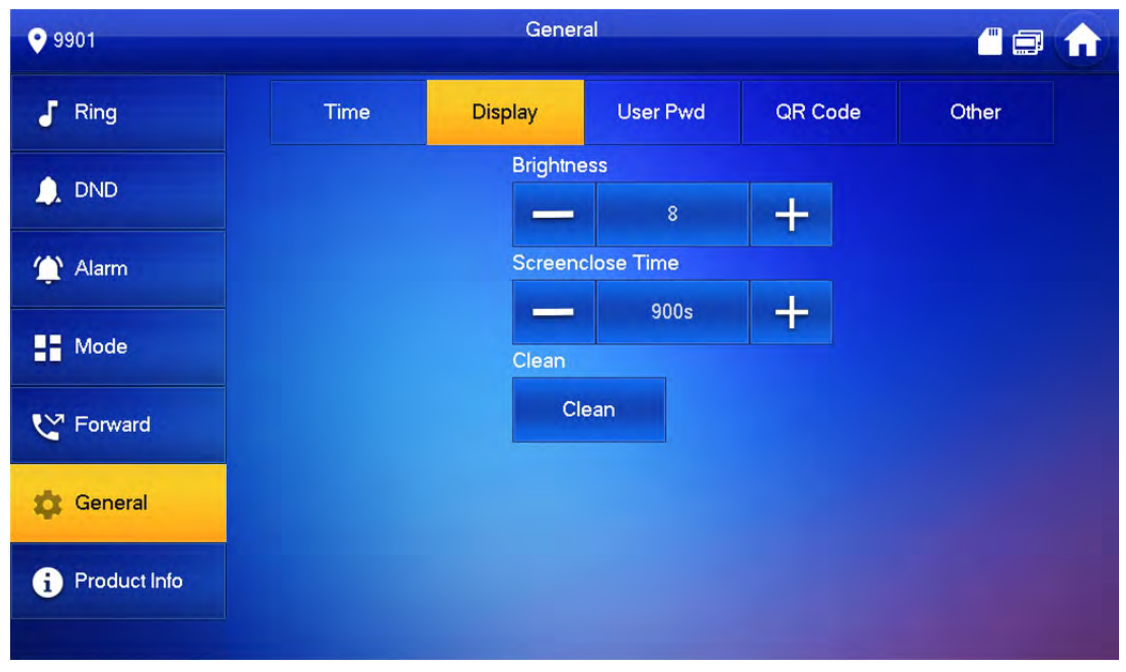

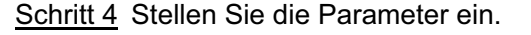

Drücken Sie **in der auch der Stellen** Sie "Helligkeit" (Brightness) und "Bildschirmschonerzeit" (Screensaver Time) ein.

 Drücken Sie [Clean (Reinigen)] und der Bildschirm wird für 10 Sekunden gesperrt. Reinigen Sie während dieser Zeit den Bildschirm. Er wird nach 10 Sekunden wiederhergestellt.

#### 5.2.6.3 Passwort einstellen

Legt Anmeldepasswort, Scharf- / Unschaltschaltungspasswort, Entriegelungspasswort und das Anti-Entführungspasswort für die Einste llungsoberfläche fest. Das Anmeldepasswort, Scharf- / Unschaltschaltungspasswort, Entriegelungspasswort sind standardmäßig auf 123456 eingestellt, während das Anti-Entführungspasswort das umgekehrte Anmeldekennwort ist.

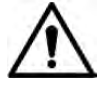

Parameter in diesem Fenster werden nur auf der Masterstation eingestellt und die Nebenstelle wird mit der Master synchronisiert.

Schritt 1 Drücken Sie [Einstellung (Setting)].

Das System zeigt ein Eingabeaufforderungsfeld für das "Passwort" (Password) an.

- Schritt 2 Geben Sie das Anmeldepasswort ein und drücken Sie [OK].
- Schritt 3 Wählen Sie "Allgemein > Benutzerpasswort" (General > User Password).

Das System zeigt das Fenster "Benutzerpasswort" (User Password) an, wie in Abbildung 6-16 dargestellt.

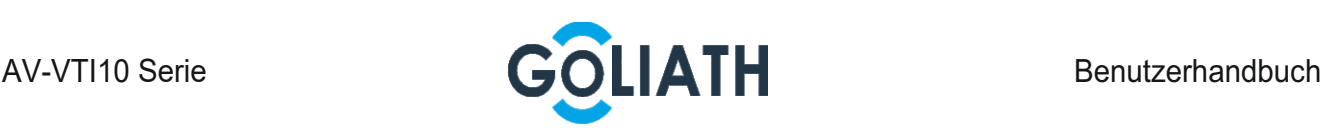

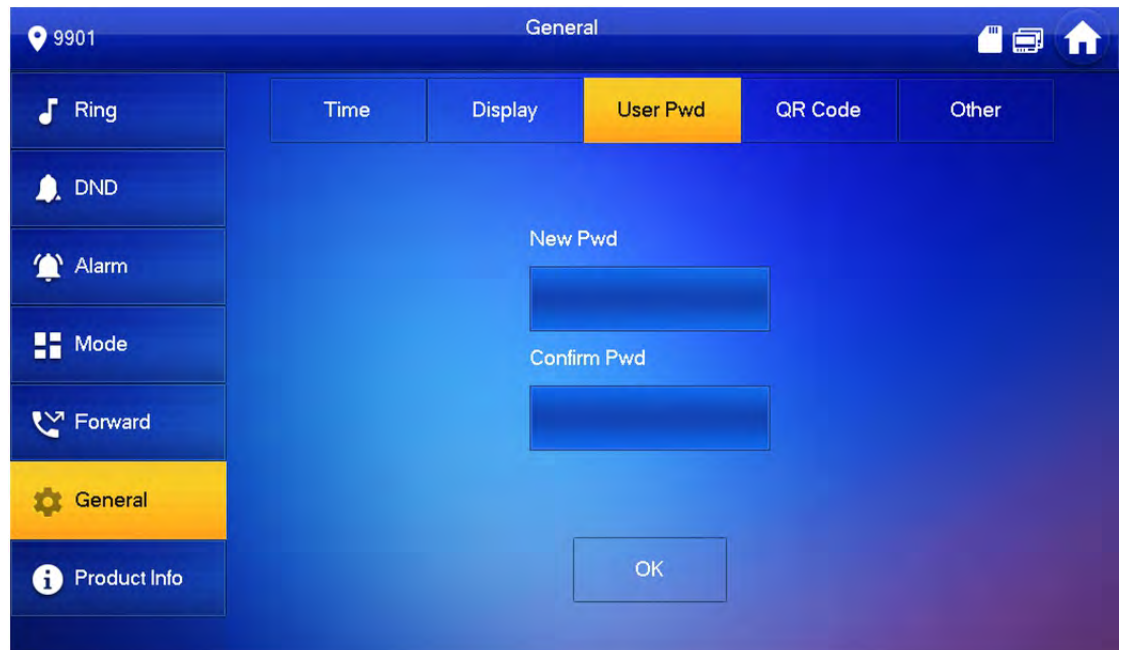

Schritt 4 Geben Sie "Neues Passwort" (New Password) und "Passwort bestätigen" (Confirm Password) ein.

Schritt 5 Beenden Sie die Passwortänderung mit [OK].

#### 5.2.6.4 Weitere Einstellungen

Stellt Überwachungszeit, Aufnahmezeit, Nachrichtenzeit, Gesprächszeit, Anrufaktivierung zwischen Bewohnern, Anrufzeit zwischen Bewohnern, automatische Erfassung und den Touchrufton ein.

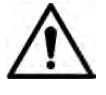

Die Nebenstelle kann "Automatische Erfassung" (Auto Capture) und "Touchrufton" (Touch Ring) einstellen, andere Parameter werden jedoch mit der Masterstation synchronisiert und können nicht eingestellt werden.

Schritt 1 Drücken Sie [Einstellung (Setting)].

Das System zeigt ein Eingabeaufforderungsfeld für das "Passwort" (Password) an.

Schritt 2 Geben Sie das Anmeldepasswort ein und drücken Sie [OK].

 $\Box$ 

Das Standard-Anmeldepasswort lautet "123456". Siehe "6.2.6.3 Passwort einstellen" für Details.

Schritt 3 Wählen Sie "Allgemein > Weitere" (General > Other).

Das System zeigt das Fenster "Weitere" (Other) an, wie in Abbildung 6-17 dargestellt.

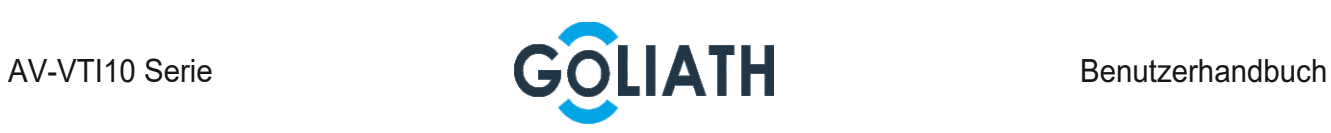

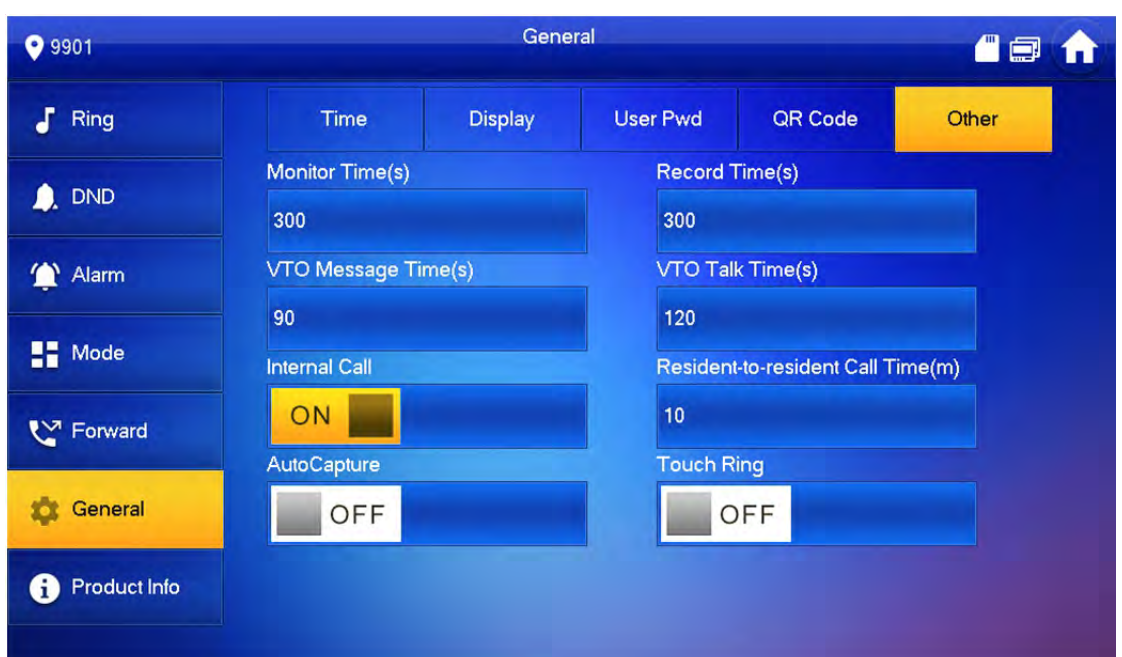

Schritt 4 Stellen Sie die Parameter ein. Siehe Tabelle 6–4 für nähere Einzelheiten.

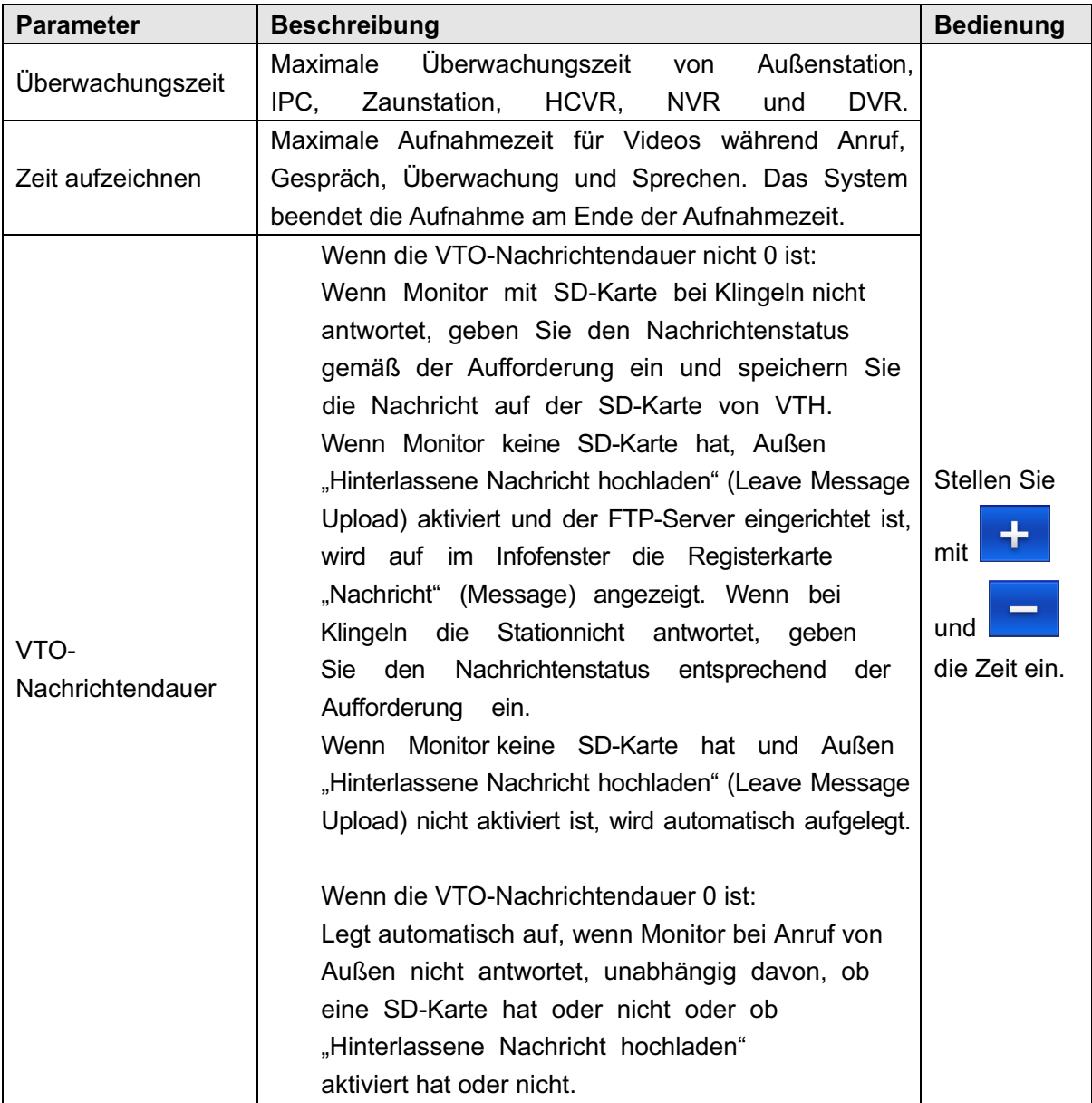

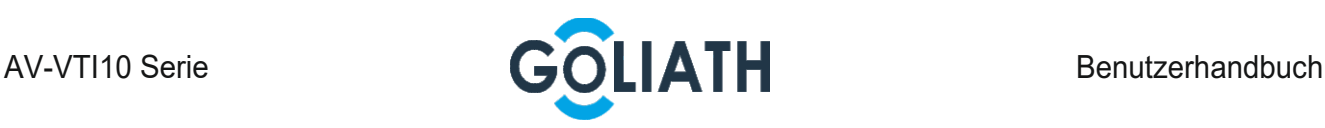

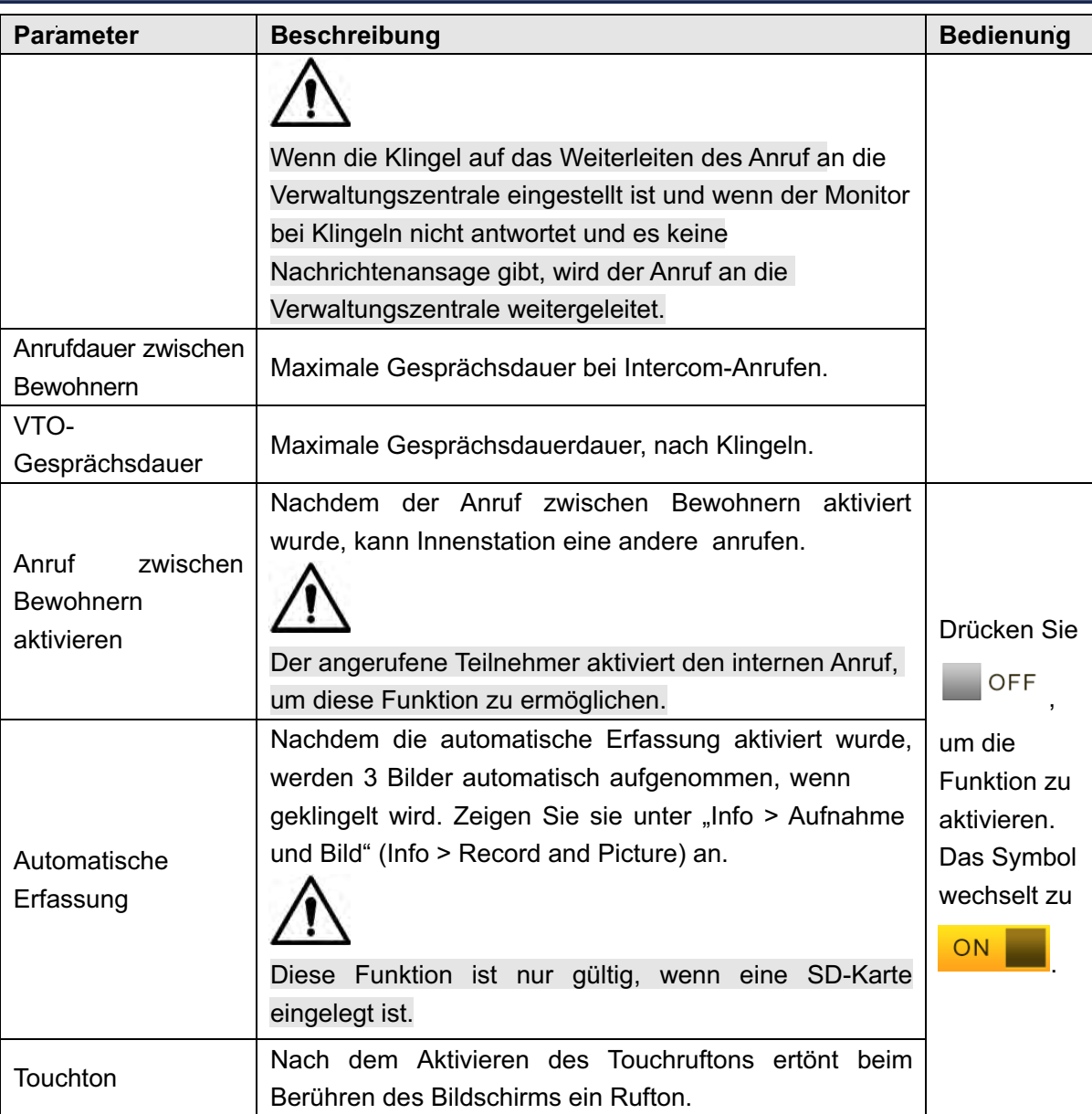

Tabelle 6–4

# 5.2.7 Produktinformationen

Starten Sie das System neu und formatieren Sie die SD-Karte.

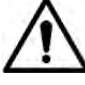

Wenn keine SD-Karte in das Gerät eingelegt wurde, ist die SD-Formatierungsfunktion ungültig. Schritt 1 Drücken Sie [Einstellung (Setting)].

Das System zeigt ein Eingabeaufforderungsfeld für das "Passwort" (Password) an.

Schritt 2 Geben Sie das Anmeldepasswort ein und drücken Sie [OK].

 $\Box$ 

Das Standard-Anmeldepasswort lautet "123456". Siehe "6.2.6.3 Passwort einstellen" für Details.

Schritt 3 Drücken Sie [Produktinfo (Product Info)].

Das System zeigt den Bildschirm "Produktinfo" (Product Info) an, wie in Abbildung 6-18 dargestellt.

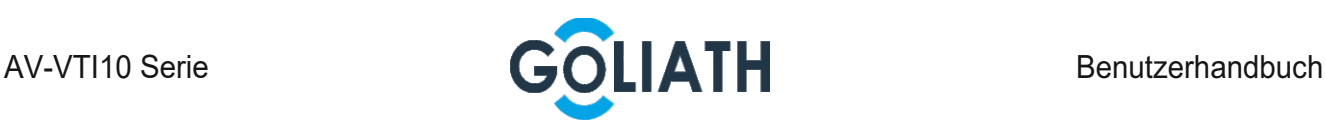

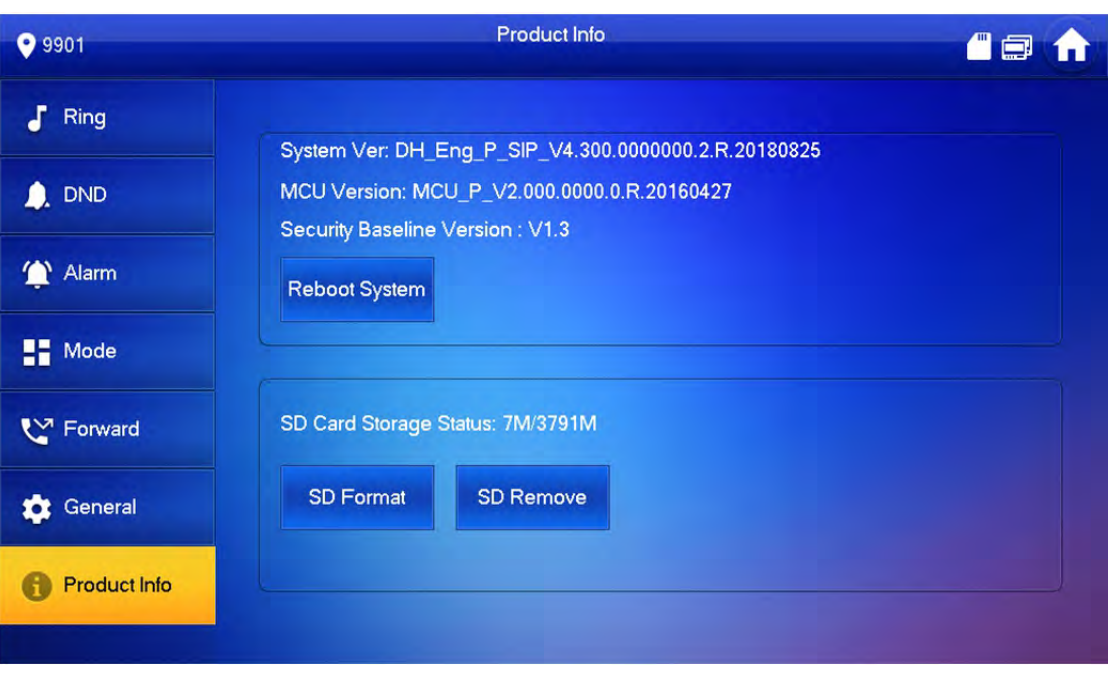

Abbildung 6-18

#### **Neustart**

Drücken Sie auf [Neustart (Reboot)] und auf dem Aufforderungsfenster auf [OK]. Das Gerät wird neu gestartet.

SD-Formatierung

Drücken Sie auf [SD-Formatierung (SD Format)] und auf dem Aufforderungsfenster auf [OK]. Die SD-Karte wird formatiert.

# 5.3 Projekteinstellungen

## 5.3.1 Passwort vergessen

Wenn Sie das Initialisierungspasswort beim Aufrufen des Projekteinstellungsfensters vergessen haben, setzen Sie das Passwort über "Passwort vergessen" (Forget Password) im Fenster oder im VDPconfig-Tool zurück.

#### 5.3.1.1 Passwort im Fenster zurückrücksetzen

Schritt 1 Halten Sie [Einstellungen (Setting)] länger als 6 Sekunden gedrückt.

Das System zeigt ein Eingabeaufforderungsfeld für das "Passwort" (Password) an.

Schritt 2 Drücken Sie [Passwort vergessen (Forget Password)].

Das System zeigt das Fenster "QR-Code" (QR Code) an, wie in Abbildung Abbildung 6-19 dargestellt.

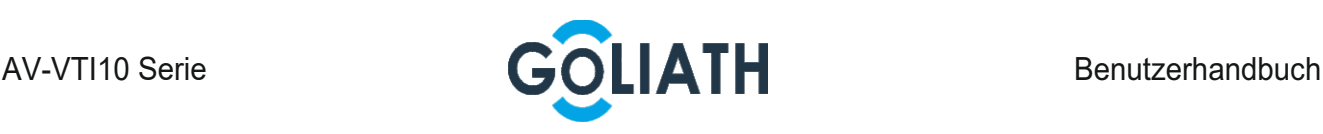

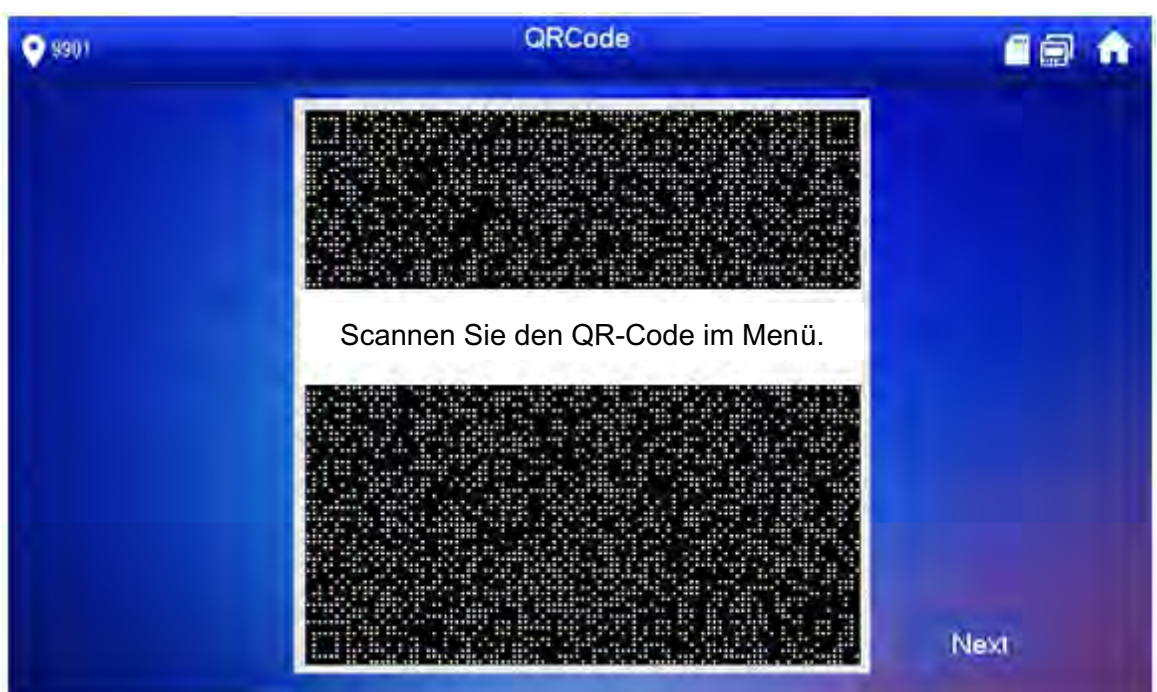

Schritt 3 Scannen Sie den QR-Code mit einer beliebigen App zum Scannen von Codes, verknüpfen Sie Ihre E-Mail-Adresse, senden Sie ihn per E-Mail an support\_cpwd@htmicrochip.com und erhalten Sie so den Sicherheitscode.

Schritt 4 Tippen Sie auf [Weiter] (Next).

- Schritt 5 Geben Sie "Passwort" (Password), "Passwort bestätigen" (Confirm Password) und den erhaltenen "Sicherheitscode" (Security Code) ein.
- Schritt 6 Drücken Sie [OK], um das Zurücksetzen des Passworts abzuschließen.

#### 5.3.1.2 Passwort in VDPconfig zurücksetzen

Verwenden Sie das VDPconfig-Tool, um die XML-Datei (ExportFile.xml) zu exportieren, sie per E-Mail an support\_cpwd@htmicrochip.com zu senden und die XML-Datei (result.xml) abzurufen. Importieren Sie dann die Datei und setzen Sie mit einem neuen Passwort zurück.  $\Box$ 

Siehe "VDPconfig-Hilfedokument" für weitere Informationen.

### 5.3.2 Netzwerkeinstellungen

Stellen Sie die Netzwerkinformationen gemäß den tatsächlichen Bedingungen ein, da verschiedene Gerätetypen verschiedene Zugriffsmodi unterstützen.

 $\Box$ 

Die IP-Adressen von Innen- und Außenstation müssen sich im selben Netzwerksegment befinden. Andernfalls wird der nach der Konfiguration keine Verbindung hergestellt.

Schritt 1 Halten Sie [Einstellungen (Setting)] länger als 6 Sekunden gedrückt.

Das System zeigt ein Eingabeaufforderungsfeld für das "Passwort" (Password) an.

- Schritt 2 Geben Sie das während der Initialisierung festgelegte Passwort ein und tippen Sie auf [OK].
- Schritt 3 Tippen Sie auf [Netzwerk (Network)].

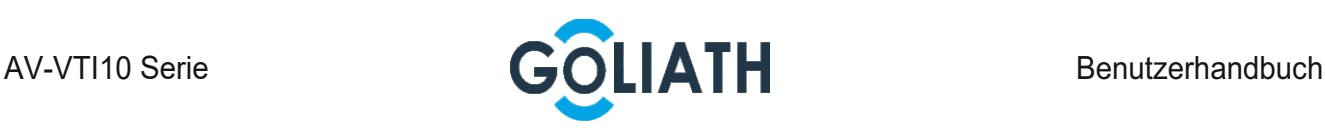

Das System zeigt den Bildschirm "Netzwerk" (Network) an, wie in Abbildung 6-20 oder Abbildung 6-21 dargestellt.

 $\boxed{1}$ 

Nur Geräte mit der WLAN-Funktion können auf das WLAN zugreifen.

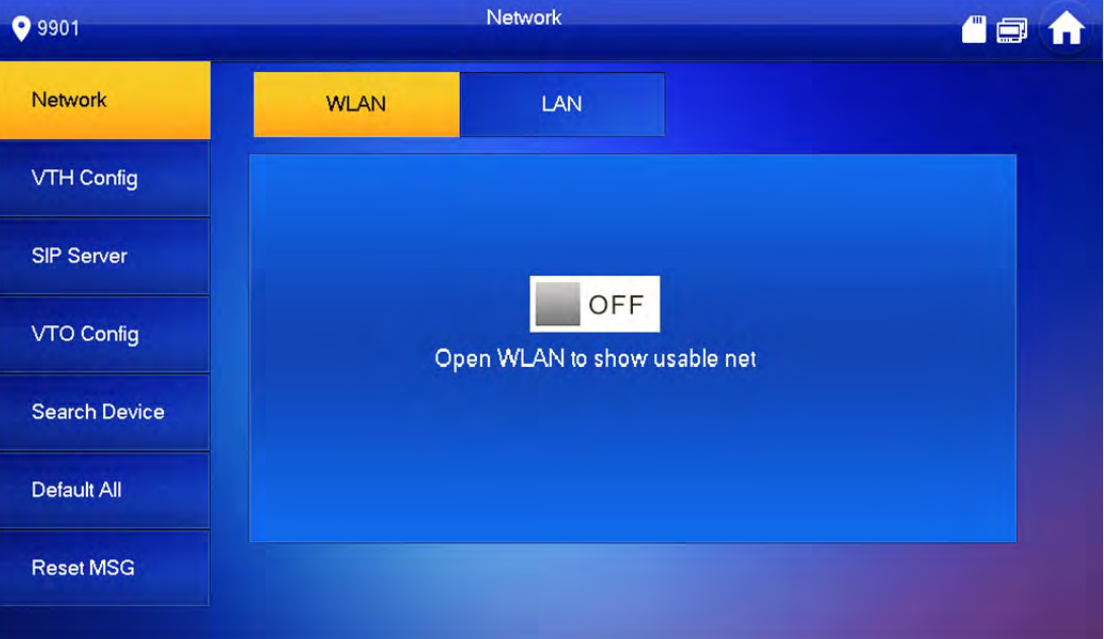

#### Abbildung 6-20

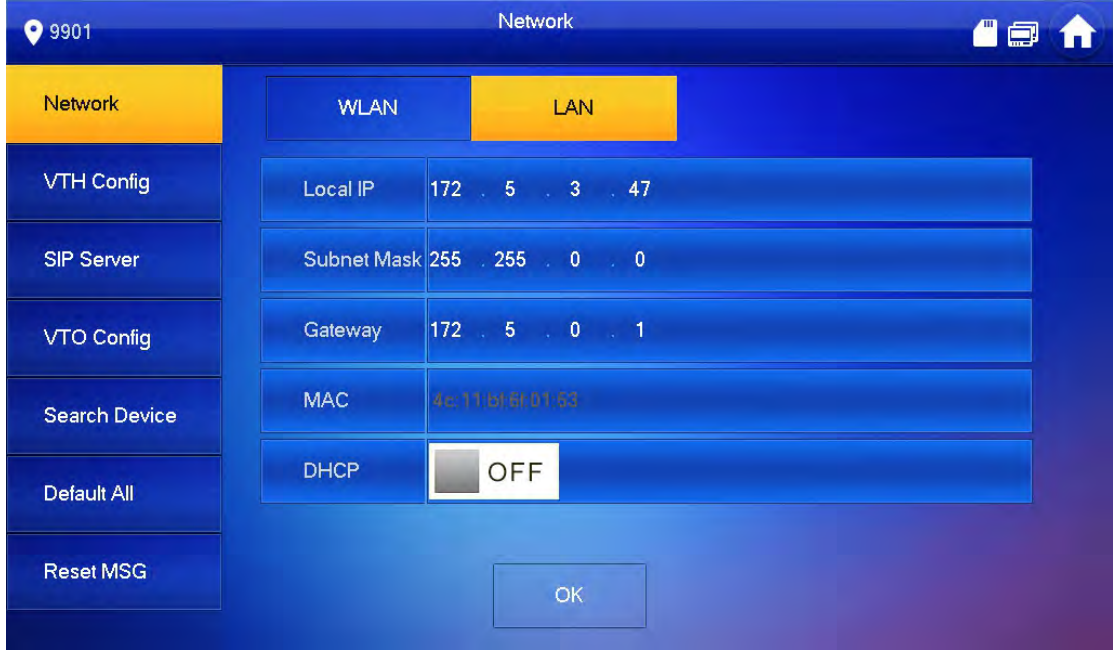

Abbildung 6-21

Schritt 4 Stellen Sie die Netzwerkinformationen entsprechend dem tatsächlichen Netzwerkzugriffsmodus ein.

LAN

Geben Sie "Lokale IP" (Local IP), "Subnetzmaske" (Subnet Mask) und "Gateway" ein und drücken Sie [OK]. Oder drücken Sie auf **DELLER um die DHCP-Funktion zu** aktivieren und die IP-Einstellungen automatisch zu beziehen.

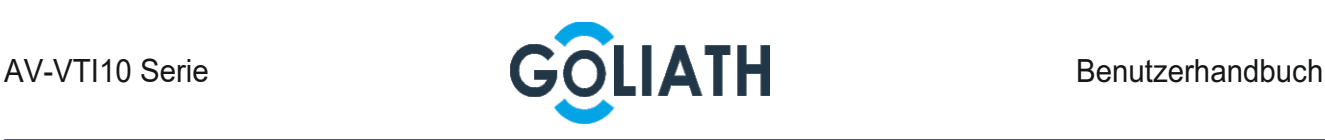

# 5.3.3 Innenstation-Konfiguration

"VTH-Informationen" konfigurieren.

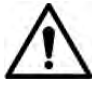

Die Zimmernummer (Room No.) muss identisch mit der "VTH-Kurznr." (VTH Short No.) sein, die auf der WEB-Oberfläche.

Schritt 1 Halten Sie [Einstellungen (Setting)] länger als 6 Sekunden gedrückt.

Das System zeigt ein Eingabeaufforderungsfeld für das "Passwort" (Password) an.

- Schritt 2 Geben Sie das während der Initialisierung festgelegte Passwort ein und tippen Sie auf [OK].
- Schritt 3 Drücken Sie [VTH-Konfig (VTH Config)].

Das System zeigt den Bildschirm "VTH-Konfig" (VTH Config) an, wie in Abbildung 6-24 dargestellt.

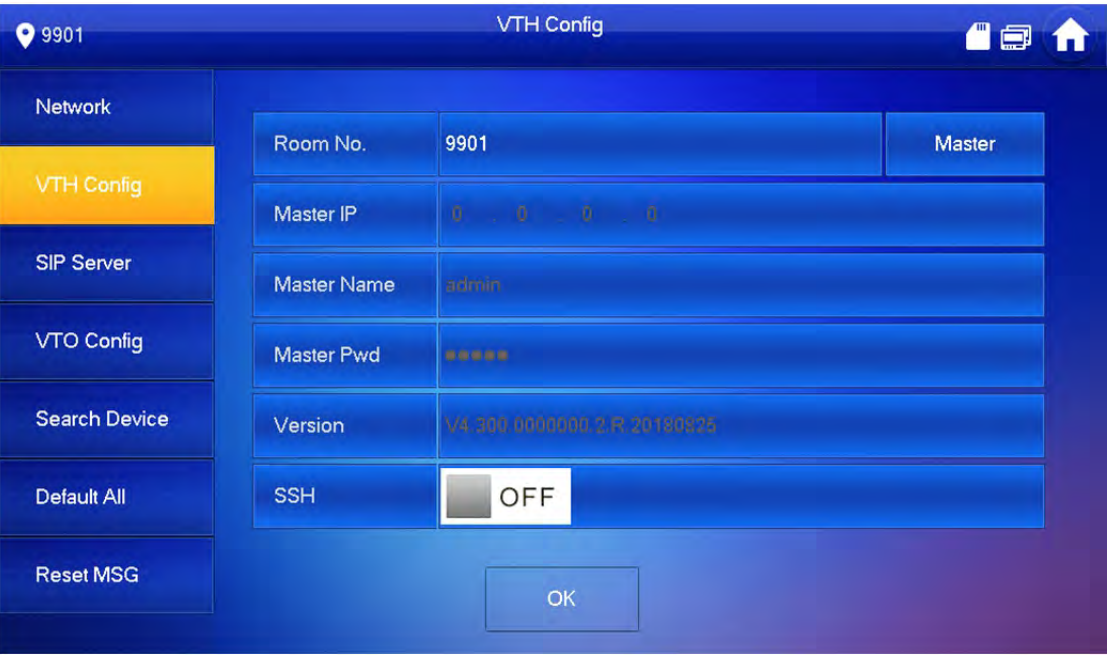

Abbildung 6-24

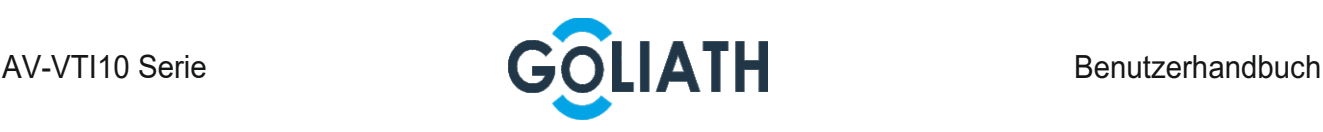

Schritt 4 Fügen Sie Informationen zur Außenstation hinzu.

Bei Verwendung als Master:

Geben Sie die "Zimmernummer" (Room No.) ein (z. B. 9901 oder 9901#0).  $\Box$ 

Die "Zimmernr." (Room No.) " ist identisch mit der "VTH-Kurznr." (VTH Short No.), die beim Hinzufügen der Innenstation auf der WEB-Oberfläche eingestellt wird. Sonst kann er keine Verbindung zumr Außenstation herstellen. Ist eine Nebenstelle vorhanden, endet die Zimmernr. mit #0. Sonst kann er keine Verbindung zur Außenstation herstellen. Bei Verwendung als Nebenstelle.

- 1) Drücken Sie Master und wechseln Sie zu "Nebenstelle" (Extension).
- 2) Geben Sie die "Zimmernr." (Room No.) ( 101#1) und die "Master-IP" (Master IP) (IP-Adresse des Master-Innenstation) ein.

 $\square$ 

"Benutzername" (User Name) und "Passwort" (Password) sind der Benutzername und das Passwort des Masters. Der Standardbenutzername ist "admin" und das Passwort ist dasjenige, das bei der Geräteinitialisierung festgelegt wurde.

Schritt 5 (Optional) Drücken Sie **DRAFIGER**, um SSH zu aktivieren.

Nach Aktivierung von SSH verbindet sich das Debugging-Terminal mit der Station über das SSH-Protokoll, um es zu bedienen und zu debuggen.

Schritt 6 Drücken Sie [OK], um die Einstellungen zu speichern.

# 5.3.4 Konfiguration der Außenstation

Fügen Sie Daten der Außenstation hinzu und verknüpfen Sie die Innenstation mit Außenstation

Schritt 1 Halten Sie [Einstellungen (Setting)] länger als 6 Sekunden gedrückt. Das System zeigt ein Eingabeaufforderungsfeld für das "Passwort" (Password) an.

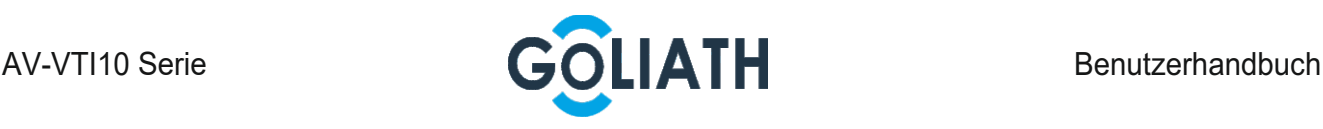

Schritt 2 Geben Sie das während der Initialisierung festgelegte Passwort ein und tippen Sie auf [OK].

Schritt 3 Drücken Sie "VTO-Konfig".

Das System zeigt den Bildschirm "VTO-Konfig" an, wie in Abbildung 6-25 dargestellt.

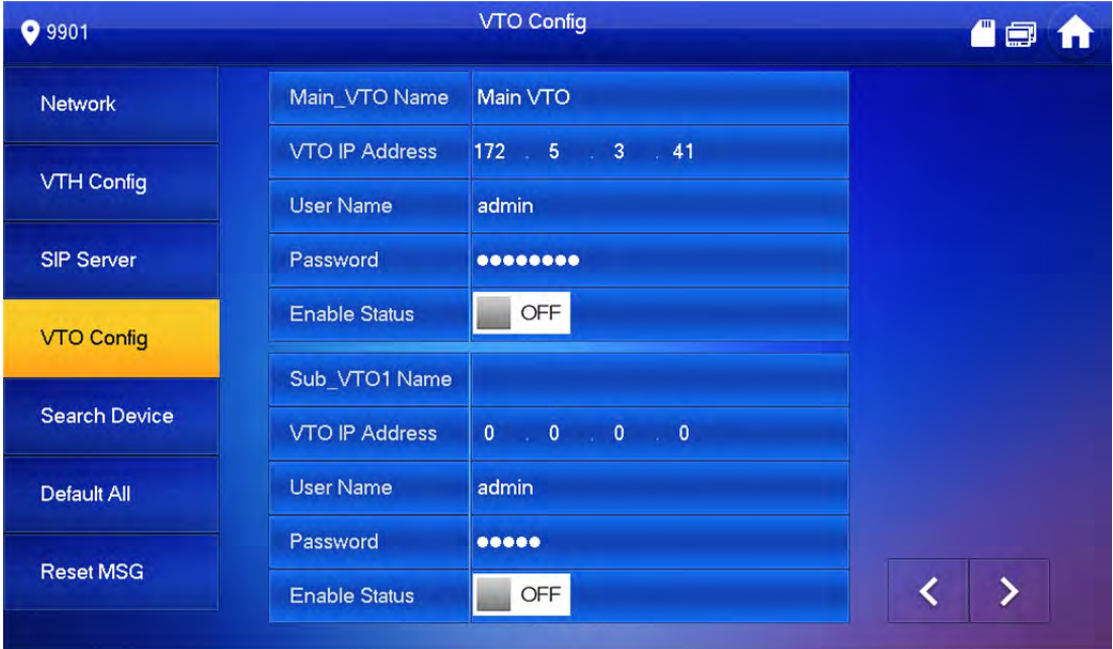

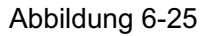

Schritt 4 Fügen Sie eine Außenstation hinzu.

Fügen Sie die Haupt Außenstation hinzu.

Geben Sie einen Namen, idie IP Adresse, sowie Benutzername und Passwort (mit dem Sie sich auf der WEB Oberfläche einloggen) ein.

2) Schalten Sie den "Aktivierungsstatus" (Enable Status) auf <sup>ON</sup>

#### $\Box$

"Benutzername" (User Name) und "Passwort" (Password) müssen mit dem Benutzernamen und dem Passwort für die WEB-Anmeldung de bei der Außenstation übereinstimmen. Sonst kann er keine Verbindung herstellen.

Fügen Sie eine Außenstation hinzu

1) Geben Sie den Namen, die IP Adresse, sowie Benutzer und Passwort (mit dem Sie sich auf der WEB Oberfläche einloggen) ein.

2) Schalten Sie den "Aktivierungsstatus" (Enable Status) auf <sup>ON</sup>

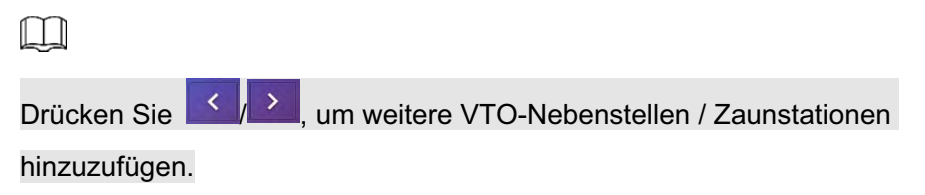

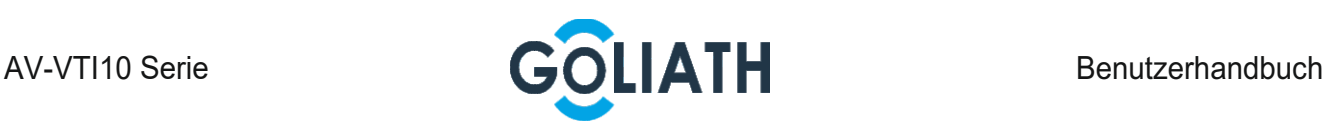

### 5.3.5 Rücksetzung zu den Werkseinstellungen

Alle Parameter des Geräts mit Ausnahme der IP-Adresse können auf die anfänglichen Standardwerte zurückgesetzt werden.

Schritt 1 Halten Sie [Einstellungen (Setting)] länger als 6 Sekunden gedrückt.

Das System zeigt ein Eingabeaufforderungsfeld für das "Passwort" (Password) an.

- Schritt 2 Geben Sie das während der Initialisierung festgelegte Passwort ein und tippen Sie auf  $[OK]$ .
- Schritt 3 Drücken Sie [Default (Standardvorgaben)].

Das System zeigt das Fenster "Standardvorgaben" (Default) an.

Schritt 4 Tippen Sie auf "OK".

Das Gerät startet neu und ruft das Initialisierungsfenster auf, was eine erfolgreiche Wiederherstellung anzeigt.

### 5.3.6 Rücksetz-Nachricht

Ändert die verknüpfte E-Mail.

Schritt 1 Halten Sie [Einstellungen (Setting)] länger als 6 Sekunden gedrückt.

Das System zeigt ein Eingabeaufforderungsfeld für das "Passwort" (Password) an.

- Schritt 2 Geben Sie das während der Initialisierung festgelegte Passwort ein und tippen Sie auf [OK].
- Schritt 3 Drücken Sie [Rücksetz-Nachricht (Reset MSG)].

Das System zeigt dann das Fenster "Reset MSG" (Rücksetz-Nachricht) an, wie in Abbildung 6-26 dargestellt.

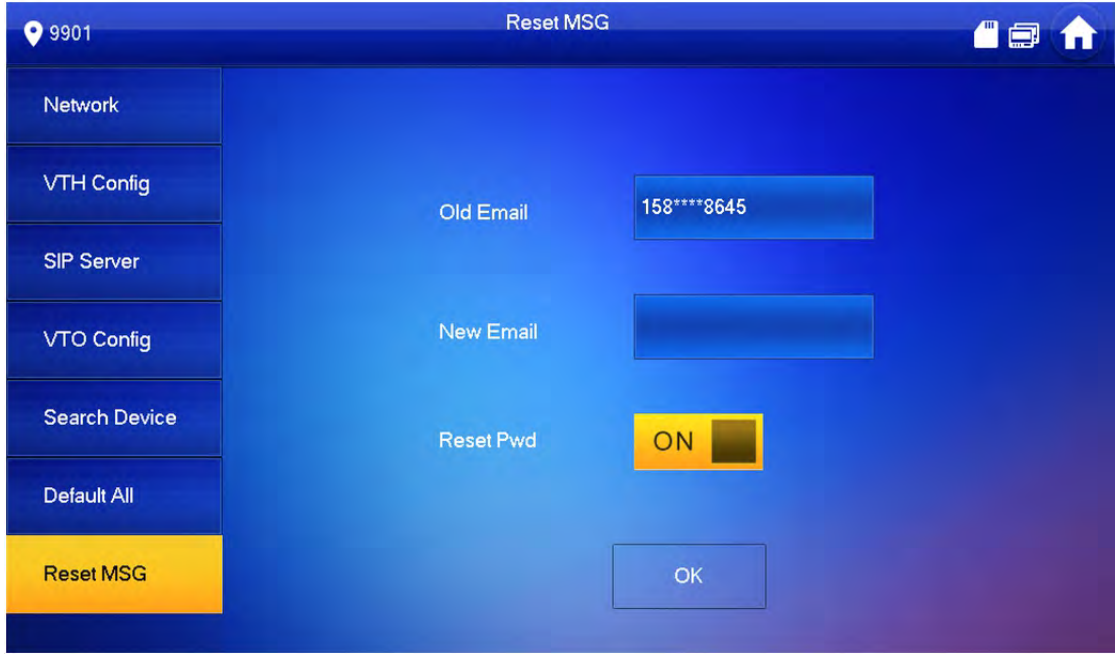

Abbildung 6-26

Schritt 4 Geben Sie die "Neue E-Mail" (New Email) ein und drücken Sie [OK].

 $\Box$ 

Die E-Mail empfängt beim Zurücksetzen des Passworts einen Sicherheitscode. Ausführliche Informationen finden Sie in "6.3.1 Passwort vergessen".

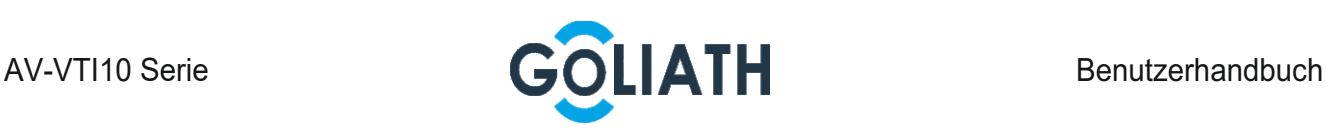

# 5.4 Anrufen

Verwaltet Kontakte, ruft Benutzer an und zeigt das neueste Anrufprotokoll an.

## 5.4.1 Kontakt

Kontakte hinzufügen und bearbeiten.

Wählen Sie "Anrufen> Kontakt" (Call > Contact) und das System zeigt das Fenster "Kontakt" (Contact) an, wie in Abbildung 6-27 dargestellt.

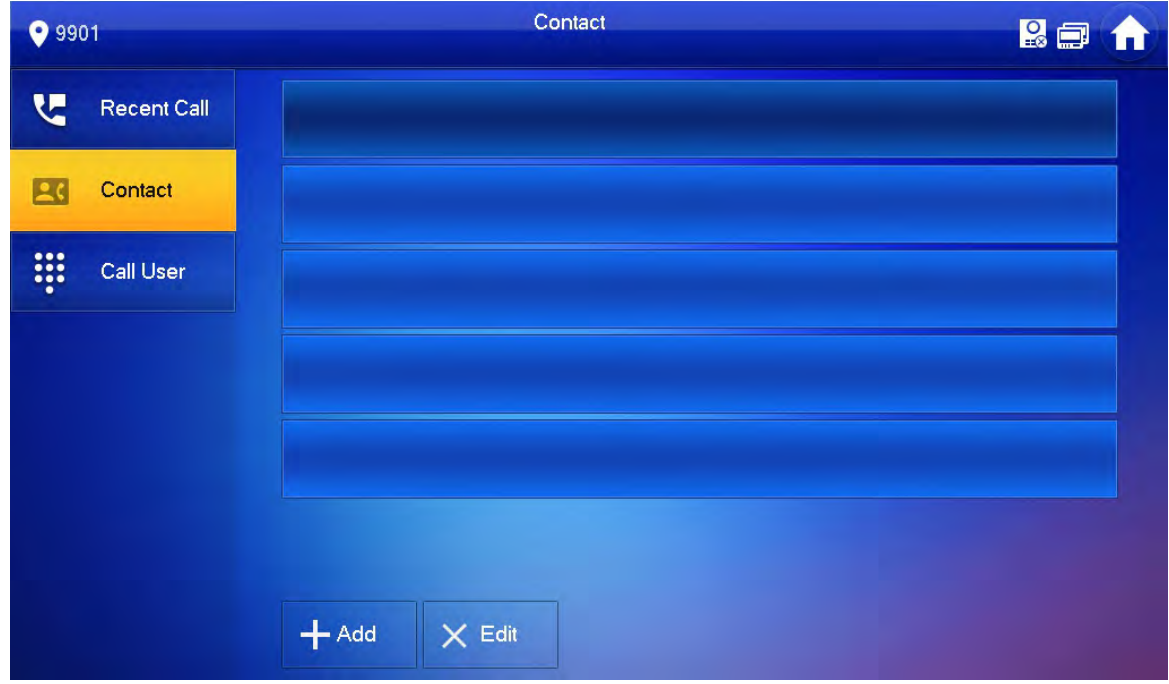

Abbildung 6-27

### 5.4.1.1 Benutzer hinzufügen

Schritt 1 Drücken Sie [Hinzufügen (Add)].

Das System zeigt das Fenster "Benutzerdaten" (User Info) an, wie in Abbildung 6-28 dargestellt.

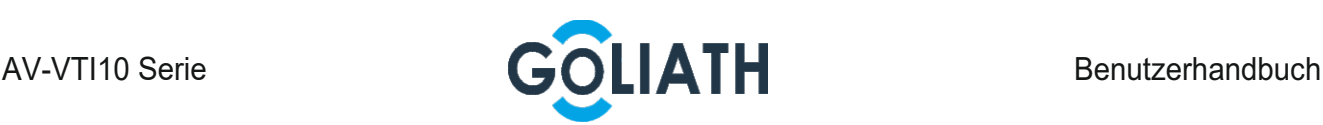

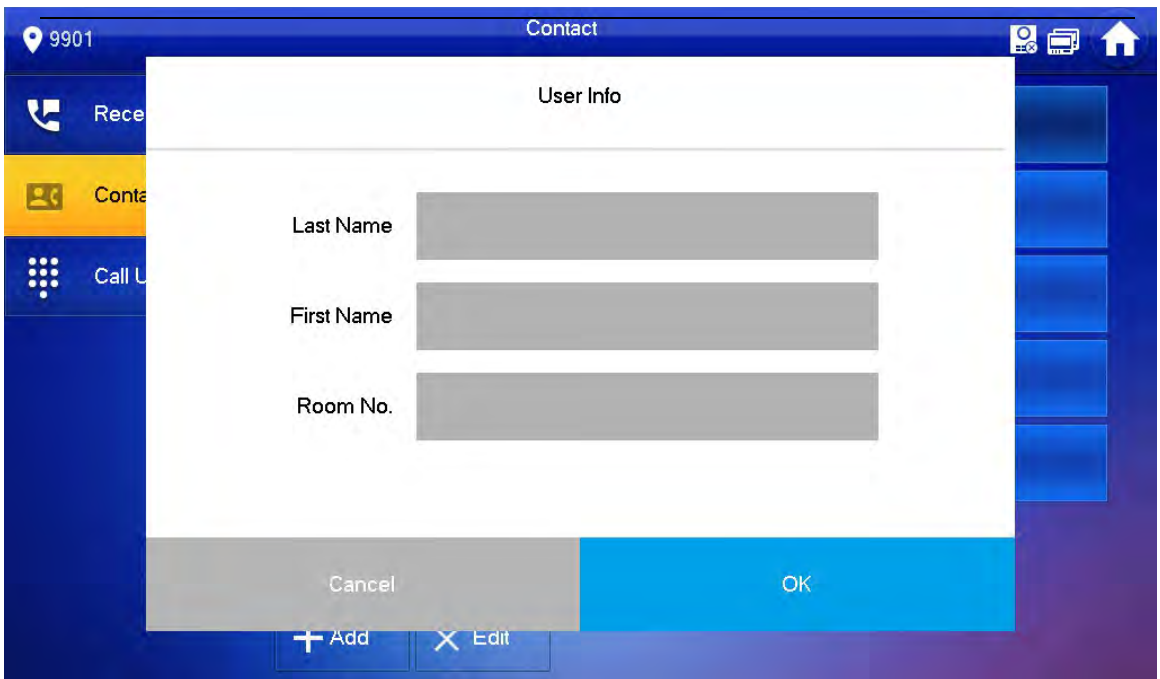

Schritt 2 Geben Sie "Nachname" (Last Name), "Vorname" (First Name) und "Zimmernummer" (Room No.) der Kontaktperson ein. Schritt 3 Drücken Sie [OK], um das Hinzufügen abzuschließen.

#### 5.4.1.2 Kontaktdaten bearbeiten

Wählen Sie die Kontaktperson aus und drücken Sie , um die Daten zu bearbeiten.

#### 5.4.1.3 Kontaktperson löschen

Drücken Sie [Bearbeiten (Edit)], wählen Sie die Kontaktperson aus und drücken Sie [Löschen (Delete)], um die Kontaktperson zu löschen.

 $\Box$ 

Es können mehrere Kontaktpersonen gleichzeitig ausgewählt werden.

### 5.4.2 Benutzer anrufen

 $\Box$ 

Achten Sie darauf, dass die Funktion "Anruf zwischen Bewohnern" aktiviert ist. Siehe "6.2.6.4 Weitere Einstellungen" für Details.

Die Intercomfunktion wird genutzt um von einer Innenstation eine andere anzurufen

#### 5.4.2.1 Wählen und Benutzer direkt anrufen

Wählen Sie im Fenster "Benutzer anrufen" (Call User) den Benutzer und rufen Sie ihn an. Schritt 1 Wählen Sie "Anrufen > Benutzer anrufen" (Call > Call User).

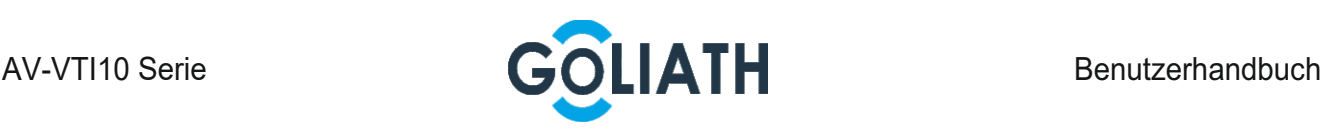

Das System zeigt das Fenster "Benutzer anrufen" (Call User) an, wie in Abbildung 6-29 dargestellt.

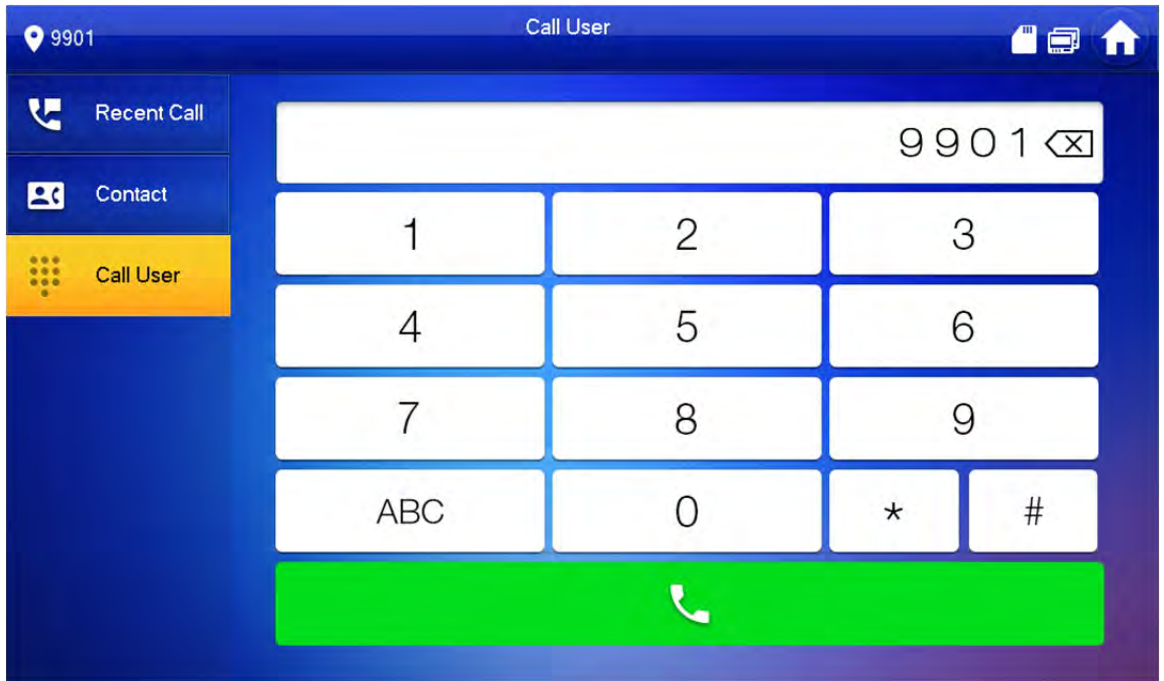

#### Abbildung 6-29

Schritt 2 Geben Sie die Zimmernummer des Benutzers ein (VTH-Zimmernr.).

 Wenn die Außenstation als SIP-Server fungiert, wählen Sie die Zimmernr. direkt. Wenn die Plattform als SIP-Server fungiert:

 Rufen Sie einen Benutzer in derselben Einheit und demselben Gebäude an und wählen Sie die Zimmernummer direkt.

 Rufen Sie einen Benutzer in anderen Gebäuden oder Einheiten an und fügen Sie die Gebäudenummer hinzu. Wählen Sie beispielsweise 1#1#101, um Gebäude 1, Einheit 1, Zimmer 101 anzurufen.

 $\square$ 

Wenn die Masterstation (101#0) die Nebenstelle (101#1) anruft, geben Sie die Zimmernr. ein: #1; Wenn die Nebenstelle den Master anruft, geben Sie die Zimmernr. ein: #0.

#### Schritt 3 Drücken Sie zum Starten.

Das System zeigt das Anruffenster an, wie in Abbildung 6-30 dargestellt. Nachdem der Benutzer den Anruf angenommen hat, sprechen beide Parteien miteinander, wie in Abbildung 6-31 dargestellt. Eine Beschreibung der Fenstertasten finden Sie unter Tabelle 6–5.

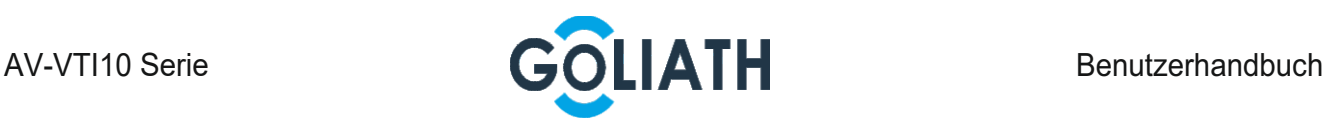

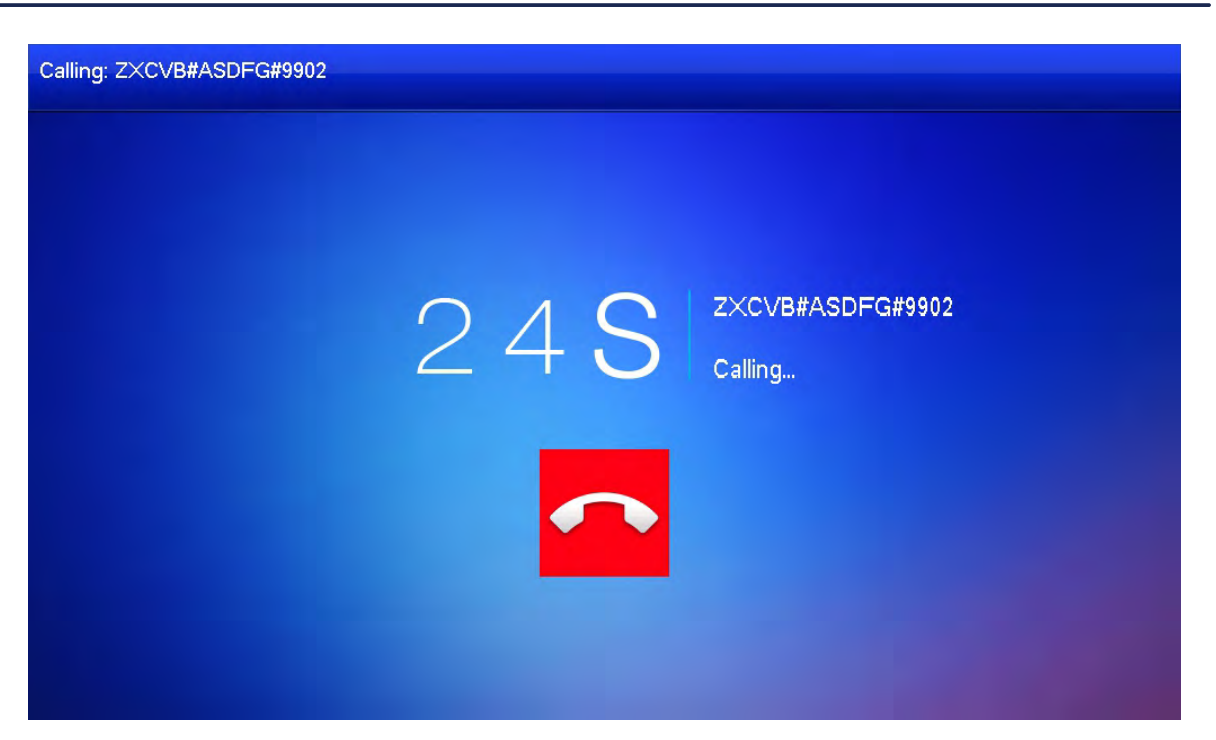

Abbildung 6-30

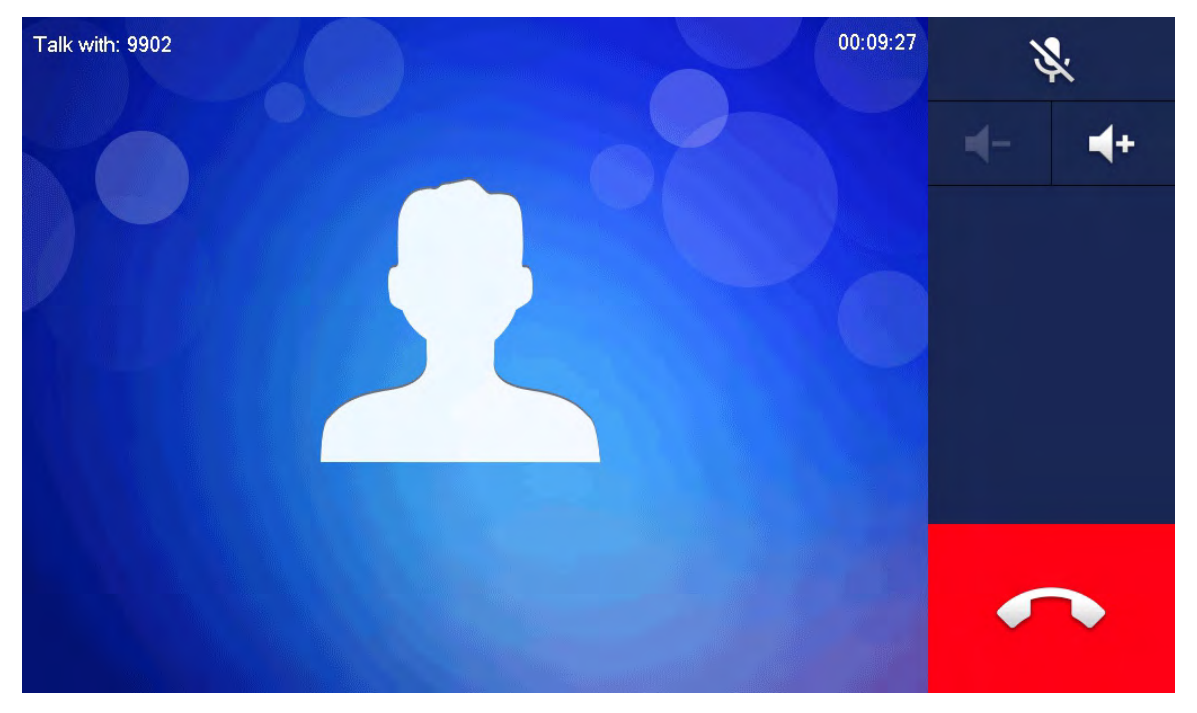

Abbildung 6-31

### 5.4.2.2 Benutzer in Kontaktliste anrufen

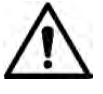

Fügen Sie dem Kontakt Kontaktpersonen hinzu, indem Sie unter "6.4.1.1 Benutzer hinzufügen" nachschlagen.

Schritt 1 Wählen Sie "Anrufen > Kontakt" (Call > Contact).

Schritt 2 Wählen Sie den Kontakt aus, den Sie anrufen möchten.

Schritt 3 Drücken Sie **Zum Starten.** 

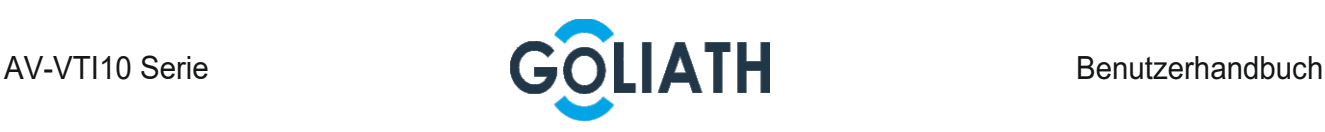

## 5.4.3 Anruf von Benutzer

Wenn eine Innenstation eine andere anfruft, wird das Anruffenster angezeigt, wie in Abbildung 6-32 dargestellt.

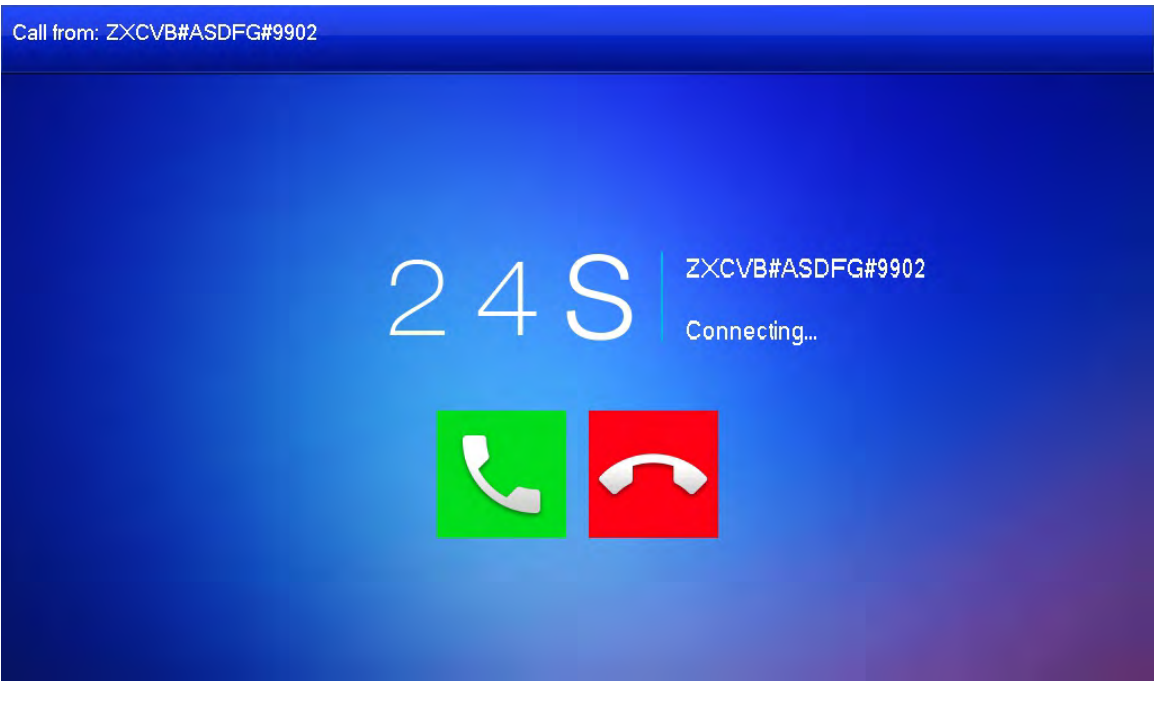

Abbildung 6-32

Drücken Sie **beim zum miteinander zu sprechen, wie in Abbildung 6-33 dargestellt. Eine** Beschreibung der Tasten finden Sie unter Tabelle 6–5.

Drücken Sie **zum Auflegen.** 

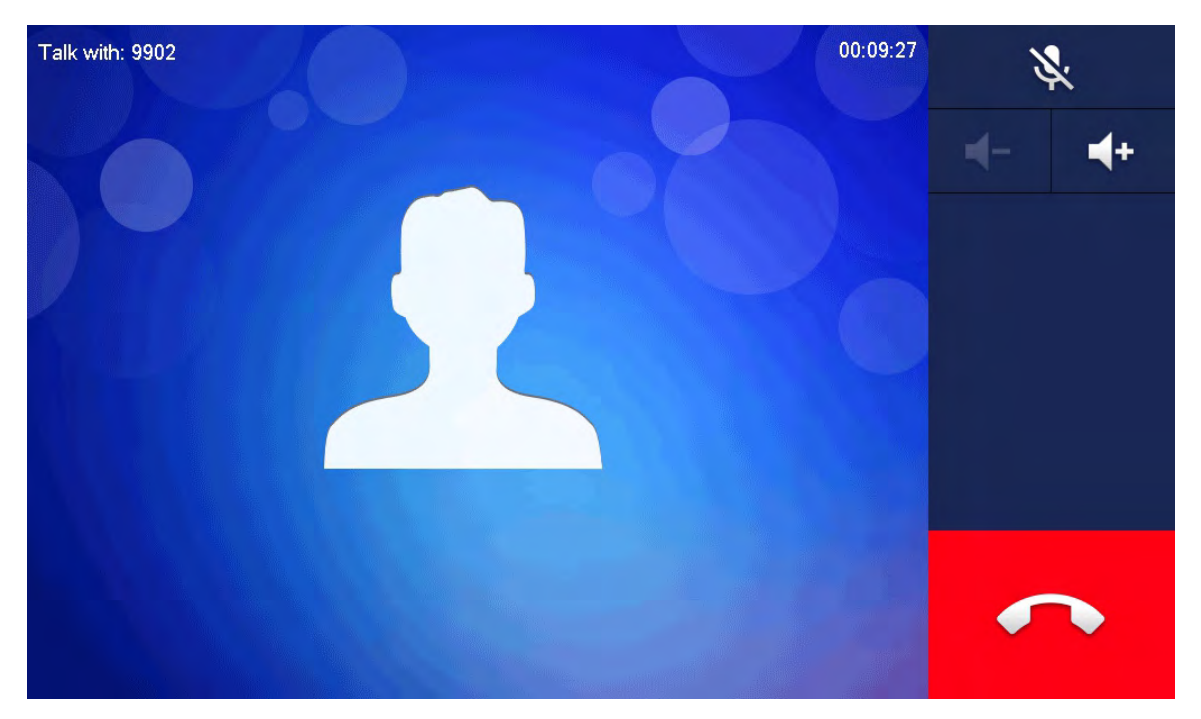

Abbildung 6-33

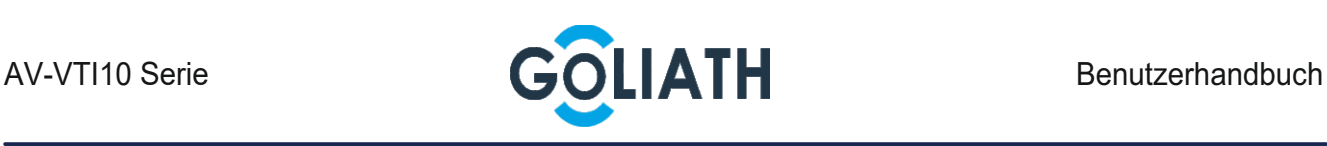

# 5.4.4 Klingeln

Schritt 1 Klingeln Sie an der Außenstation

Innenstation zeigt ein Wartebild an, wie in Abbildung 6-34 dargestellt.

Schritt 2 Drücken Sie im Fenster [Annehmen (Answer)].

Nehmen Sie den Anruf an und sprechen Sie miteinander. Eine Beschreibung der Tasten finden Sie unter Tabelle 6–5.

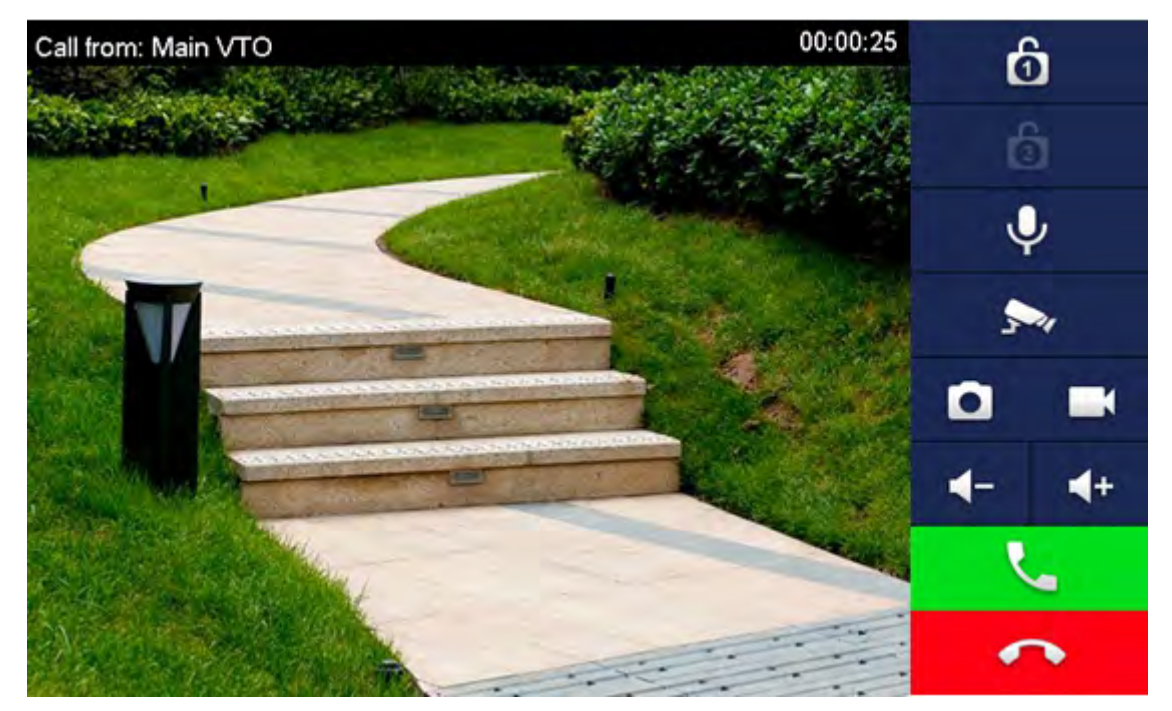

Abbildung 6-34

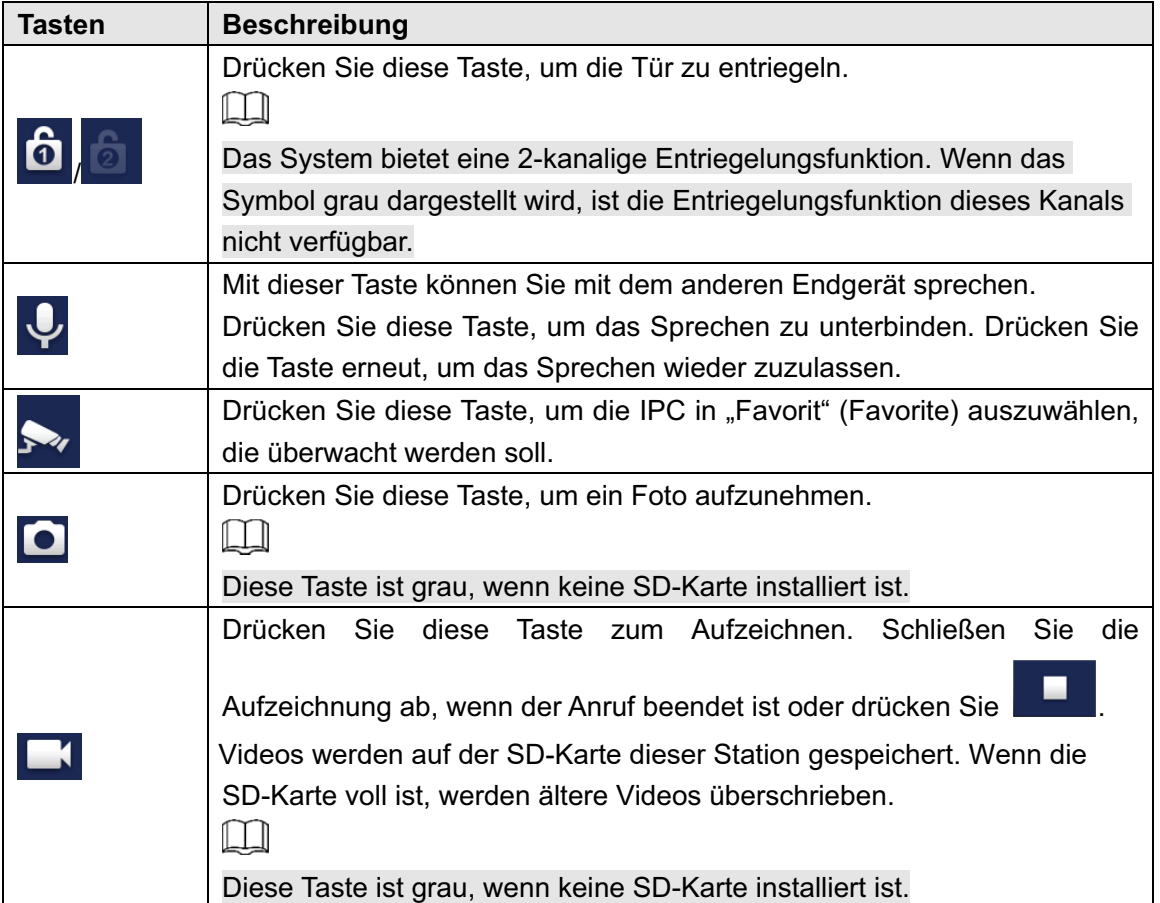

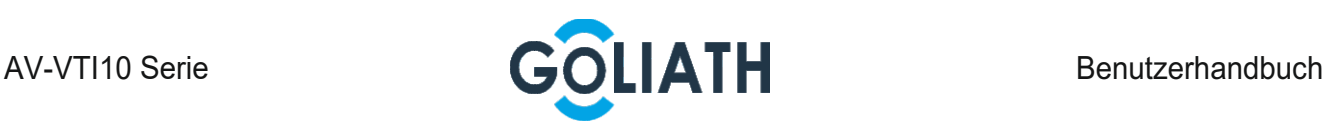

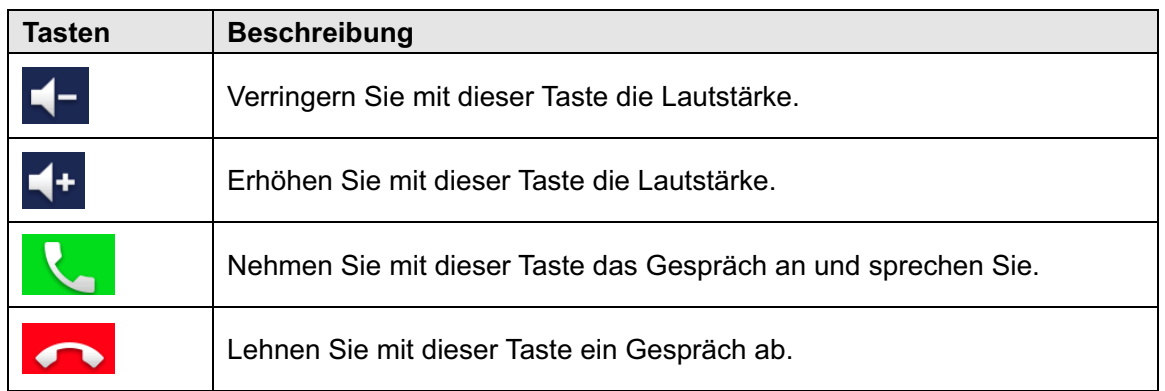

Tabelle 6–5

## 5.4.5 Letzter Anruf

Zeigt und verwaltet verpasse Anrufe, angenommene Anrufe und Anrufprotokoll dieser Station. Rufen Sie in der Zwischenzeit die Kontaktpersonen zurück. Wählen Sie "Anruf > Letzter Anruf" (Call > Recent Call) und das System zeigt das Fenster "Letzter Anruf" (Recent Call) an.  $\Box$ 

Drücken Sie im Falle eines verpassten Anrufs auf der Frontblende und rufen Sie das Fenster für den letzten Anruf auf.

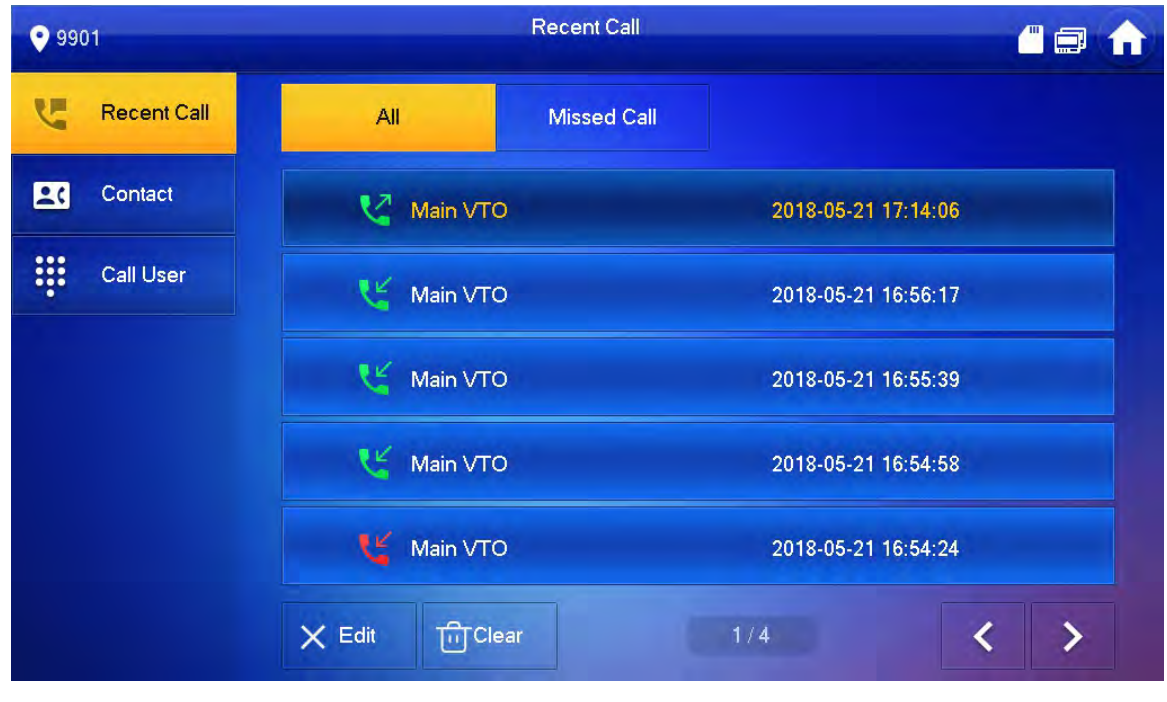

Abbildung 6-35

#### 5.4.5.1 Rückruf

Wählen Sie den letzten Anruf und drücken Sie [Anrufen], um die anzurufen.

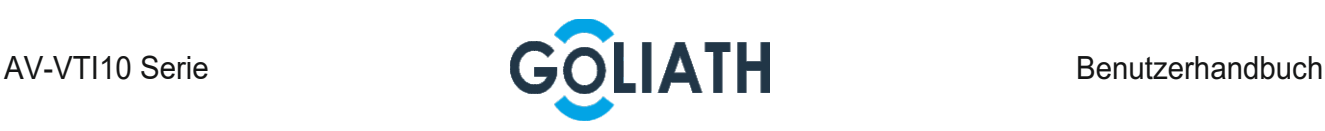

#### 5.4.5.2 Löschen

Drücken Sie [Bearbeiten (Edit)], wählen Sie einen Anrufeintrag aus und klicken Sie [Löschen (Delete)], um ihn zu löschen.

# 5.5 Überwachen

Der Monitor kann eine Außenstation oder eine IPC überwachen.

# 5.5.1 Überwachung der Außenstation

Schritt 1 Wählen Sie "Überwachen.

 Das System zeigt die Liste der hinzugefügten Außenstationen an, wie in Abbildung 6-36 dargestellt. Drücken Sie , um häufig verwendete Stationen

Favoriten hinzuzufügen, die auf der Registerkarte

"Favoriten" (Favorite) angezeigt werden, um während der Überwachung zwischen Videos zu wechseln.

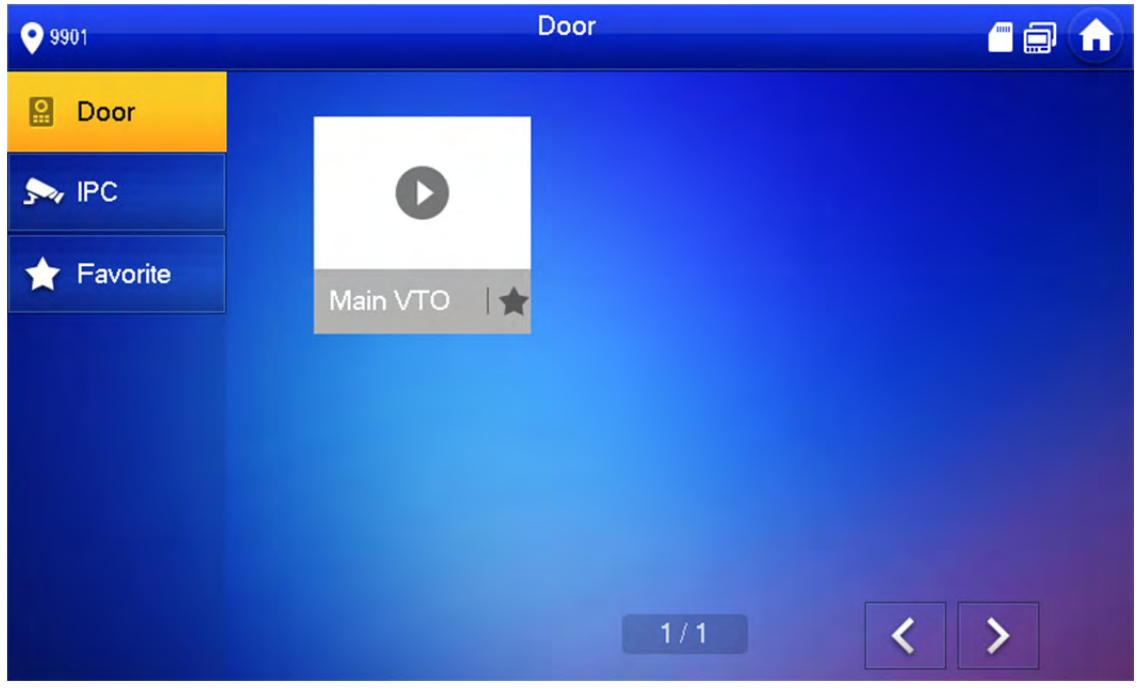

Abbildung 6-36

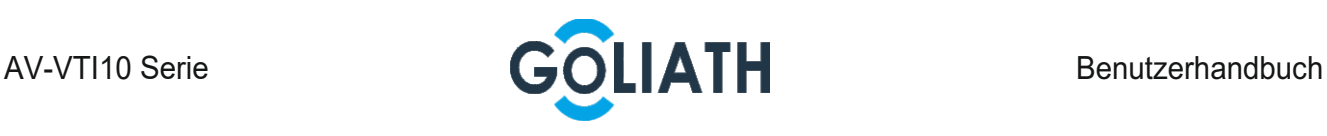

Schritt 2 Drücken Sie (D), um die zu Außenstation auszuwählen.

Das Gerät ruft die Überwachung auf, wie in Abbildung 6-37 dargestellt. Informationen zu relevanten Überwachungsvorgängen finden Sie in Tabelle 6–6

 $\boxed{1}$ 

Sprechen Sie direkt nach erfolgreicher Überwachung mit VTO.

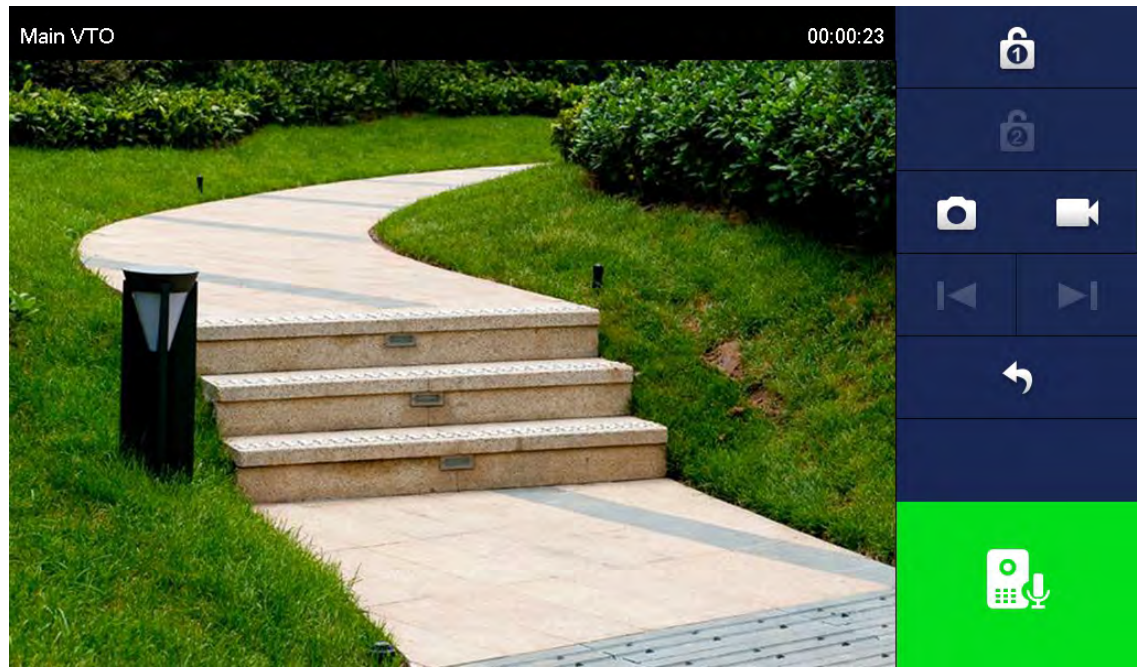

Abbildung 6-37

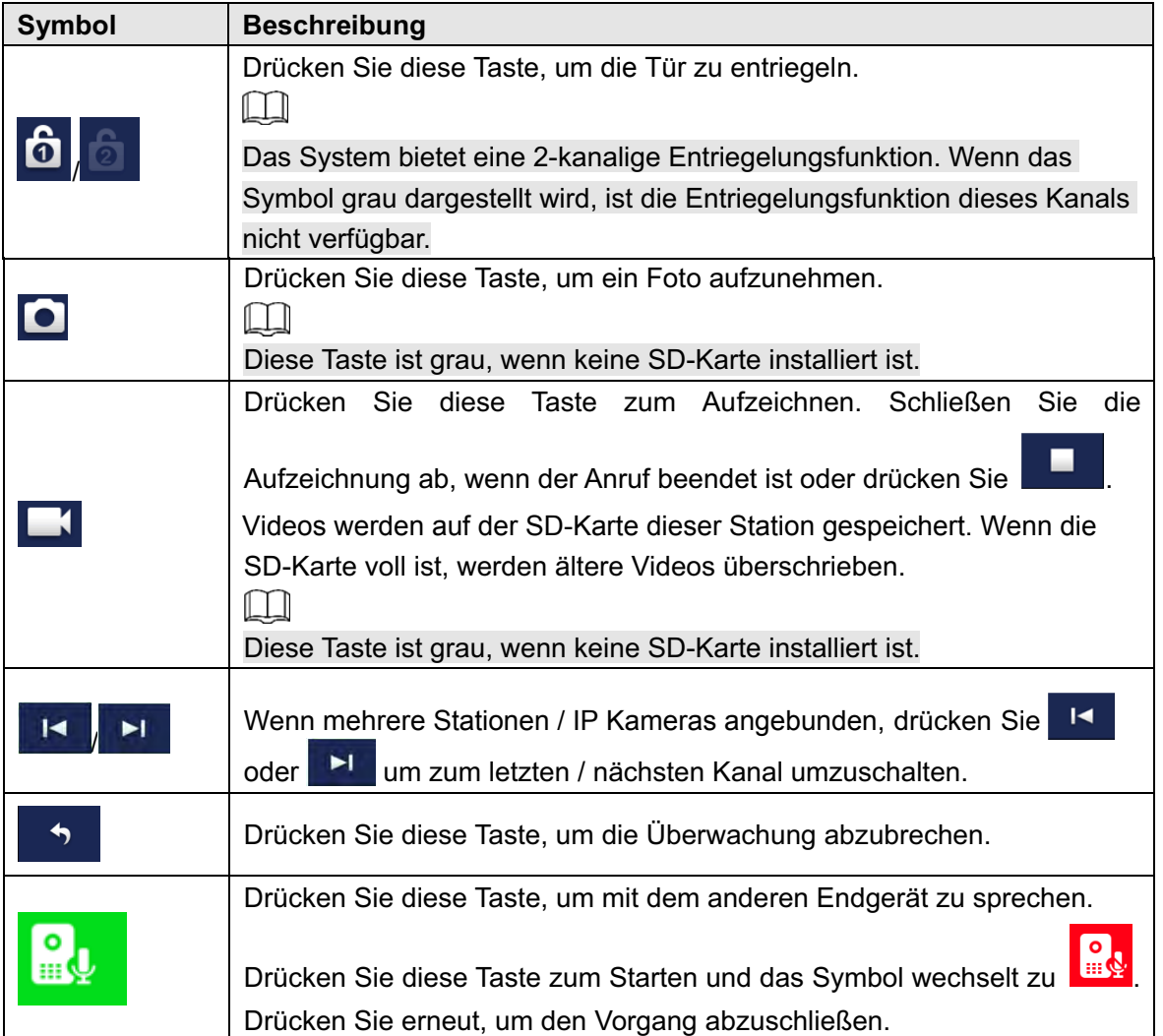

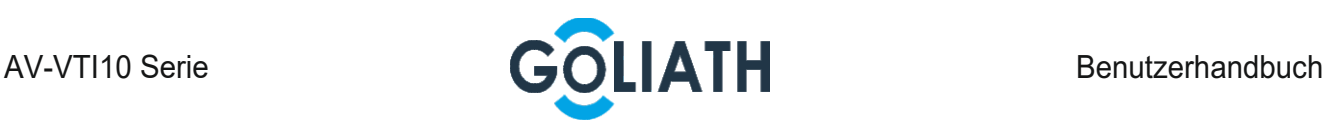

# 5.5.2 IPC-Überwachung

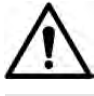

Fügen Sie IPC hinzu, bevor Sie mit IPC überwachen.

#### 5.5.2.1 IPC hinzufügen

 $\Box$ 

 Stellen Sie vor dem Hinzufügen der IPC sicher, dass die IPC eingeschaltet und über dasselbe Netzwerk mit der Innenstation verbunden ist.

Schritt 1 Wählen Sie "Überwachen > IPC" (Monitor > IPC) aus.

Das System zeigt das Fenster "IPC" an, wie in Abbildung 6-38 dargestellt. Drücken

Sie  $\blacktriangleright$ , um häufig verwendete IPCs zu Favoriten hinzuzufügen, die auf der Registerkarte "Favoriten" (Favorite) angezeigt werden, um während der Überwachung zwischen Videos zu wechseln.

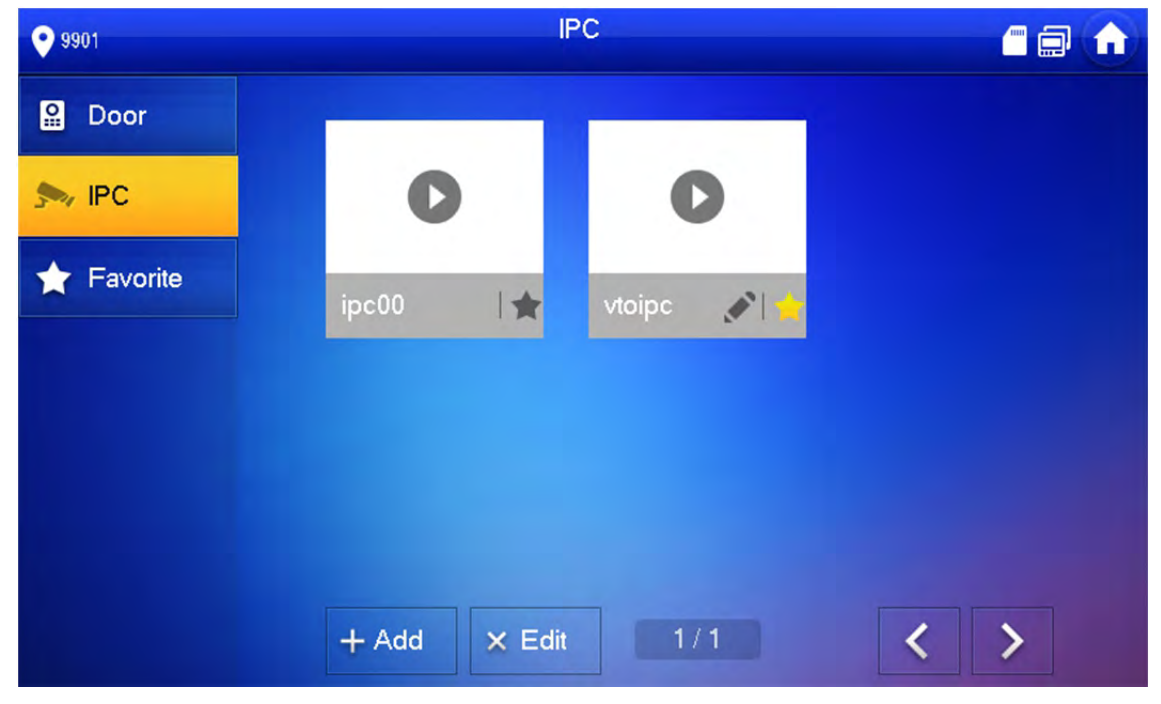

Abbildung 6-38

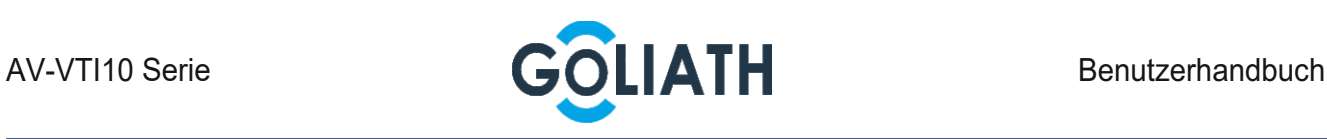

#### Schritt 2 Drücken Sie [Hinzufügen (Add)].

Das System zeigt den Bildschirm "IPC hinzufügen" (Add IPC) an, wie in Abbildung 6-39 dargestellt.

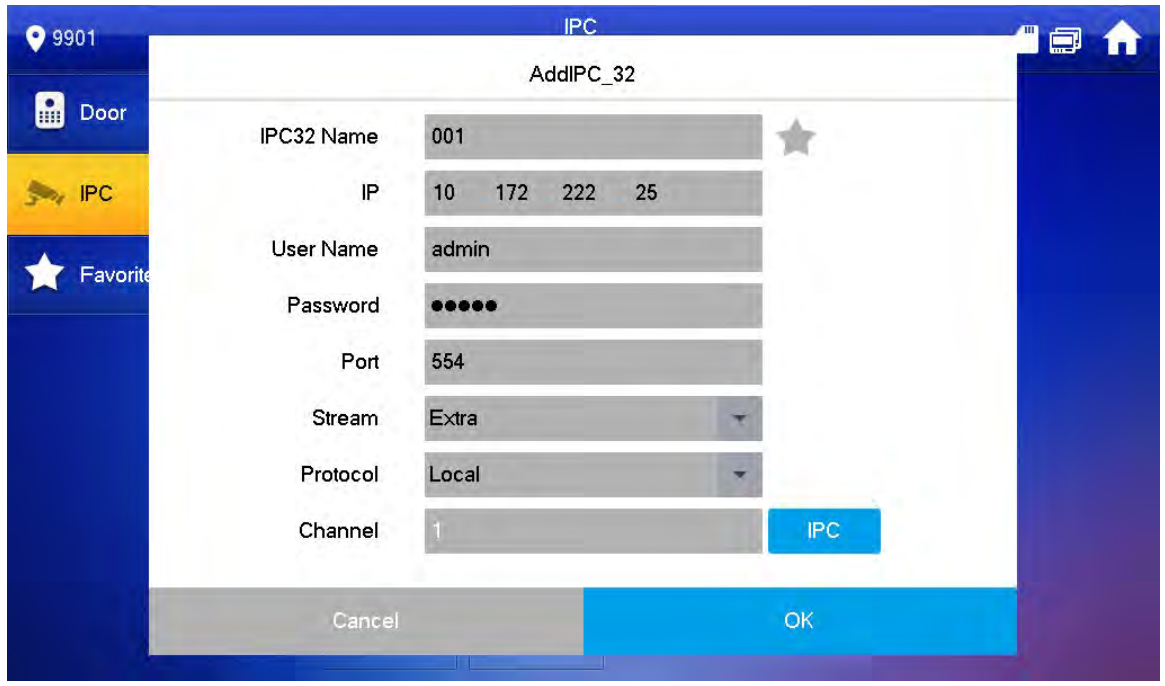

Abbildung 6-39

Schritt 3 Weitere Informationen zum Konfigurieren der Kameraparameter finden Sie in Tabelle 6–7.

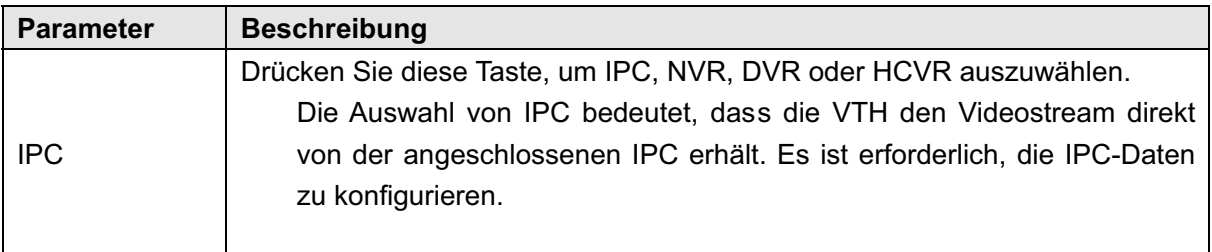

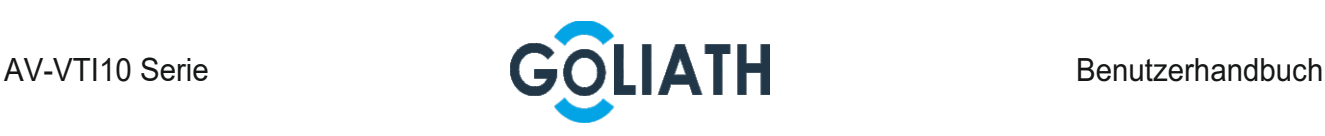

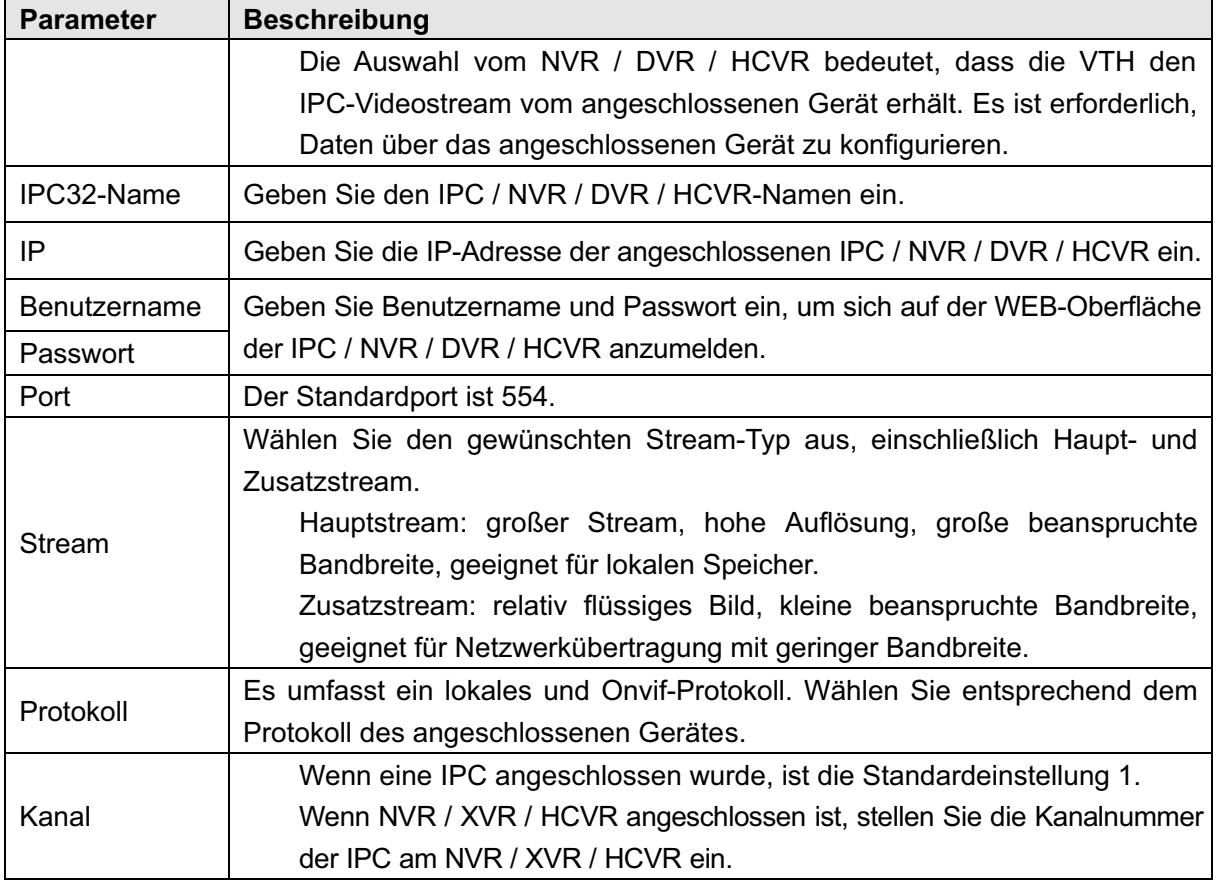

Tabelle 6–7

Schritt 4 Beenden Sie mit [OK].

#### 5.5.2.2 IPC ändern

Ändern Sie die IPC-Daten.

Schritt 1 Wählen Sie "Überwachen > IPC" (Monitor > IPC) aus. Das System zeigt das "IPC"-Fenster an.

Schritt 2 Klicken Sie auf **der IPC.** 

Schritt 3 Ändern Sie die IPC-Parameter. Siehe Tabelle 6–7 für nähere Einzelheiten.

Schritt 4 Beenden Sie mit [OK].

#### 5.5.2.3 IPC löschen

Löscht die hinzugefügte IPC. Eine von VTO oder der Plattform synchronisierte IPC kann jedoch nicht gelöscht werden.

Schritt 1 Wählen Sie "Überwachen > IPC" (Monitor > IPC) aus.

Das System zeigt das "IPC"-Fenster an.

Schritt 2 Drücken Sie [Bearbeiten (Edit)].

Schritt 3 Wählen Sie IPC.

Schritt 4 Drücken Sie [Löschen (Delete)] zum Löschen der ausgewählten IPC.

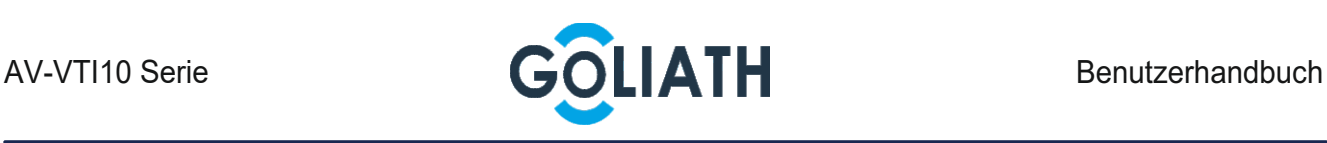

#### 5.5.2.4 IPC überwachen

Überwacht die IPC.

Schritt 1 Wählen Sie "Überwachen > IPC" (Monitor > IPC) aus.

Das System zeigt das "IPC"-Fenster an.

Schritt 2 Wählen Sie die zu überwachende IPC und drücken Sie

Das System zeigt das Überwachungsfenster an, wie in Abbildung 6-40 dargestellt.

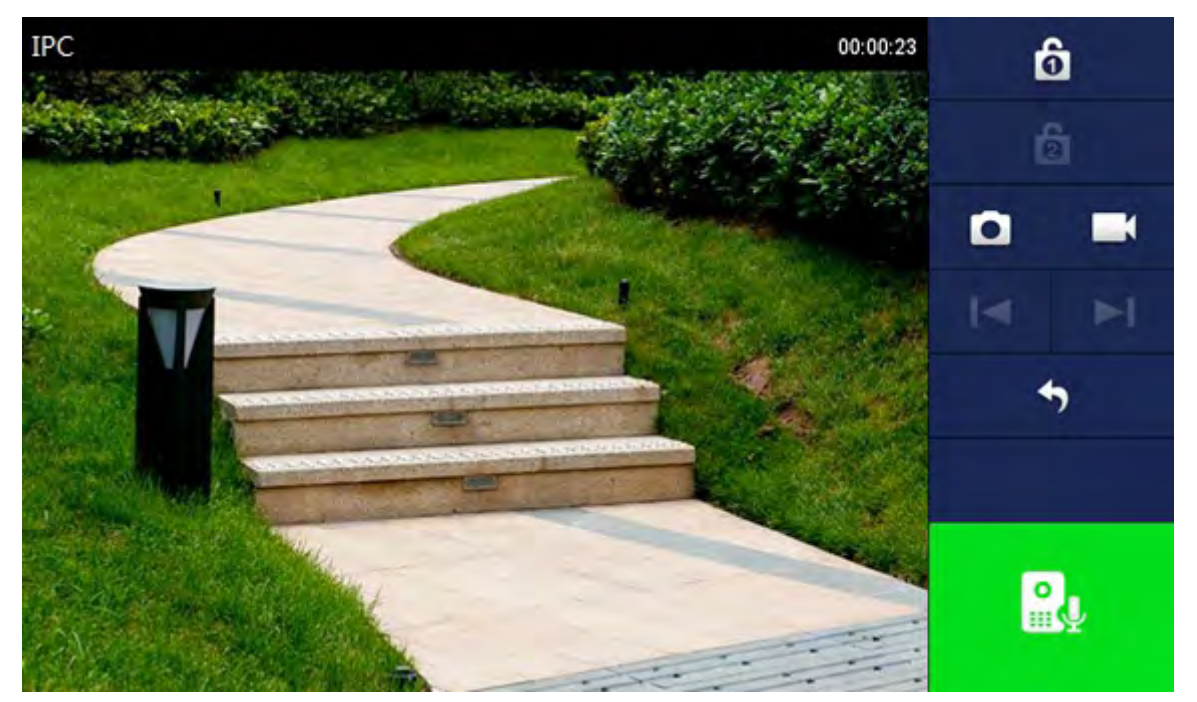

Abbildung 6-40 Schritt 3 Überwachen Sie die VTO unter Bezugnahme auf Tabelle 6-6.

## 5.5.3 Favoriten

Zeigt Außenstationen oder IP-Kameras an, die zu den Favoriten hinzugefügt wurden.

Schritt 1 Wählen Sie "Überwachen > Favorit" (Monitor > Favorite).

Das System zeigt das Fenster "Favorit" (Favorite) an, wie in Abbildung 6-41 dargestellt.

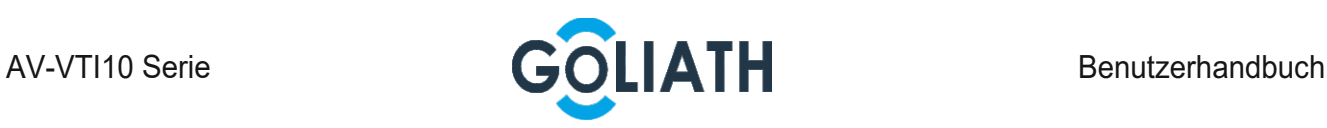

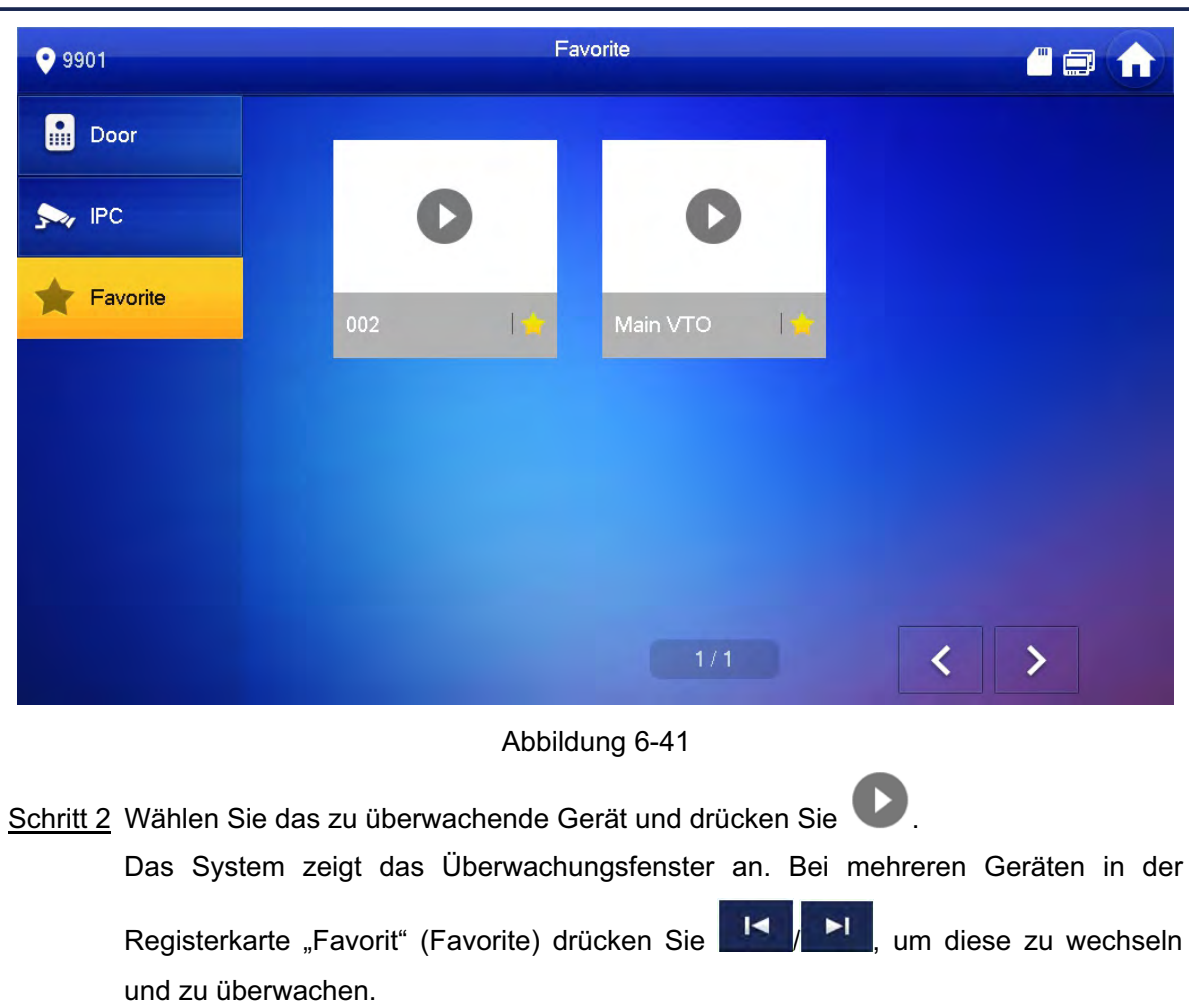

5.6 Info

# 5.6.1 Sicherheitsalarm

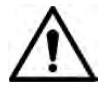

Alle Alarminformationen werden im Gerät gespeichert.

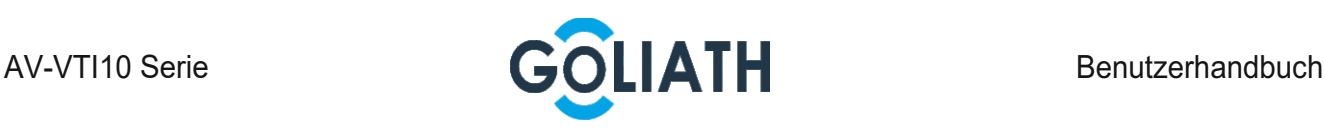

Wenn ein Alarm ausgelöst wurde, ertönt ein 15-sekündiger Alarmton. Öffnen Sie die Alarmaufforderungsfenster (wie in Abbildung 6-42 dargestellt) und laden Sie die Alarminformationen zum Alarmaufzeichnungsfenster und zur Verwaltungsplattform hoch.

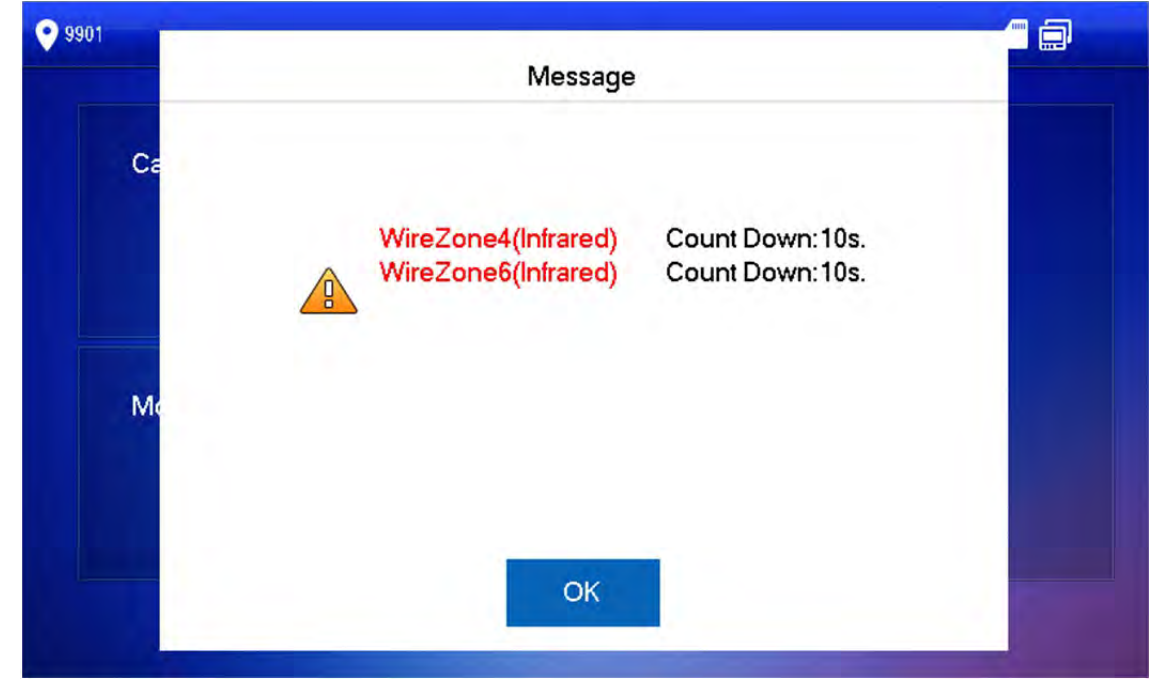

#### Abbildung 6-42

Wählen Sie alternativ "Info > Sicherheitsalarm" (Info > Security Alarm) und das System zeigt das Fenster "Sicherheitsalarm" an, wie in Abbildung 6-43 dargestellt. Auf der Registerkarte "Alle" (All) werden alle Alarminformationen des Systems angezeigt, während auf der Registerkarte "Ungelesen" (Unread) die ungelesenen Alarminformationen angezeigt werden.

 Drücken Sie [Bearbeiten (Edit)], um die Informationen auszuwählen. Drücken Sie [Löschen (Delete)], um die ausgewählten Informationen zu löschen.

 Drücken Sie [Entfernen (Clear)], um alle Aufzeichnungen nach der Bestätigung zu löschen.

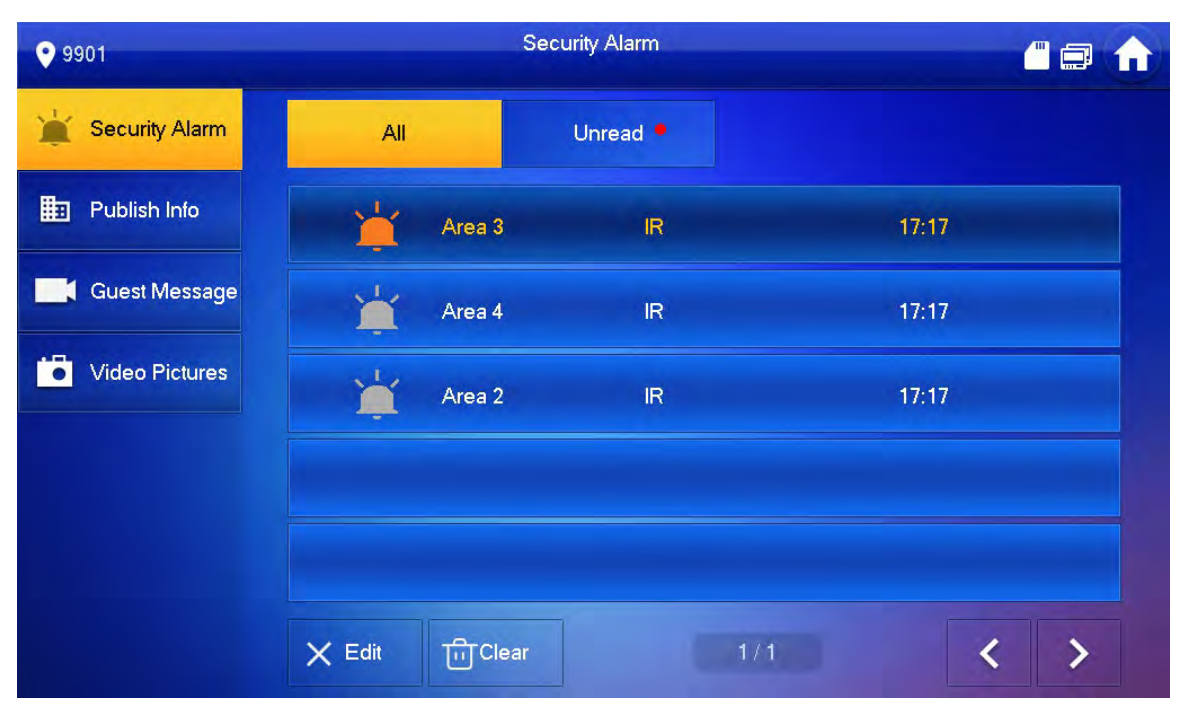

Abbildung 6-43

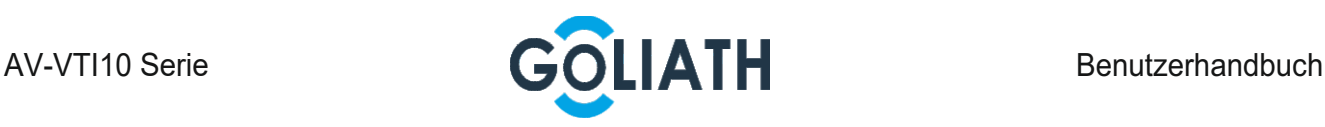

### 5.6.2 Gastnachricht

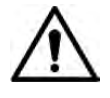

 Diese Funktion ist gültig, wenn eine SD-Karte in das Gerät eingelegt wurde. Alle Nachrichten werden auf der SD-Karte gespeichert.

Wählen Sie "Info > Gastnachricht" (Info > Guest Message) und das System zeigt das Fenster "Gastnachricht" (Guest Message) an, wie in Abbildung 6-44 dargestellt. Die Registerkarte "Alle" (All) zeigt alle Nachrichten des Systems an, während die Registerkarte "Ungelesen" (Unread) ungelesene Nachrichten anzeigt.

 Drücken Sie [Bearbeiten (Edit)], um die Informationen auszuwählen. Drücken Sie [Löschen (Delete)], um die ausgewählten Informationen zu löschen.

Drücken Sie [Entfernen (Clear)], um alle Nachrichten nach Bestätigung zu löschen.

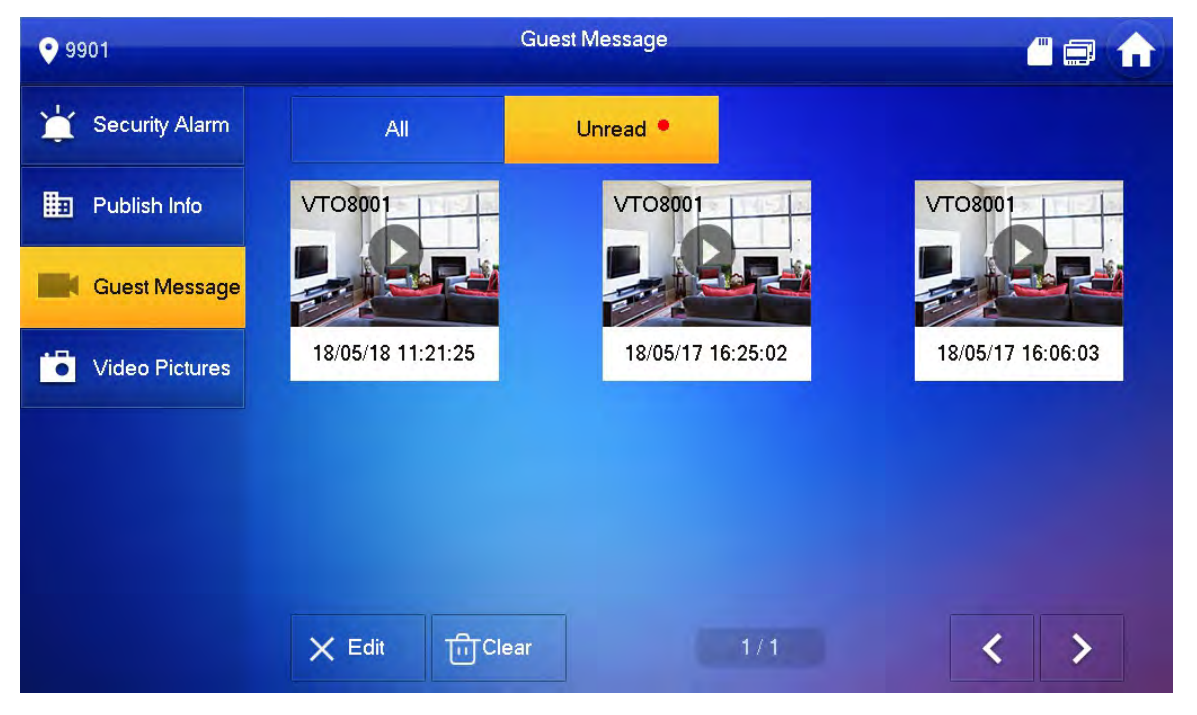

Abbildung 6-44

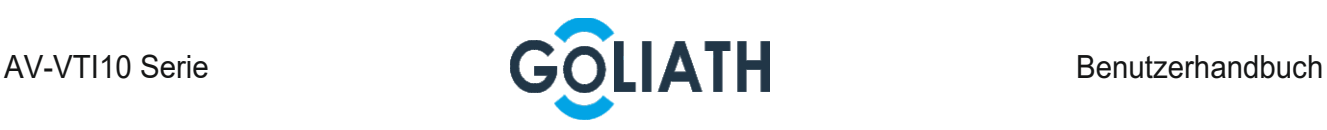

### 5.6.3 Videobilder

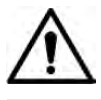

Diese Funktion ist gültig, wenn eine SD-Karte in das Gerät eingelegt wurde. Alle Videos und Bilder werden auf der SD-Karte gespeichert.

Wählen Sie "Info > Videobilder" (Info > Video Pictures) und das System zeigt das Fenster "Videobilder" (Video Pictures) an, wie in Abbildung 6-46 dargestellt.

 Drücken Sie [Bearbeiten (Edit)], um das Video oder Bild auszuwählen. Drücken Sie [Löschen (Delete)], um das ausgewählte Video oder Bild zu löschen.

Drücken Sie [Entfernen (Clear)], um alle Videos und Bilder nach Bestätigung zu löschen.

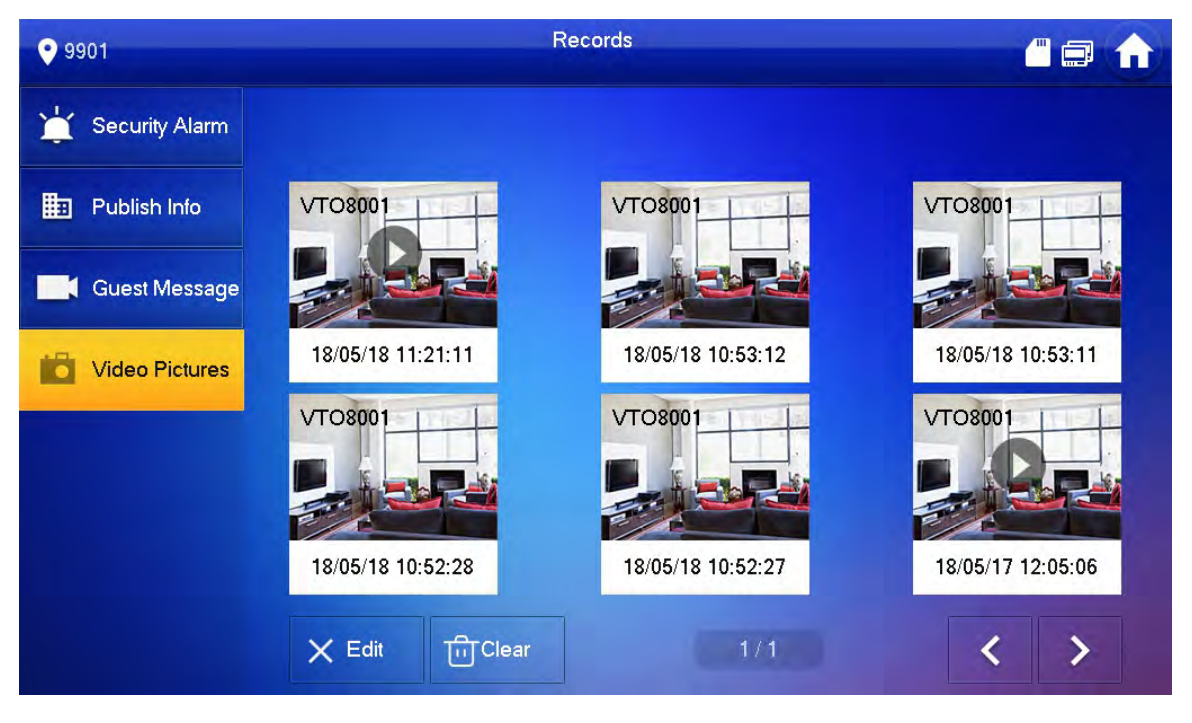

Abbildung 6-46

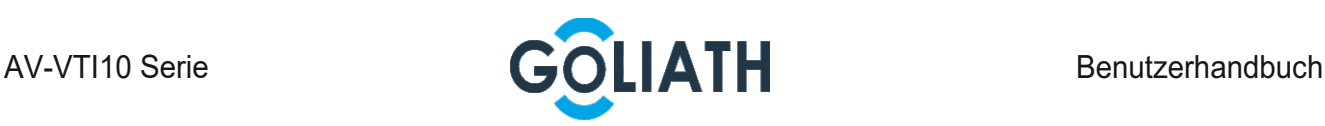

# 5.7 Entriegelungsfunktion

Wenn die Innenstationangerufen wird, drücken Sie während des Überwachens und des Gesprächs/Sprechens die Entriegelungstaste, um die Tür entriegeln.

# 5.8 Scharf- und Unscharfschaltungsfunktion

# 5.8 .1 Scharfschaltung

Im Falle des Auslösens eines Alarms nach der Scharfschaltung, werden ein Verknüpfungsalarm erstellt und die Alarmdaten hochgeladen.

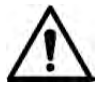

 Stellen Sie sicher, dass der Bereich zum Scharfschaltungsmodus hinzugefügt wurde. Andernfalls wird nach dem Scharfschalten kein Alarm ausgelöst.

 Vergewissern Sie sich, dass er im Unscharfschaltungsstatus ist. Andernfalls schlägt die Scharfschaltung fehl.

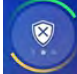

Schritt 1 Drücken Sie im Hauptmenü.

Das System zeigt Scharfschaltungsmodus an, wie in Abbildung 6-47 dargestellt.

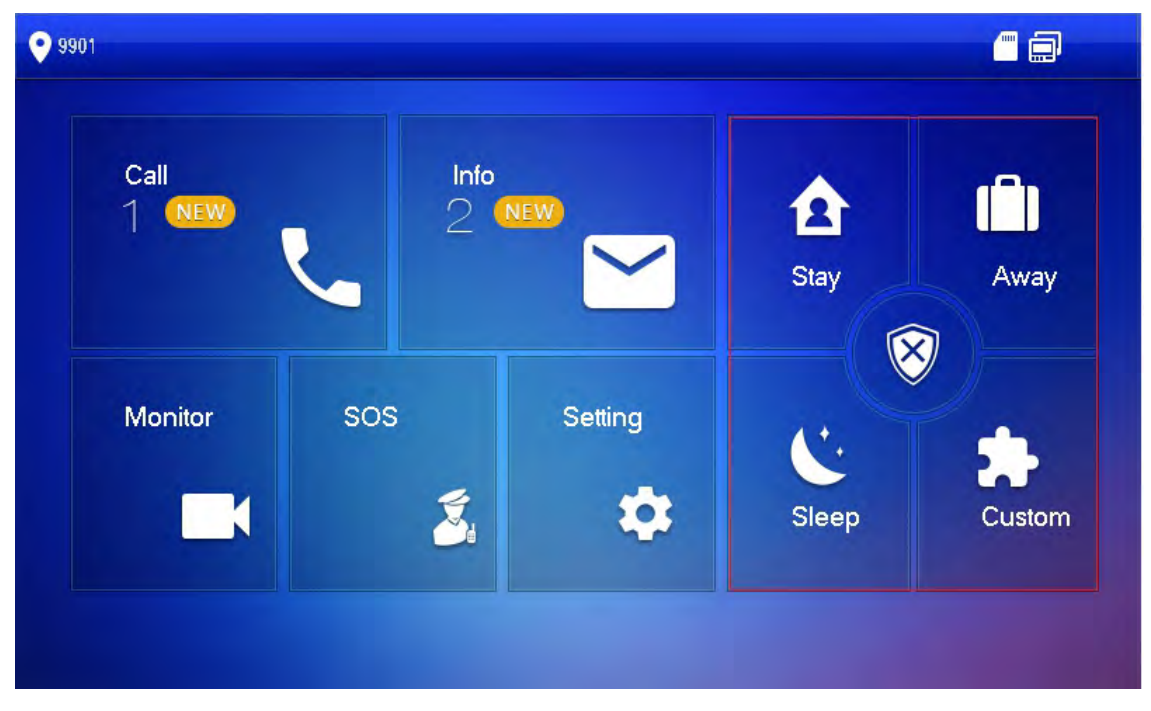

Abbildung 6-47

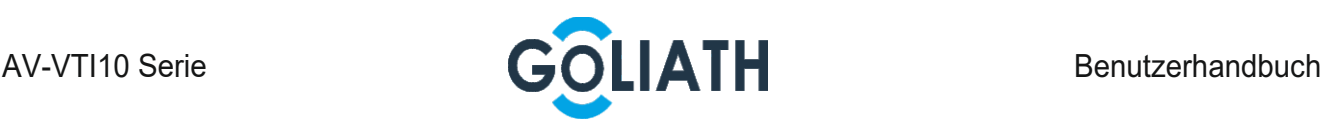

Schritt 2 Wählen Sie Scharfschaltungsmodus.

Das System zeigt das Passwort-Eingabefeld an.

Schritt 3 Geben Sie das Scharfschaltungs- und Unscharfschaltungs-Passwort ein. Drücken Sie [OK].

> Das Gerät piept ununterbrochen und weist damit auf eine erfolgreiche Scharfschaltung hin. Die Taste zeigt den entsprechenden Scharfschaltungsmodus an. Ш

 Das Standardpasswort für die Scharfschaltung und Unscharfschaltung ist 123456. Siehe "6.2.6.3 Passwort einstellen" für Details.

 Wenn in dem Bereich ein Verzögerungsalarm eingestellt ist, piept das Gerät nach Ablauf der Verzögerungszeit für das Verlassen kontinuierlich.

## 5.8.2 Unscharfschaltung

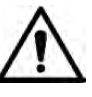

Stellen Sie sicher, dass sich das Gerät im scharfgeschalteten Zustand befindet. Andernfalls schlägt die Unscharfschaltung fehl.

Schritt 1 Drücken Sie auf das Unscharfschaltungssymbol in der unteren rechten Ecke der Hauptmenüs.

Das System zeigt das Passwort-Eingabefeld an.

Schritt 2 Geben Sie das Scharfschaltungs- und Unscharfschaltungs-Passwort ein. Drücken Sie  $[OK]$ .

Das System zeigt die erfolgreiche Unscharfschaltung an.

 $\Box$ 

 Das Standardpasswort für die Scharfschaltung und Unscharfschaltung ist 123456. Siehe "6.2.6.3 Passwort einstellen" für Details.

 Wenn Sie in Notfällen zur Eingabe eines Deaktivierungspassworts gezwungen werden, geben Sie das Anti-Entführungspasswort ein, bei dem es sich um das umgekehrte Scharfschaltungspasswort handelt. Das System wird unscharf geschaltet und werden gleichzeitig Alarminformationen in die Verwaltungszentrale / Plattform hochladen.

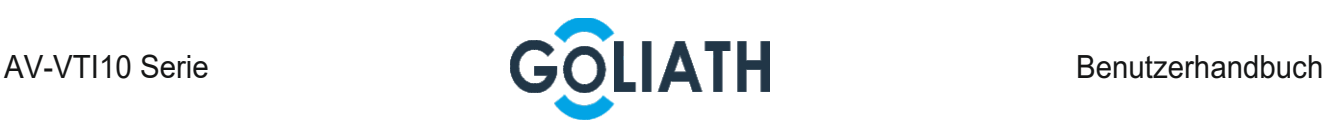

# GOLIATH INTERCOM c/o Avaloid GmbH Elisabeth-Selbert-Str. 19b 40764 Langenfeld

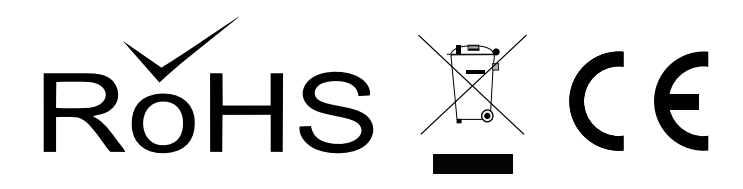

Alle Rechte vorbehalten. Reproduktionen jeder Art bedürfen der schriftlichen Genehmigung des Herausgebers. Nachdruck, auch Auszugsweise,<br>verboten.<br>Die Publikation entspricht dem technischen Stand bei Drucklegung. © Copyright 2019 by Avaloid GmbH